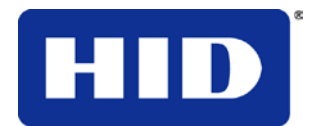

15370 Barranca Pkwy Irvine, CA 92618-3106

# **HDP5000 & HDPii Plus**

# **High Definition Card Printer/Encoder**

# USER GUIDE

L000950 Rev 3.0 July 2013 © 2012, 2013 HID Global Corporation. All rights reserved

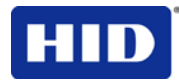

# **1 HDP5000 & HDPii Plus High Definition Card Printer/Encoder User Guide L000950 Rev 3.0**

# **Trademarks**

HID GLOBAL, HID, the HID logo, iCLASS and SIO are the trademarks or registered trademarks of HID Global Corporation, or its licensors, in the U.S. and other countries.

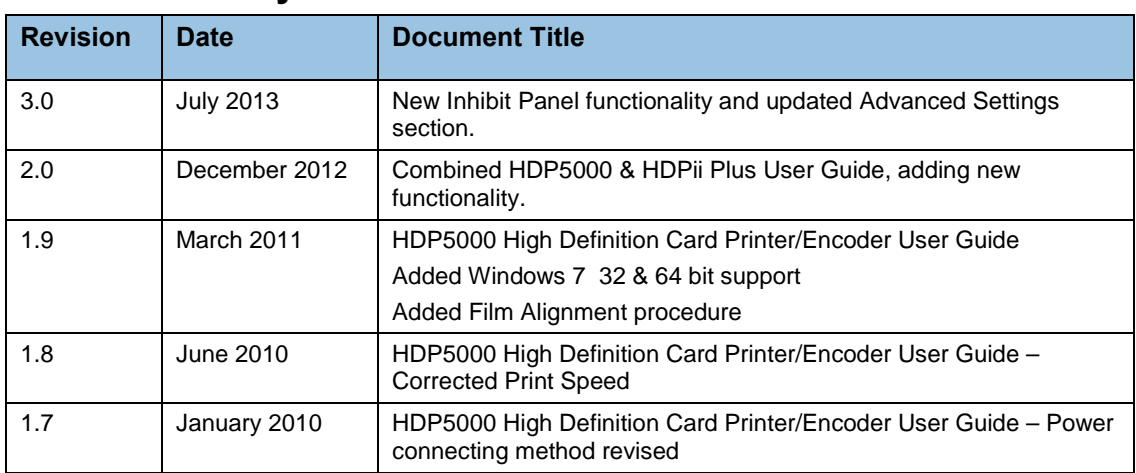

# **Revision History**

# **Contacts**

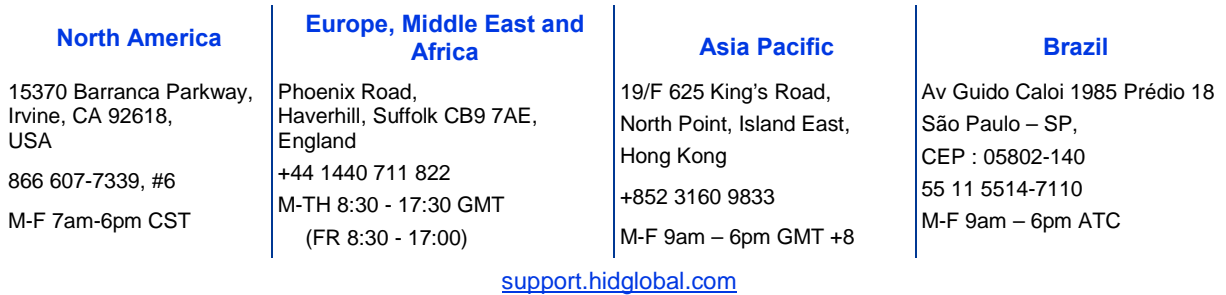

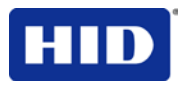

# **2 Specifications**

The purpose of this section is to provide you with specific information on the Regulatory Compliances, Agency Listings, Technical Specifications and Functional Specifications for the HDPii Plus and HDP5000 Card Printer.

# **2.1 Regulatory Compliance**

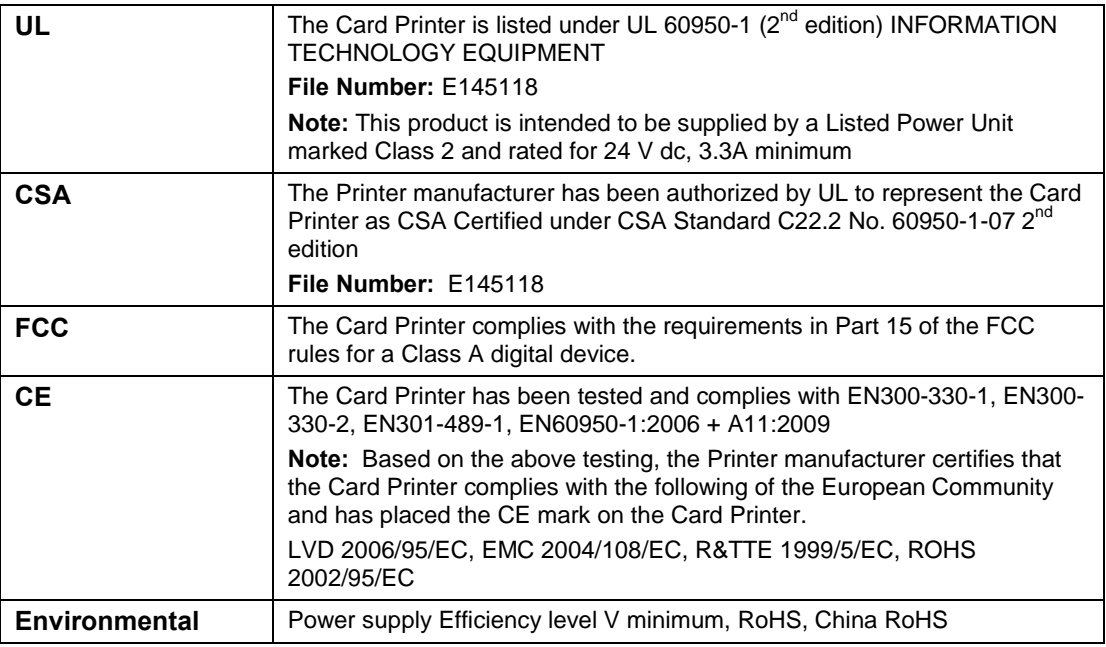

# **2.1.1 Agency Listings**

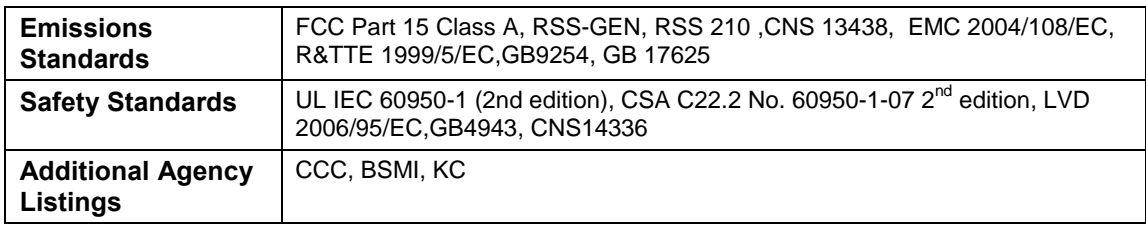

# **2.1.2 United States**

This device complies with Part 15 of the FCC rules. Operation is subject to the following two conditions:

(1) This device may not cause harmful interference.

(2) This device must accept any interference received, including interference that may cause undesired operation.

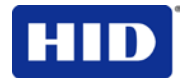

**Note:** This equipment has been tested and found to comply with the limits for a Class A digital device, pursuant to part 15 of the FCC Rules. These limits are designed to provide reasonable protection against harmful interference when the equipment is operated in a commercial environment. This equipment generates, uses, and can radiate radio frequency energy and, if not installed and used in accordance with the instruction manual, may cause harmful interference to radio communications. Operation of this equipment in a residential area is likely to cause harmful interference; in which case, you are required to correct the interference at your expense.

**IMPORTANT:** Changes or modifications to an intentional or unintentional radiator not expressly approved by the party responsible for compliance could void the user's authority to operate the equipment.

#### **2.1.3 Canada**

This device complies with Industry Canada license-exempt RSS standard(s). Operation is subject to the following two conditions: (1) this device may not cause interference, and (2) this device must accept any interference, including interference that may cause undesired operation of the device.

Le présent appareil est conforme aux CNR d'Industrie Canada applicables aux appareils radio exempts de licence. L'exploitation est autorisée aux deux conditions suivantes : (1) l'appareil ne doit pas produire de brouillage, et (2) l'utilisateur de l'appareil doit accepter tout brouillage radioélectrique subi, même si le brouillage est susceptible d'en compromettre le fonctionnement.

#### **2.1.4 Taiwan**

經型式認證合格之低功率射頻電機,非經許可,公司、商號或使用者均不得擅自變 更頻率、加大功率或變更原設計之特性及功能。低功率射頻電機之使用不得影響飛 航安全及干擾合法通信;經發現有干擾現象時,應立即停用,並改善至無干擾時方 得繼續使用。前項合法通信,指依電信法規定作業之無線電通信。低功率射頻電機 須忍受合法通信或工業、科學及醫療用電波輻射性電機設備之干擾。

# **2.1.5 Japan**

この装置は総務省の型式指定を受けています。"

(総務省指定番号は第AC-13048 (HDP5000), AC-13049 (HDPiiPlus), 号です)

本製品は電波を使用したRFID 機器の読み取り・書き込み装置です。

そのため使用する用途・場所によっては、医療機器に影響を与える恐れがあります

#### **2.1.6 Korean**

이 기기는 업무용(A급) 전자파 적합기기로서 판매자 또는 사용자는 이 점을 주의하시길 바라며, 가정 외의 지역에서 사용하는 것을 목적으로 합니다.

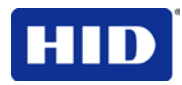

# **2.2 Safety Messages**

# **2.2.1 United States (review carefully)**

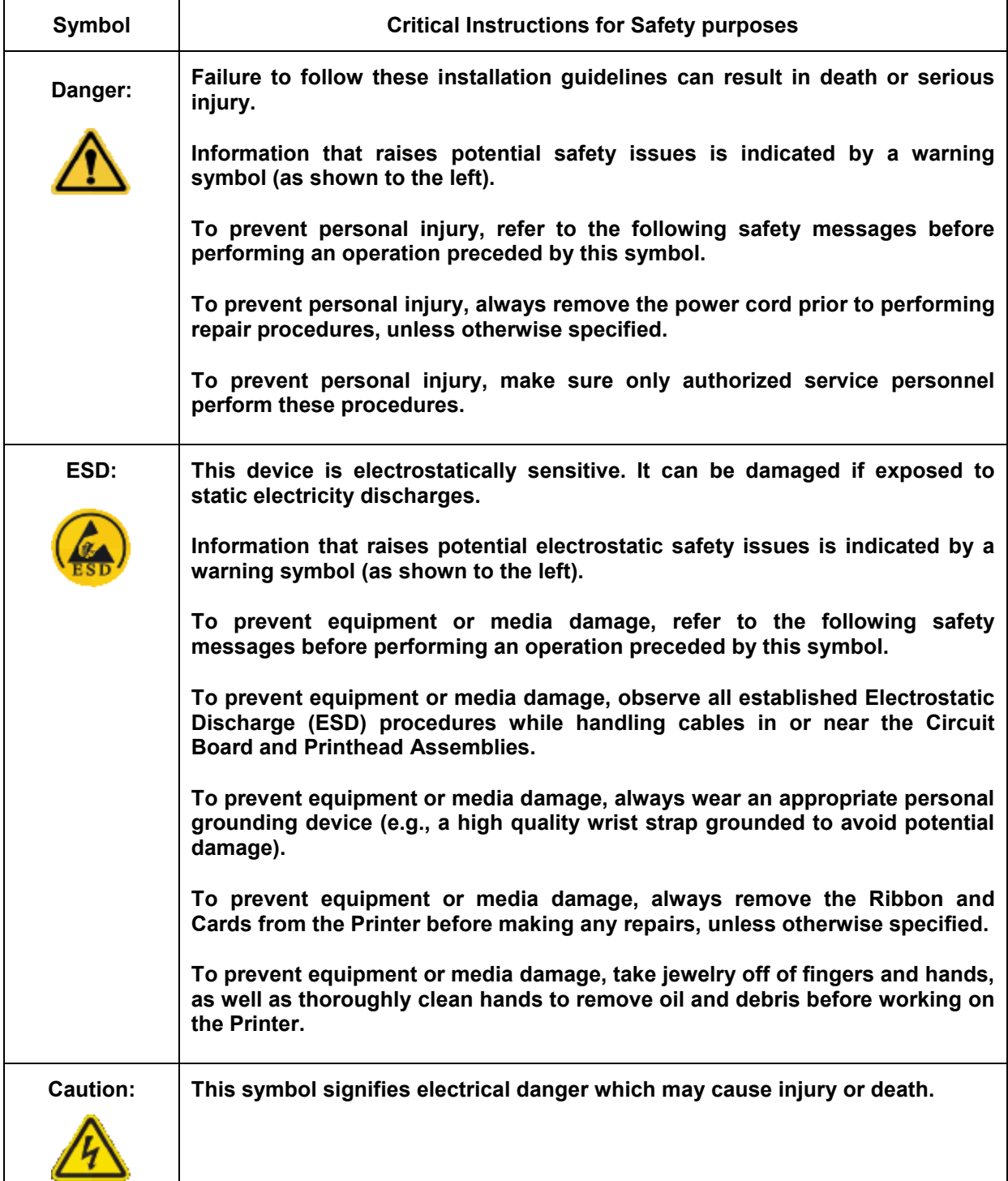

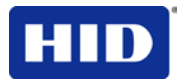

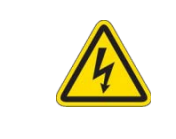

**For safety purposes, do not use Ethernet for a direct connection outside of the building.**

# **2.2.2 Safety Messges - French**

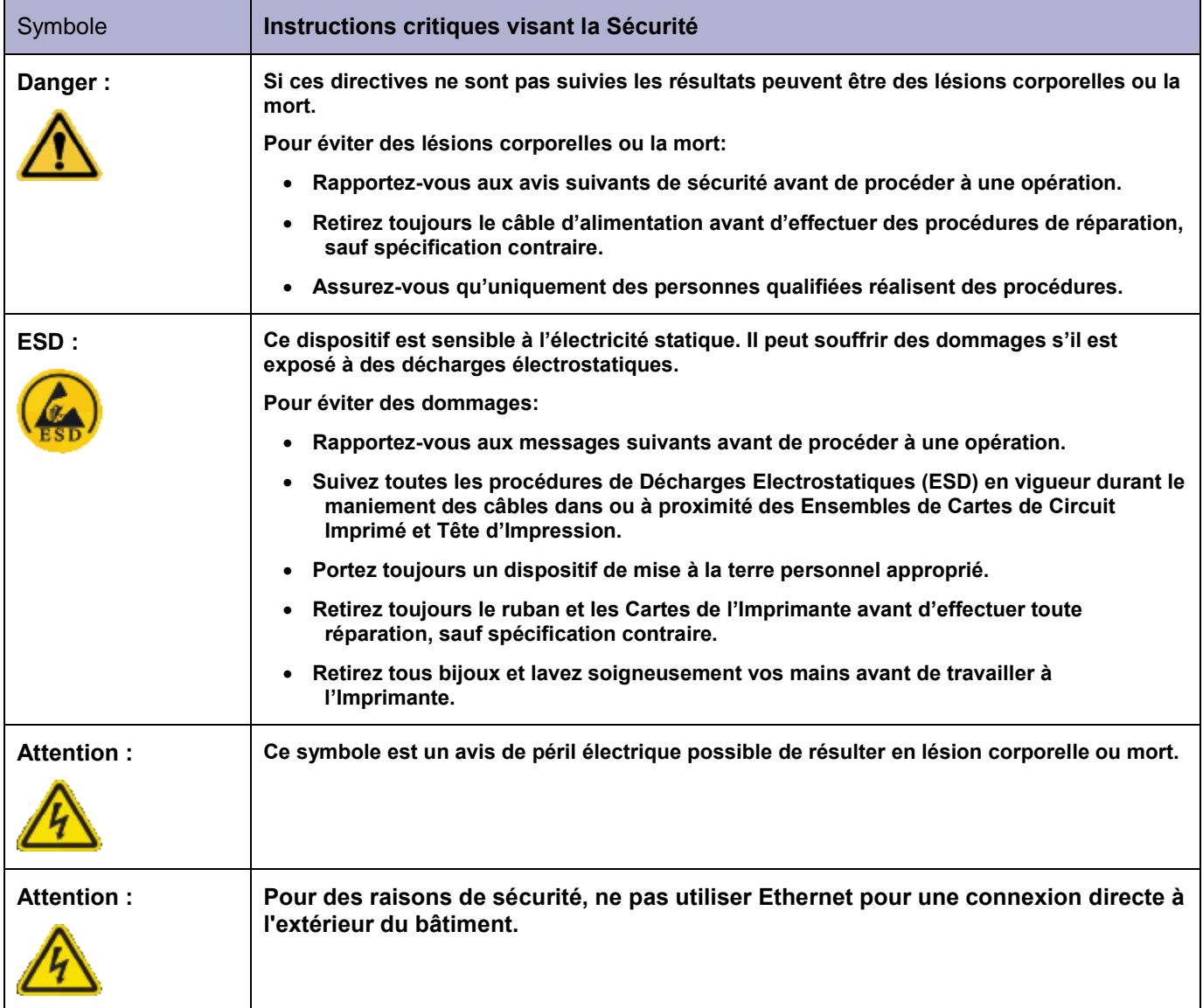

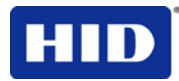

# **2.2.3 Taiwan**

繁體中文 射頻發射及安全指令 安全訊息(小心檢查)

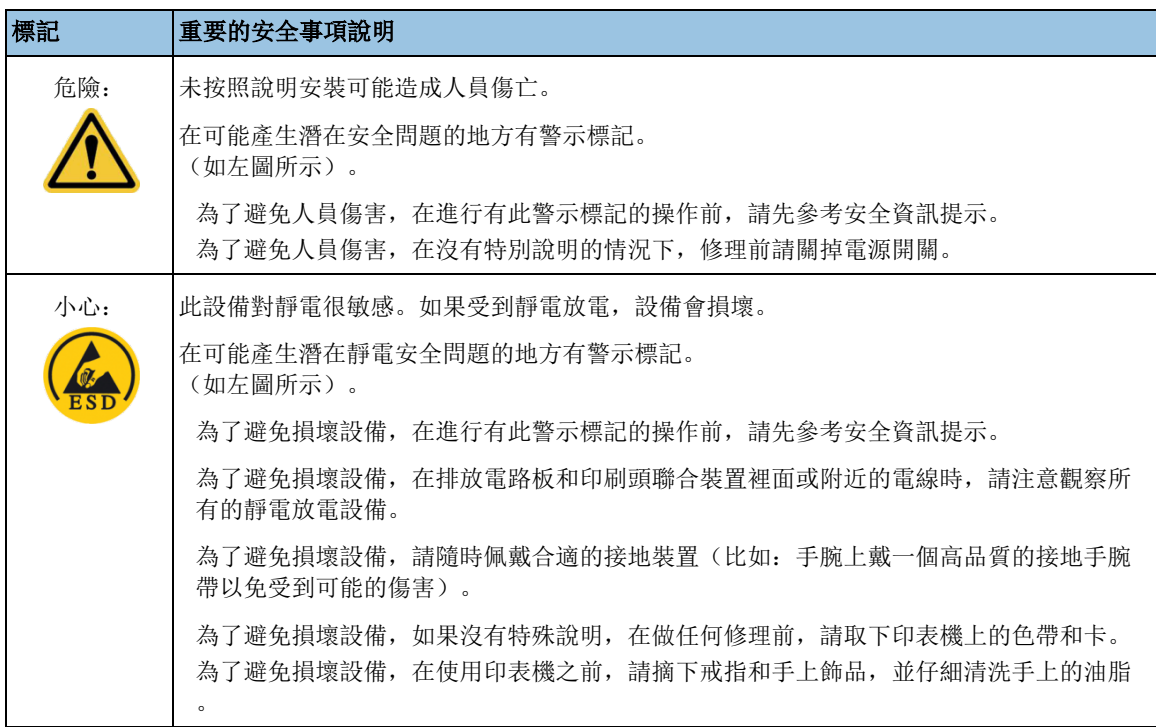

# **2.2.4 China**

安全消息(请仔细阅读)

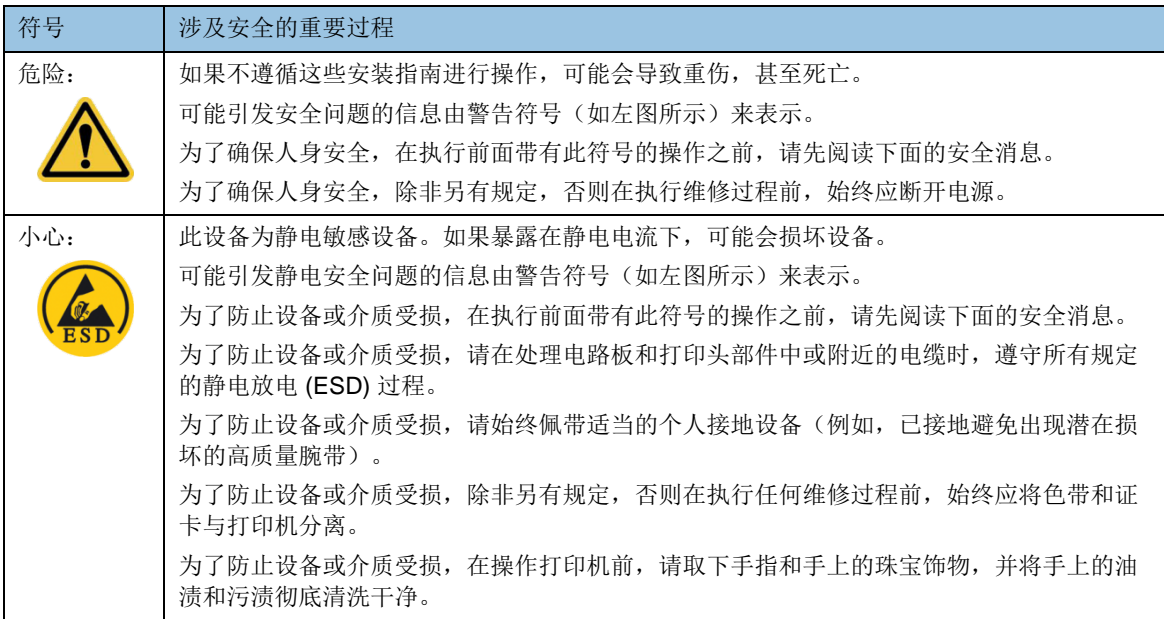

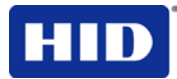

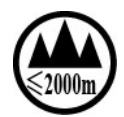

仅适用于海拔2000m 以下地区安全使用

Use only at altitudes not more than 2000m above sea level.

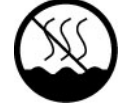

仅适用于非热带气候条件下安全使用

Use only in non-tropical conditions.

环境保护(中国-RoHS)

环保使用期是基于本产品用于办公环境。

Environmental Protection Use Period is based on the product being used in an office environment.

# **2.3 Technical Specifications**

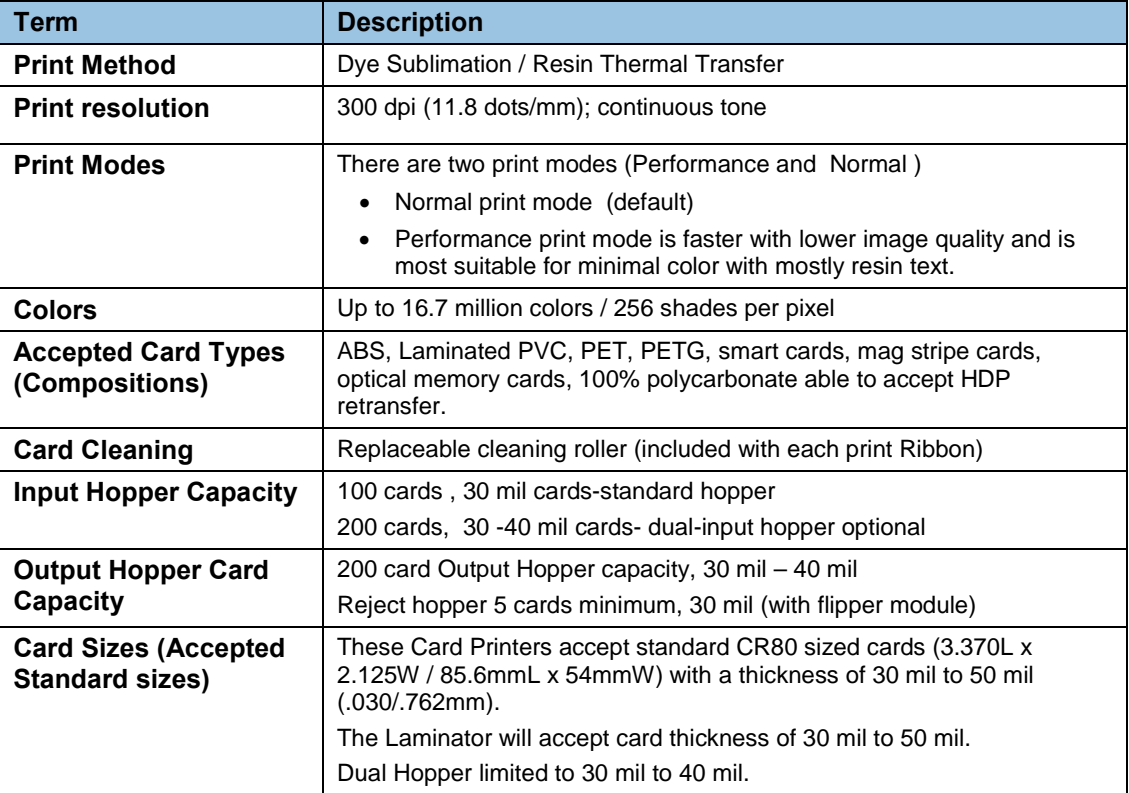

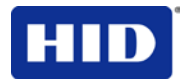

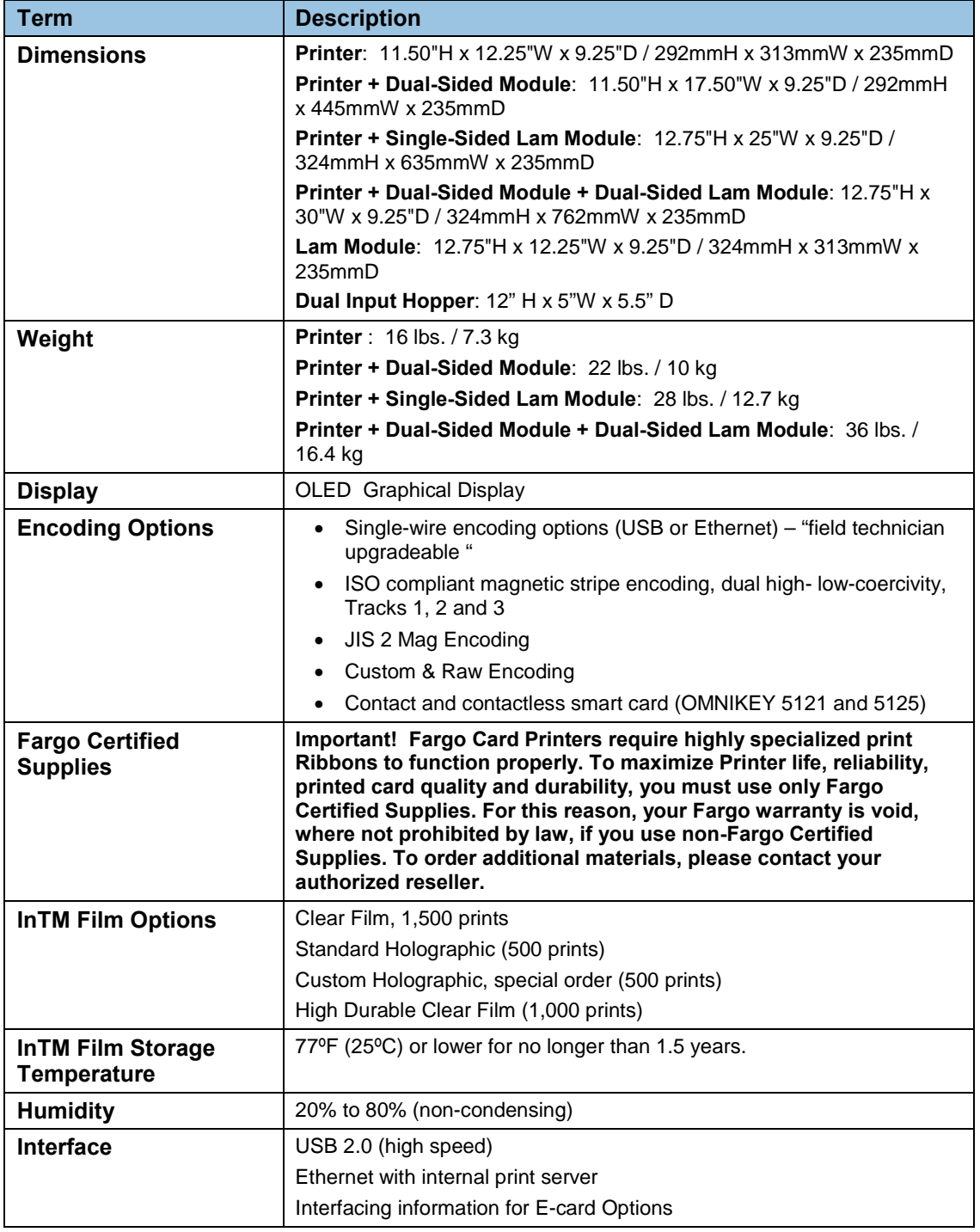

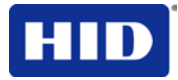

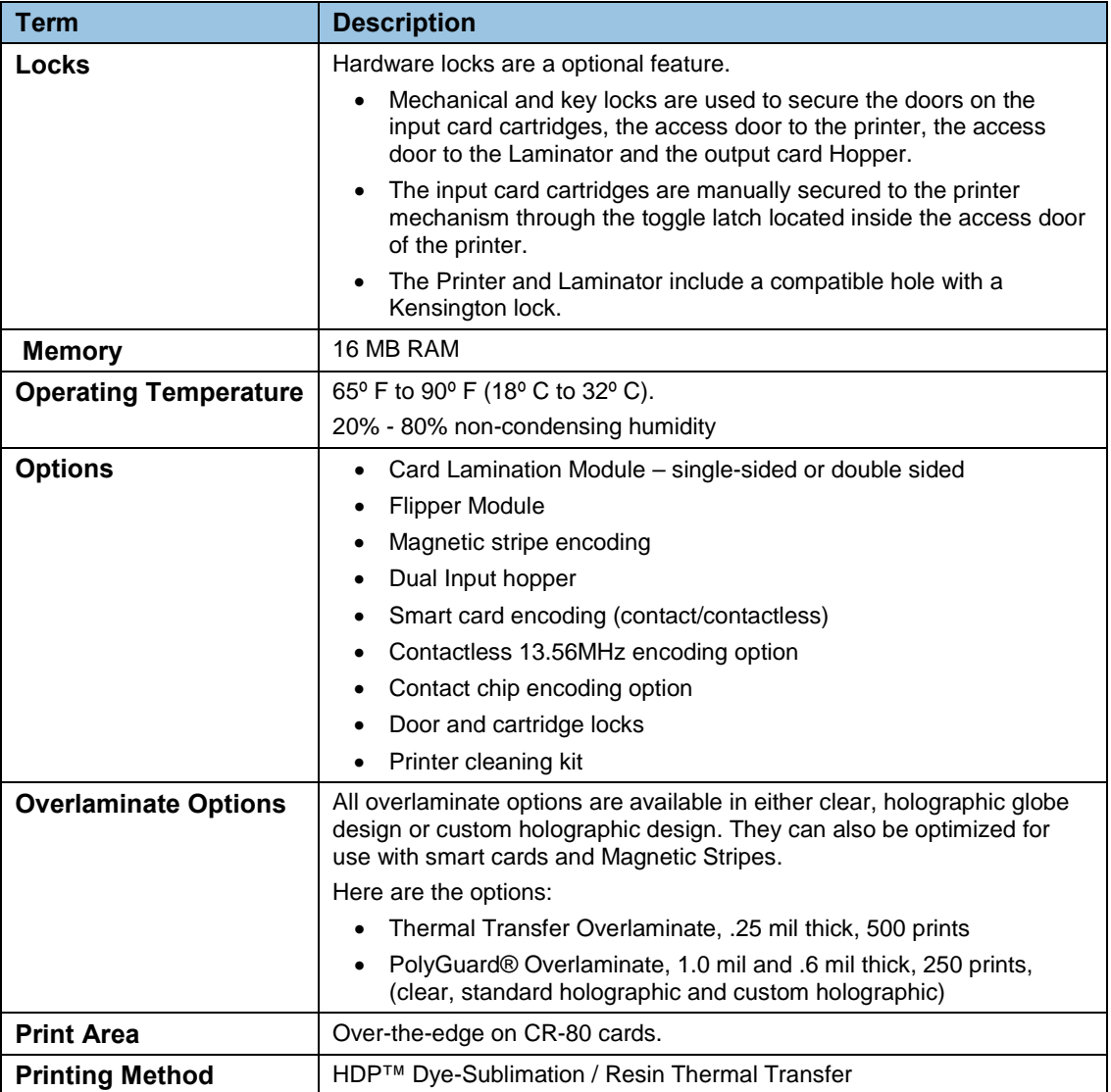

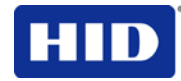

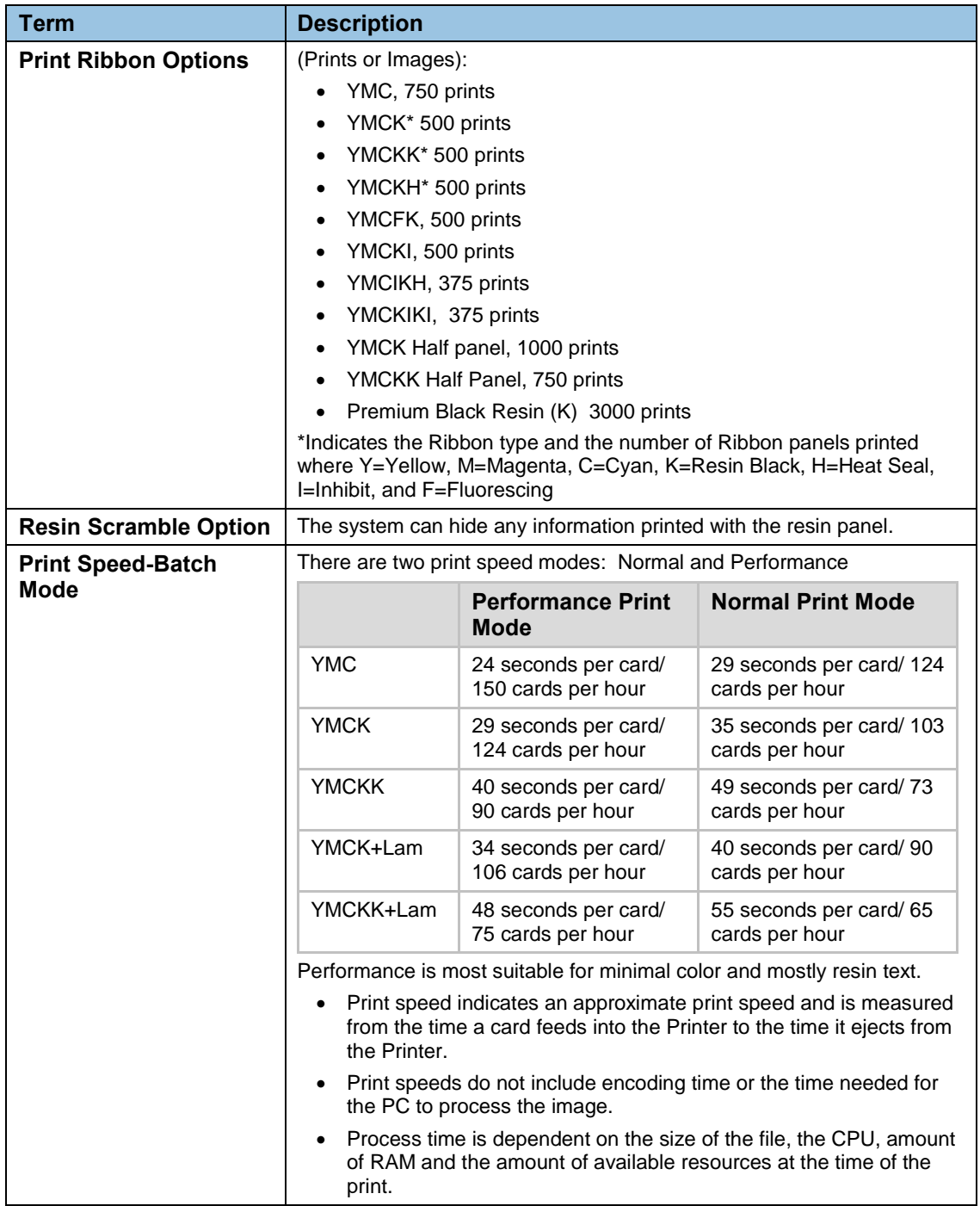

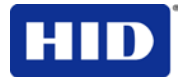

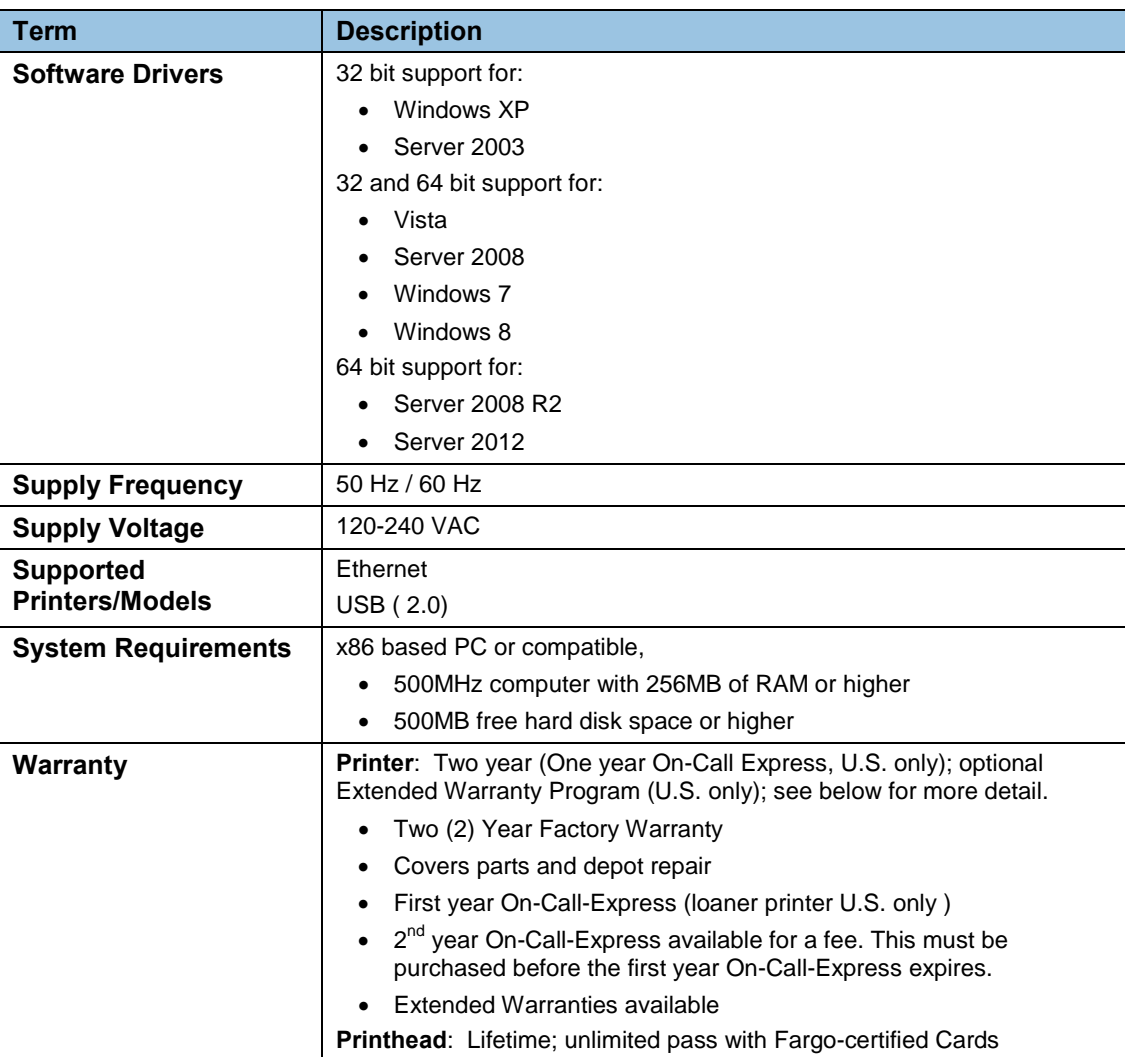

# **3 Setup and Installation Procedures**

# **3.1 Inspection – Card Printer**

- While unpacking your Printer, inspect the carton to ensure that no damage has occurred during shipping. Make sure that all supplied accessories are included with your unit.
- Reference the Card Printer Quick Start Guide for information on how to load the Print Ribbon, Transfer InTM Film, Overlaminates and Card stock.
- See the Quick Start Guide for connecting the Power to the Printer and Lamination Module.

**IMPORTANT:** Do not plug in the USB cable until prompted to do so during the installation of the Printer Driver. Follow the prompts to install the driver.

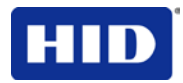

# **4 Printer Driver Operations**

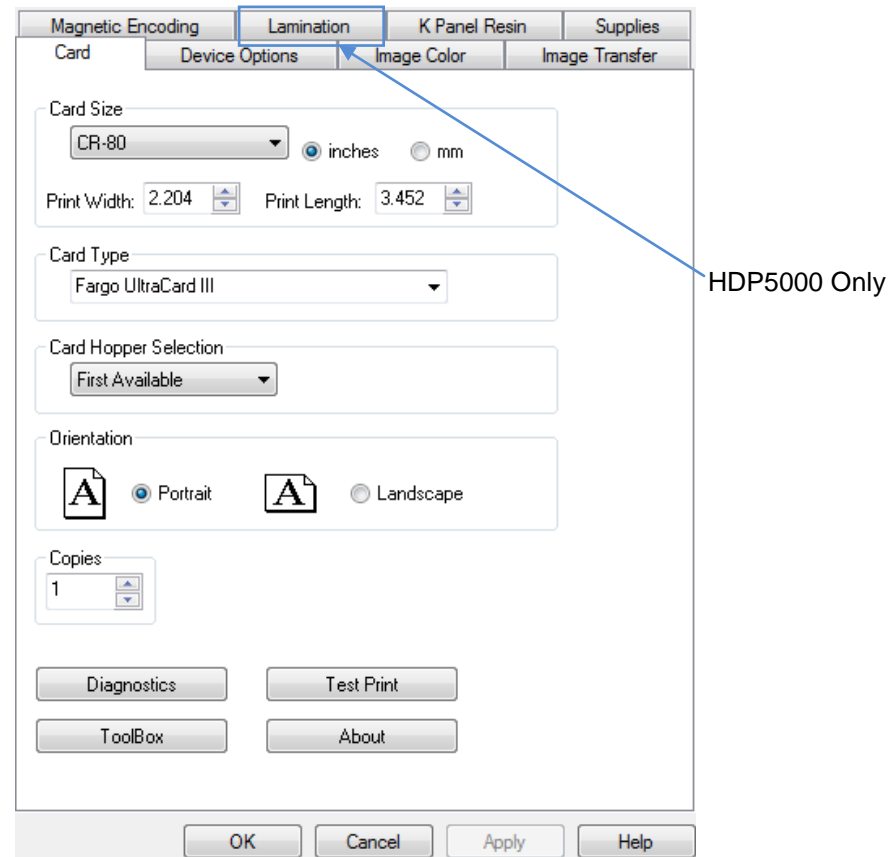

# **4.1 Using the Card tab**

# **4.1.1 Selecting the Card Size**

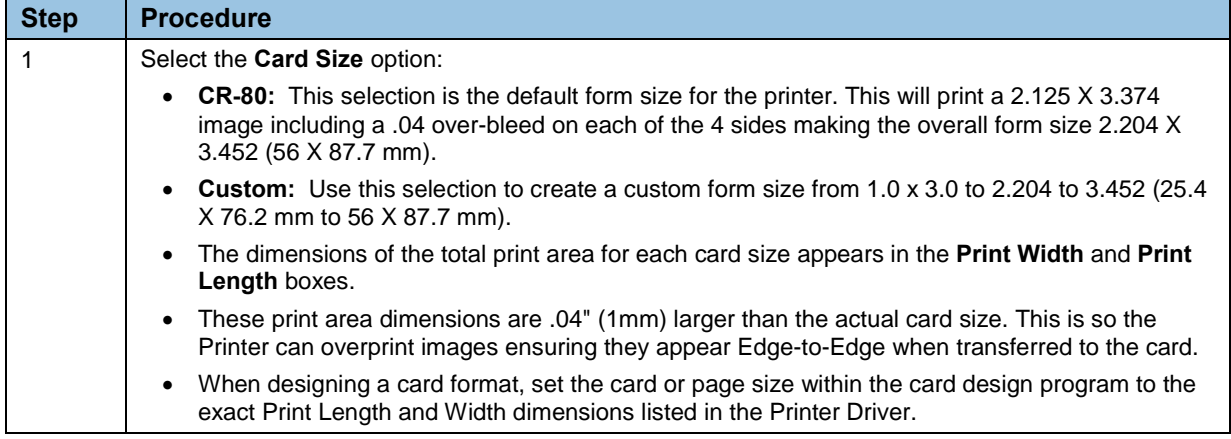

# **4.1.2 Selecting the Card Type**

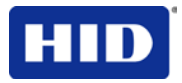

From the **Card Type** dropdown list, select the desired **Card Type** according to the composition of the card stock.

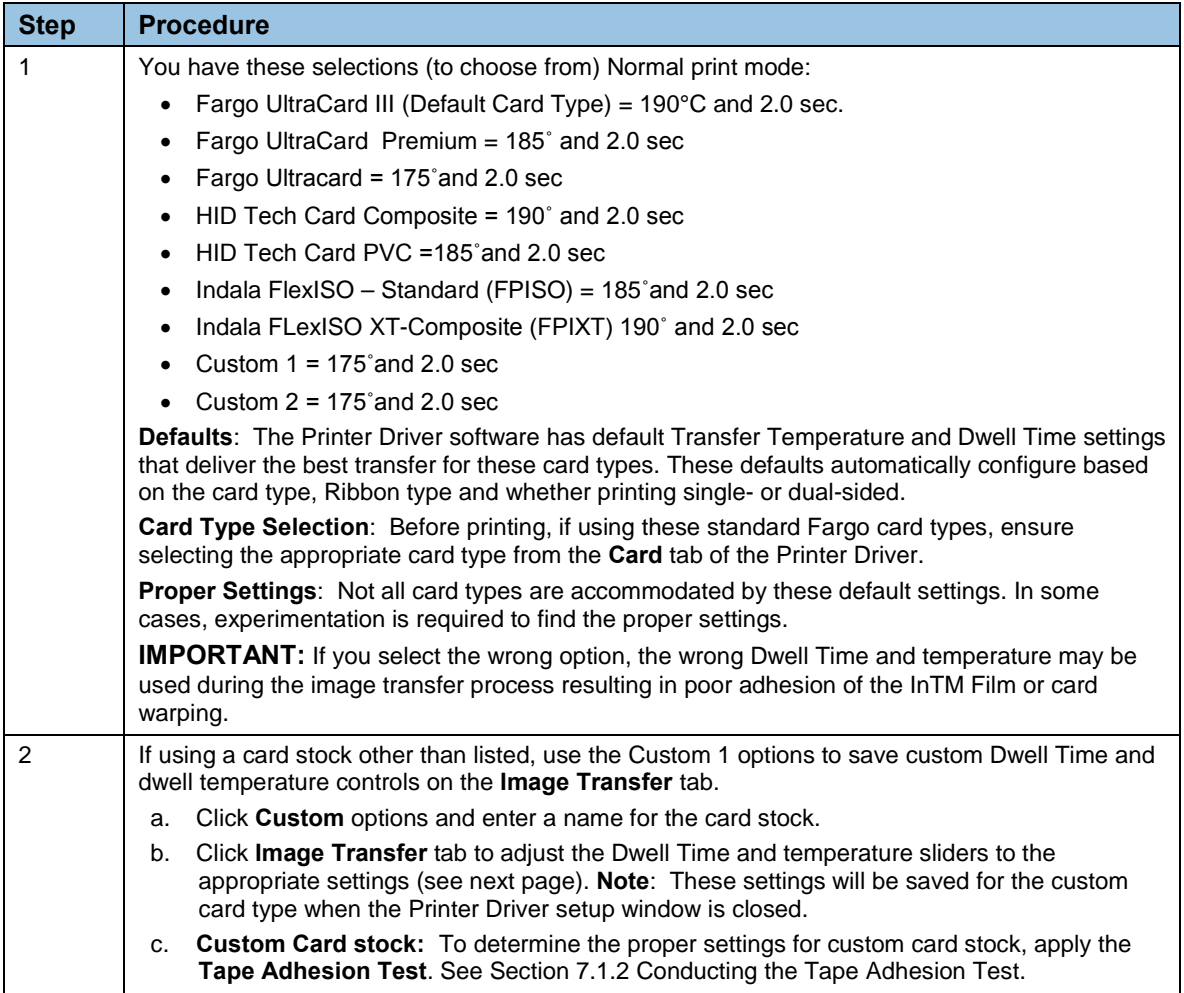

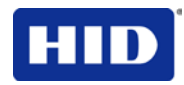

# **4.1.3 Setting the Orientation**

Select either the **Portrait** or **Landscape** radio buttons for Orientation.

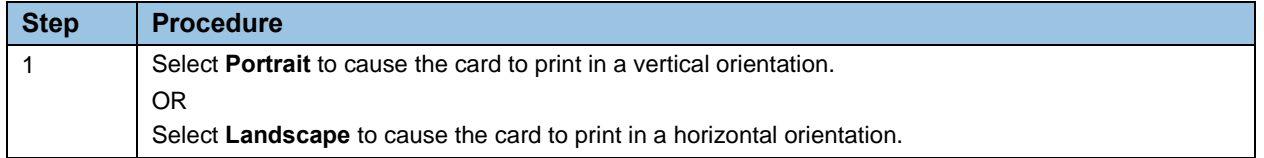

# **4.1.4 Card Hopper Selection**

Specifies which hopper the printer feeds a card. Selecting **Hopper Top** allows the printer to feed from the top hopper. Selecting **Hopper Bottom** allows the printer to feed from the bottom hopper. First available feeds a card from the last successful hopper location first, and then switches to the other hopper.

# **4.1.5 Specifying the Number of Copies**

Specifies the number of copies to be printed The upper limit is 10000 and the lower limit is 1.

#### **4.1.6 Selecting the Diagnostics button**

Click **Diagnostics** to launch the WorkBench Printer Utility.

# **4.1.7 Printing a Test Print Image**

Click **Test Print** to test the printer.

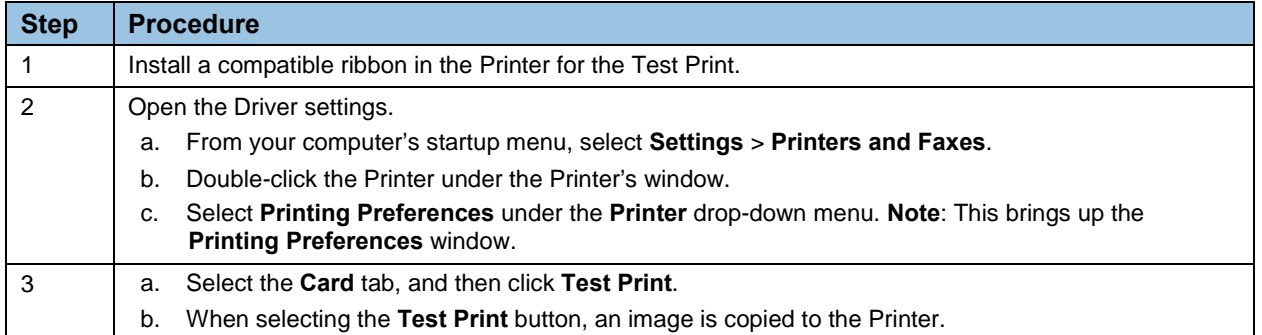

# **4.1.8 Selecting About**

Select **About** to open a dialog box containing the Copyright, Driver Version and Date.

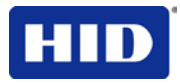

# **4.1.9 Selecting the Toolbox button**

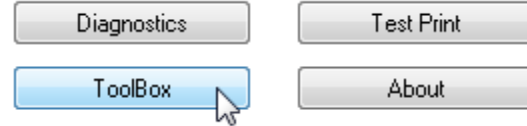

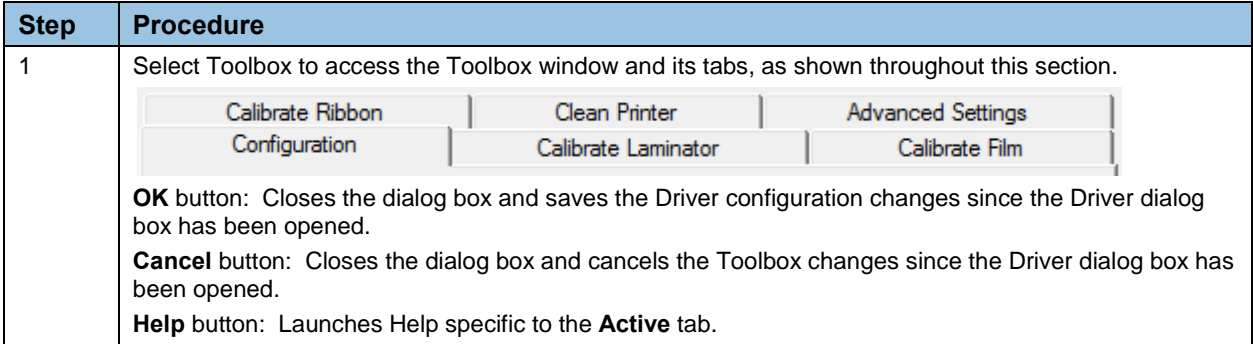

# **4.2 Selecting the Configuration tab**

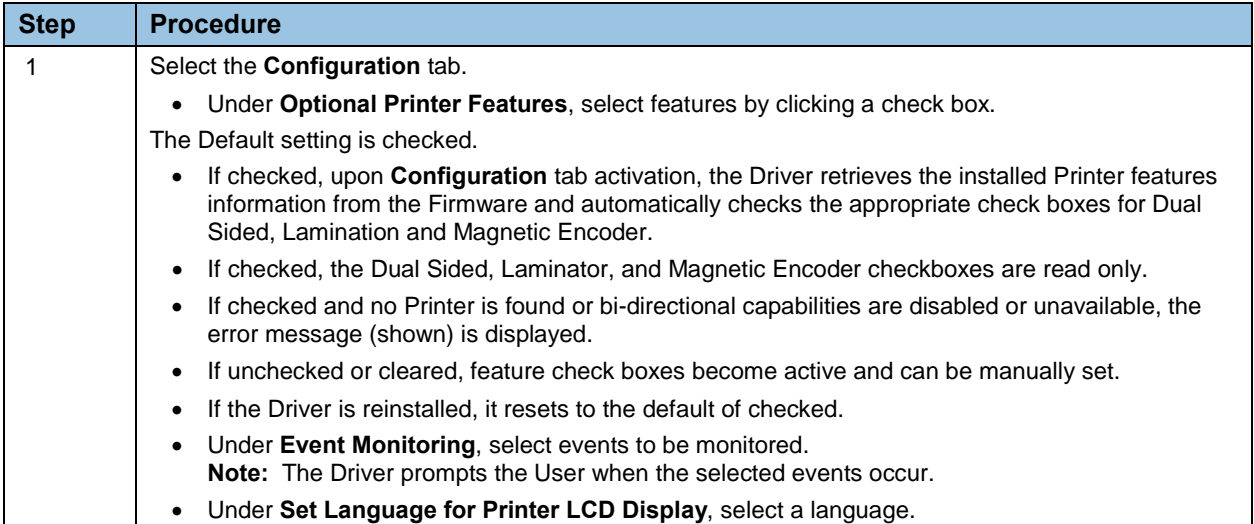

# **4.2.1 Using the Event Monitoring Group Box**

This Event Monitoring group box displays the Low Supplies (Ribbon, Laminate and InTM Film).

- **The default setting is checked.** If checked, the Ribbon Low message box is displayed with every print job when Printer reports low Ribbon to the Driver.
- **Do not show this message again.** This check box allows the user to suppress a message per Driver instance. Default = unchecked.

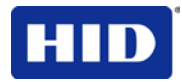

# **4.2.2 Reviewing the Ribbon Low message**

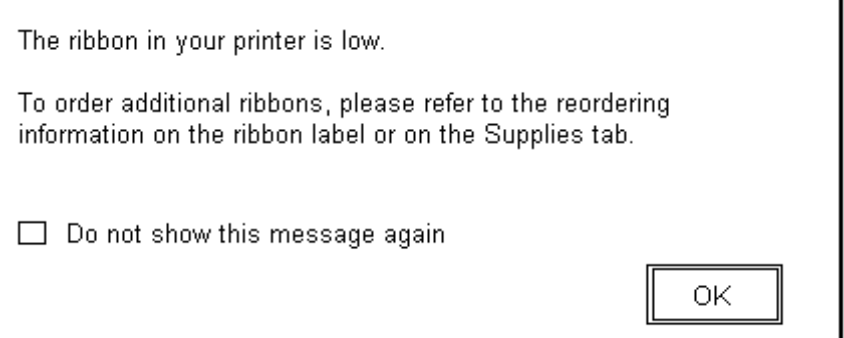

# **4.2.3 Reviewing the Laminate Low Message**

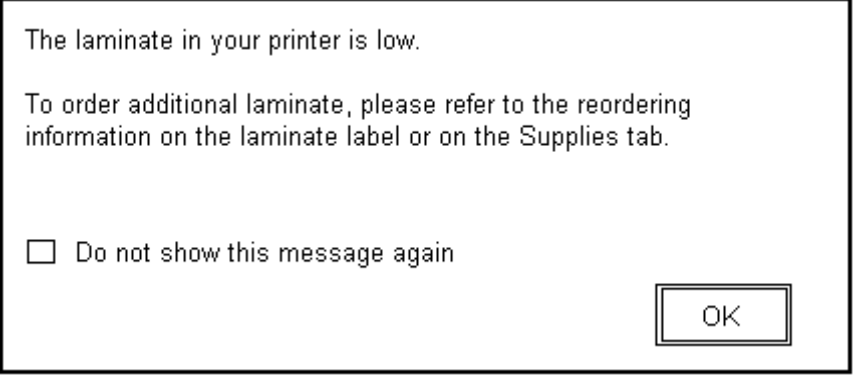

The default setting is checked.

- If checked, **Lamination Low** message box is displayed with every print job when the Printer reports low Lamination to the Driver.
- **Do not show this message again.** This check box allows the user to suppress a message per Driver instance. Default = unchecked.

# **4.2.4 Using the InTM Film Low message**

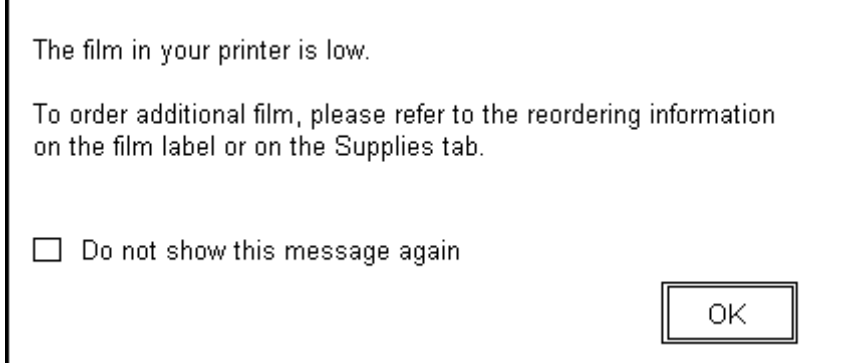

The default setting is checked.

• If checked, **InTM Film Low** message box is displayed with every print job when Printer reports low InTM film to the Driver.

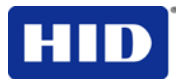

• **Do not show this message again.** The check box allows the user to suppress the message per Driver instance. Default = unchecked.

#### **4.2.5 Using the Clean Printer message**

The default setting is checked. If checked, a clean printer message displays after 3000 prints.

#### **4.2.6 Using the Error Status message**

The default setting is checked. If checked, error messages (with solutions) display when an error occurs.

#### **4.2.7 Using the Password Prompt message**

The default setting is checked.

- If checked, a dialog message requests a password to continue printing.
- Password protection is set and activated in the Workbench.

#### **4.2.8 Selecting the Display Language**

There are two areas where you change interface languages, the workstations Driver software and the printer display.

Select the Driver software language when installing the driver. For changing the Driver software language after the initial installation, use the **Toolbox**.

The default printer language is English. By sending a language pack file to the printer, the printer is capable of other languages. Change the printer language by using the **Toolbox** (once sending the proper language pack to the printer). Only the languages available within the printer firmware (as downloaded through the language packs) are choices in the dropdown menu. Contact Technical Support to obtain printer language packs.

# **4.3 Selecting the Calibrate Laminator tab**

The **Calibrate Laminator** tab is active when the Laminator is detected automatically or manually selected (Printer Feature from the Configuration tab). If the Laminator is not detected, the tab is active; however, functions are grayed out.

- **Calibrate** button: Sends calibrate Laminator command to Printer. Follow the instructions to set up the Printer.
- **Help** button: Launches help specific to this tab.

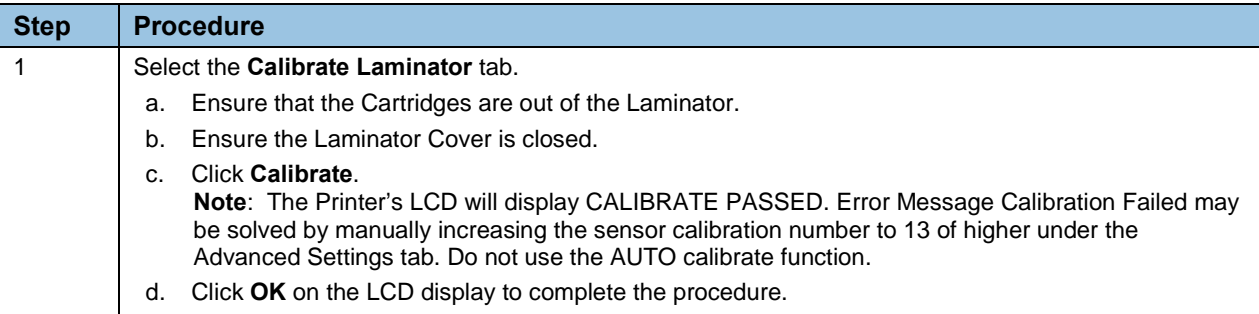

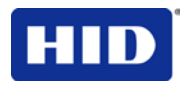

# **4.4 Selecting the Calibrate Film tab**

The two buttons for the Calibrate InTM Film tab are described.

- **Calibrate** button: Sends calibrate film command to Printer. Follow the instructions to set up the Printer.
- **Help** button: Launches help specific to this tab.

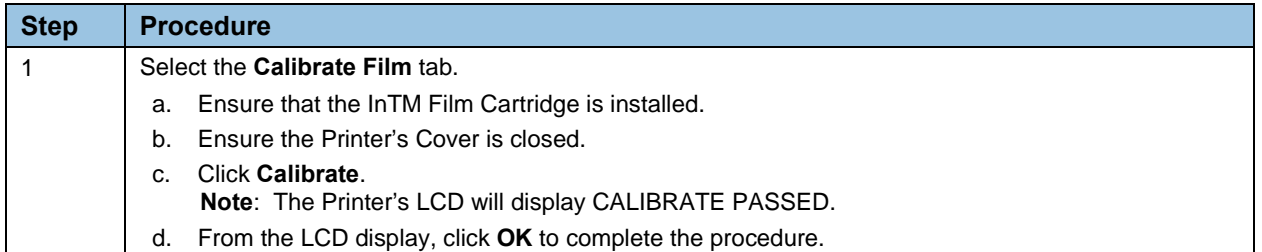

# **4.5 Selecting the Calibrate Ribbon tab**

The two buttons for the Calibrate Ribbon tab are described below.

- **Calibrate** button: Sends the Calibrate Ribbon Command to the Printer. Follow the instructions to set up the Printer.
- **Help** button: Launches help specific to this tab.

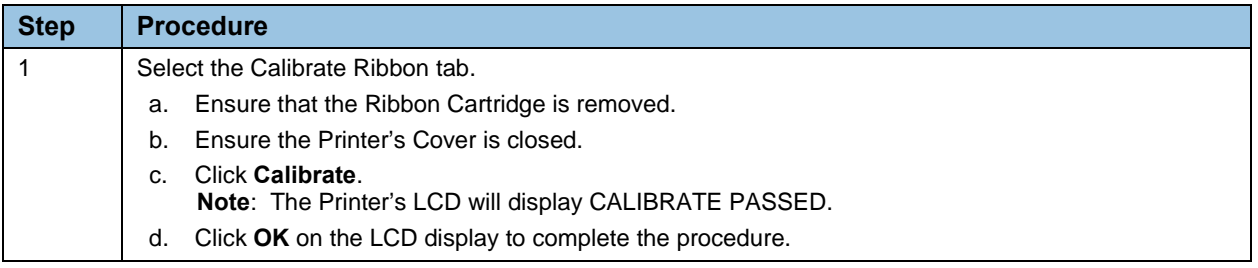

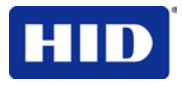

# **4.6 Selecting the Clean Printer tab**

To clean the printer, follow the instructions outlined on the **Clean Printer** tab.

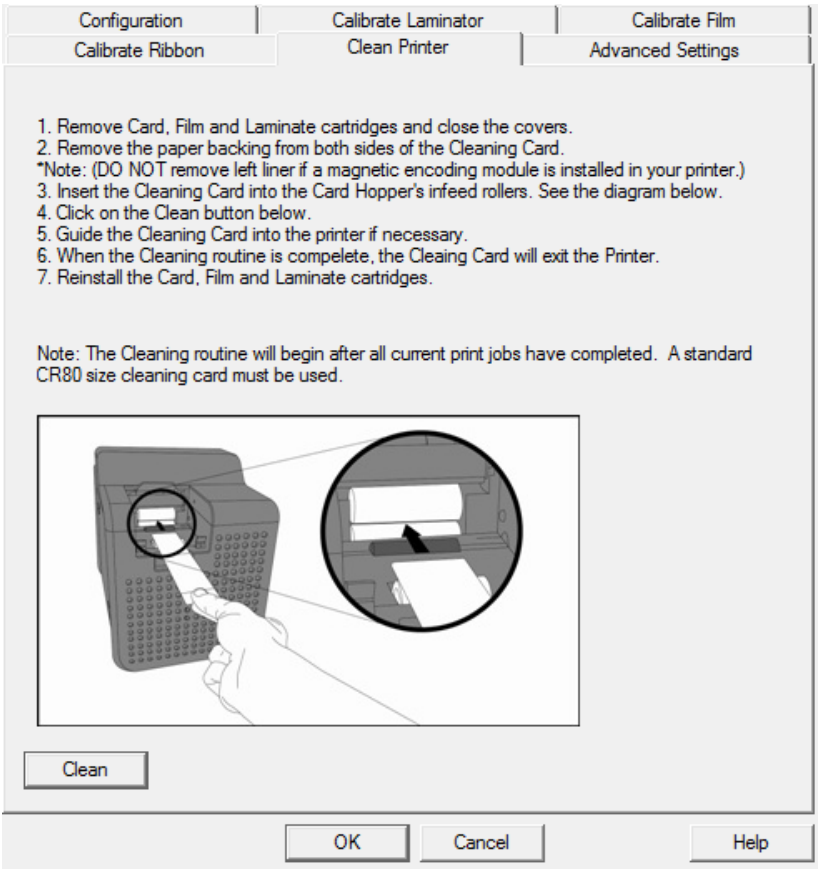

#### **Figure 1 - Clean Printer**

- **Clean** button: Launches cleaning routine. Follow the instructions to set up the Printer.
- **Help** button: Launches help specific to the Clean Printer tab.

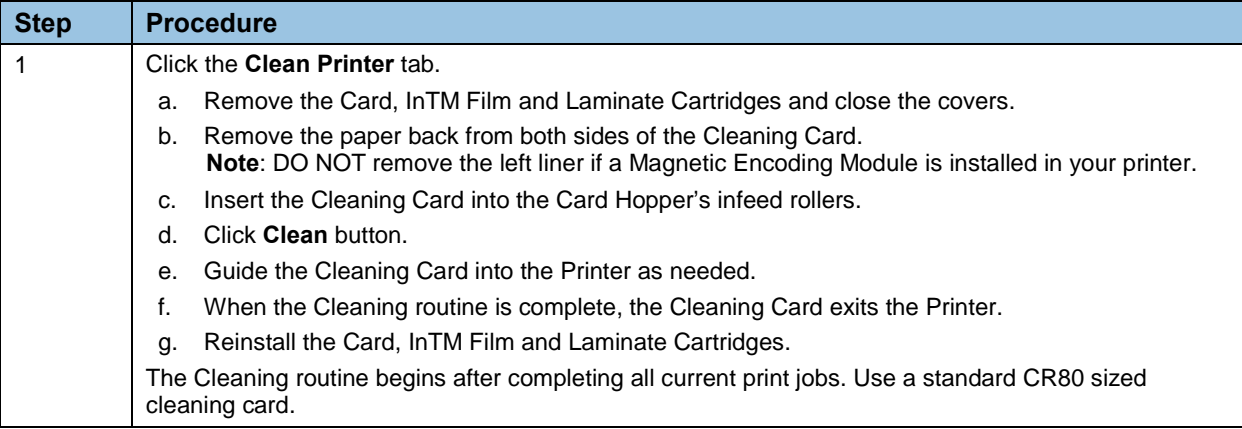

# **4.6.1 Using Clean Printer Group**

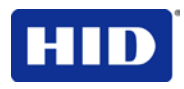

The Clean Printer Group dialog is a Status Message initiated by the **Printer Event Monitoring** (see **Configuration** dialog). When displayed, selected is **Clean Now** (default). You can decide to click **Remind Me** and set the reminder as desired. If checked, the **Printer Cleaning Notification** dialog displays when Firmware EE setting changes after 3000 cards. **Note:** The Firmware EE setting resets upon sending the clean command to the Firmware.

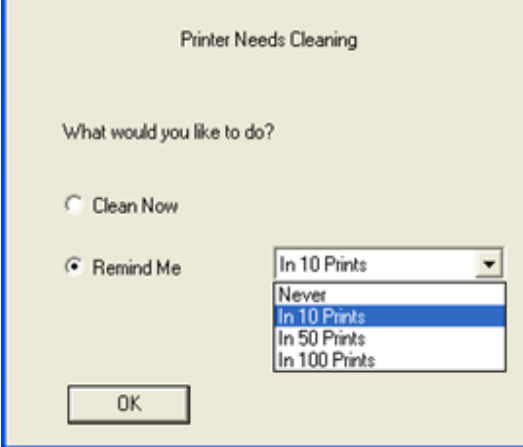

- **Clean Now** radio button: This is the default. When you click **OK**, launched is the **Toolbox** to the **Clean Printer** tab.
- **Remind Me** radio button: This activates a drop down for the User to choose a number of cards to print until the next reminder. If the User chooses **Never**, then the **Clean Printer** notification is cleared from **Configuration** tab.
- **OK** button: Clicking **OK** accepts the settings and closes the dialog.
- **Cancel** button: Clicking **Cancel**, closes the dialog without saving changes. If the User exits the Toolbox without clicking **Clean**, the Printer Cleaning Reminder dialog box reappears on the next print.

#### **4.6.2 Cleaning the Rollers**

п

For additional cleaning information, see the Cleaning Kit Instructions provided with the Cleaning kit.

# **4.7 Selecting the Advanced Settings tab**

Use the **Advanced Settings** tab for adjusting the internal printer settings. Customize the settings for each printer and save the settings within the Printer memory. **Note:** Select **Restore Defaults** to restore the internal default settings.

**CAUTION: In general, do not adjust these settings after the original printer configuration from the factory. However, under rare circumstances it is necessary to adjust these settings in the field. Ensure you have advanced knowledge prior to making these adjustments.**

The described Settings change values for the Firmware. The following sections describe each setting and their use.

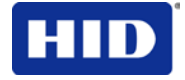

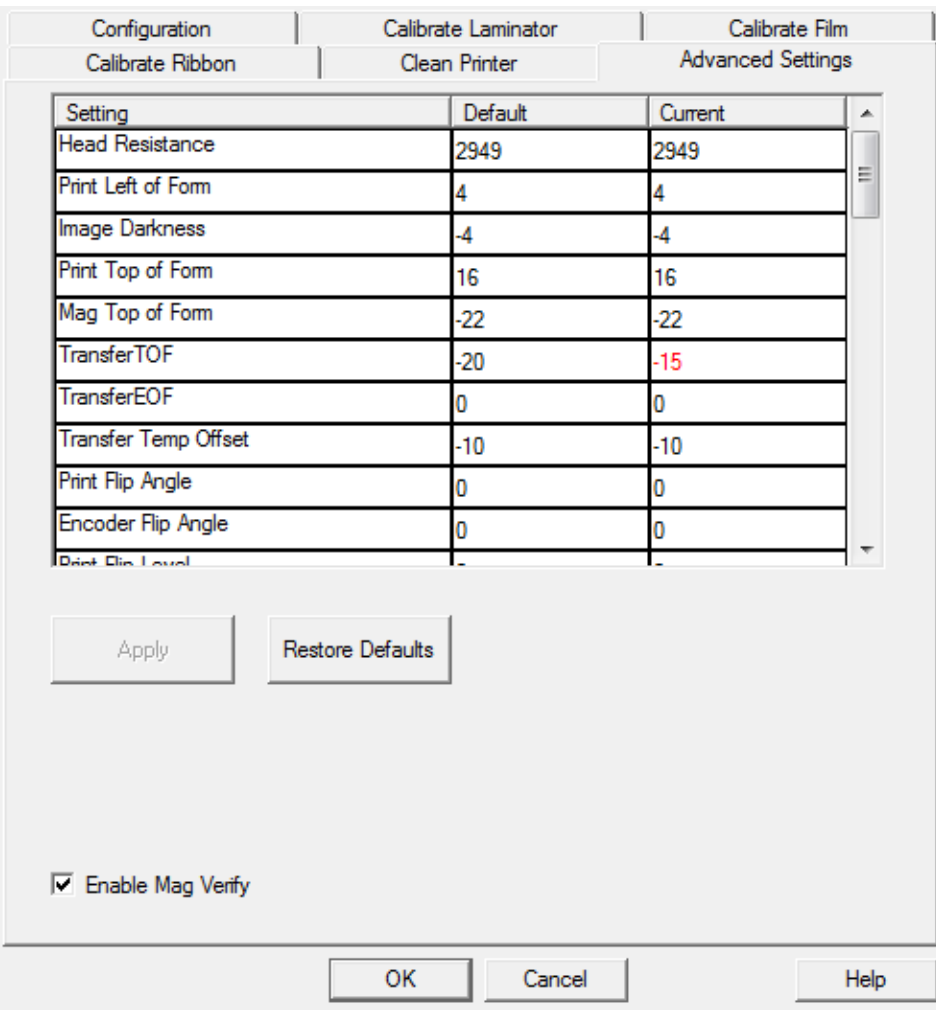

#### **Figure 2 - Advanced Settings**

- **Setting** column: Displays the type of setting
- **Default** column: Displays the default setting value
- **Current** column: Displays the current setting value

Change the Current value by clicking the field to activate the control and enter the new value.

- **Apply** button: Applies changed values.
- **Restore Defaults** button: Restores default values.

# **4.7.1 Head Resistance**

This value is factory set. If the main circuit board or the printhead is replaced, adjust this number.

- Locate the Printhead Setting Number on the bottom of the Printhead.
- The number reads R=XXXX.

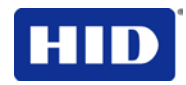

# **4.7.2 Print Left of Form**

From **Advanced Settings**, modify the **Print Left of Form** Setting.

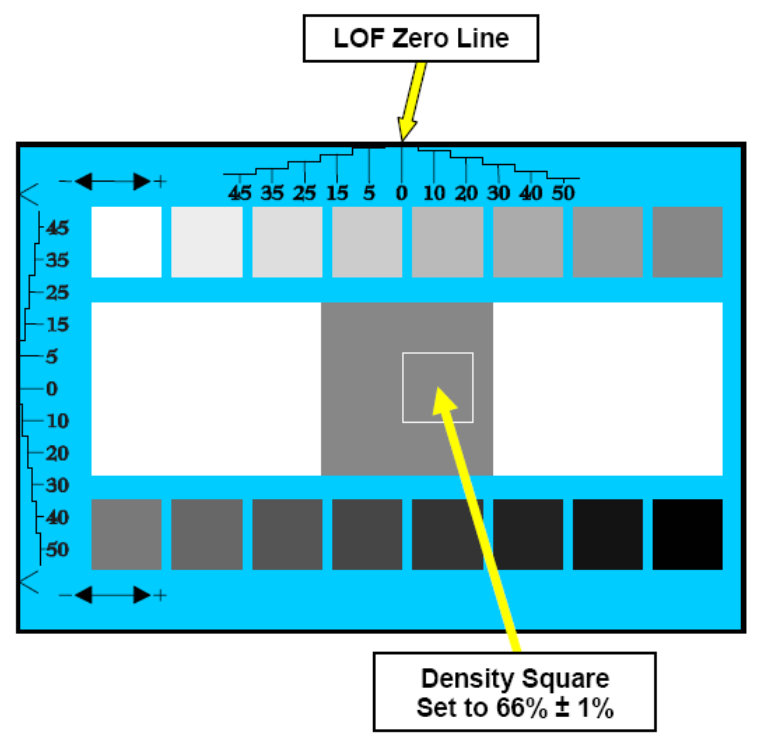

# **Figure 3 - Print Left of Form**

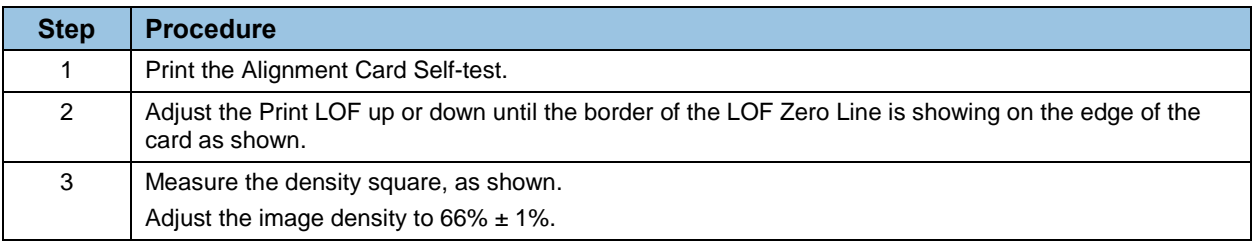

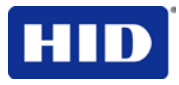

# **4.7.3 Image Darkness**

Use the Image Darkness Setting to adjust the overall darkness of the printed image by increasing or decreasing the amount of heat used by the Printhead when printing.

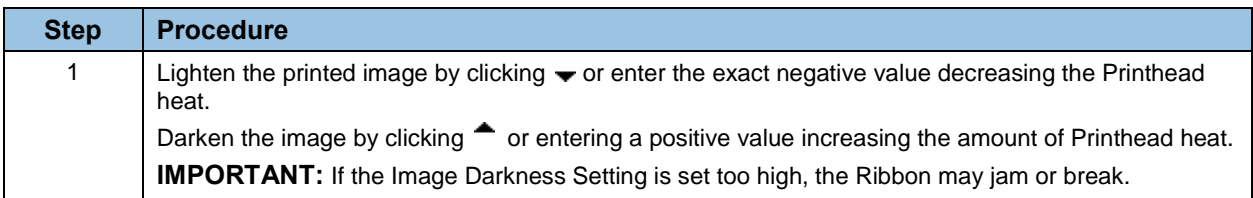

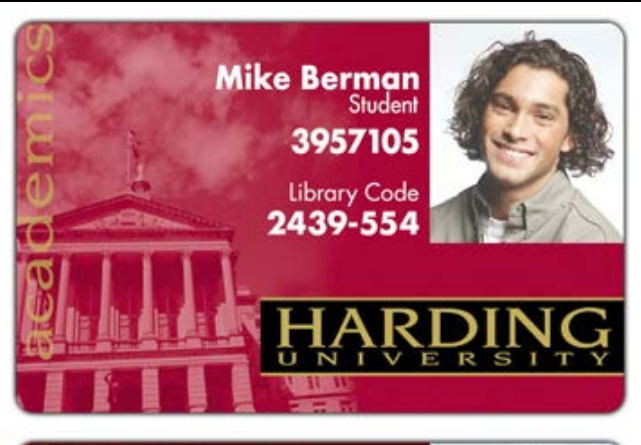

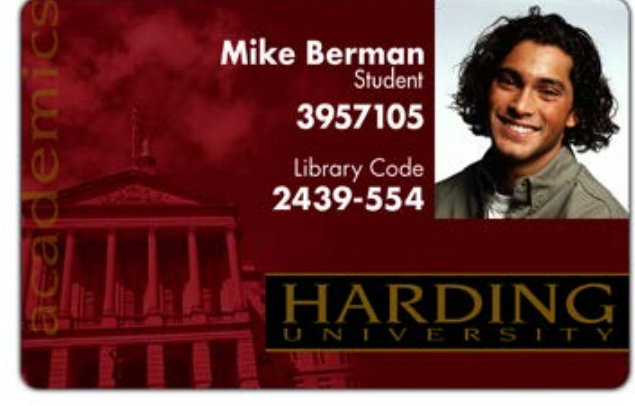

**Figure 4 - Image Darkness**

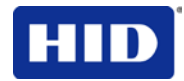

# **4.7.4 Print Top of Form**

From **Advanced Settings**, modify the **Print Top of Form** Setting.

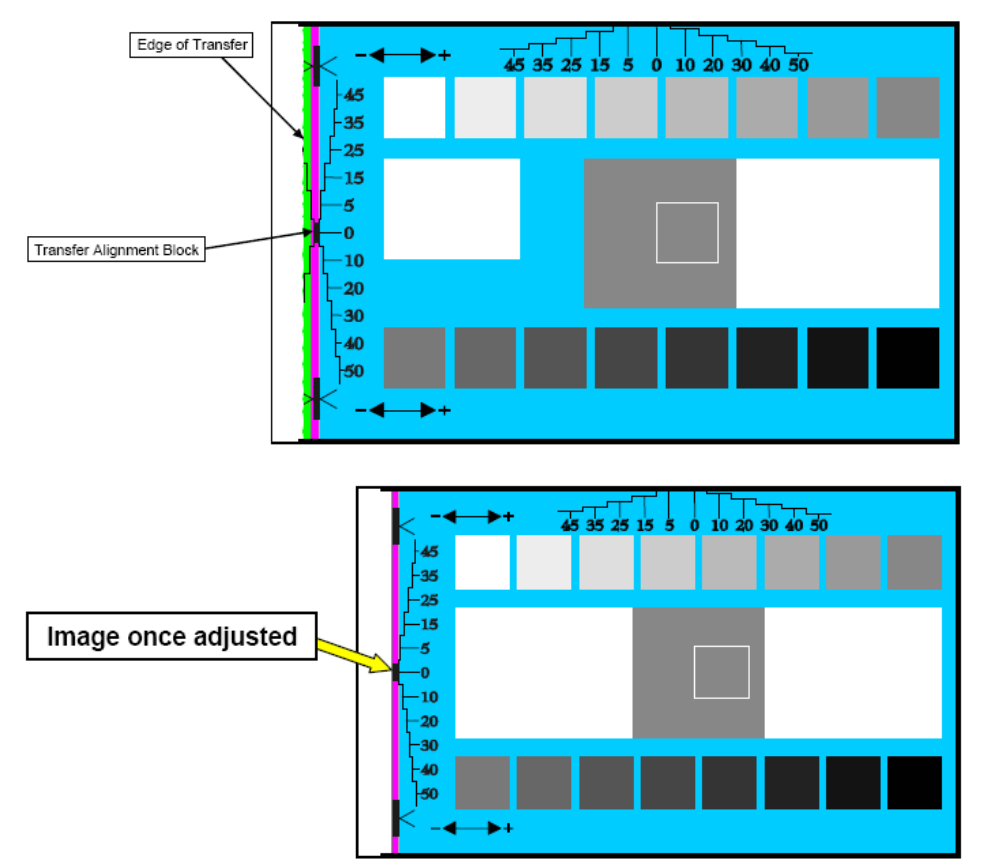

**Figure 5 - Print Top of Form**

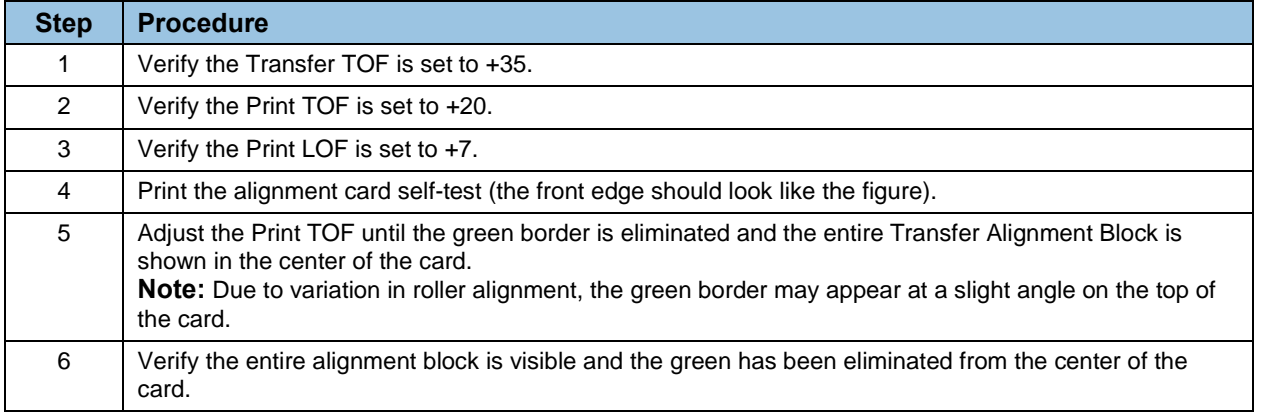

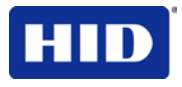

# **4.7.5 Mag Top of Form Setting**

From **Advanced Settings**, modify the **Mag Top of Form** Setting.

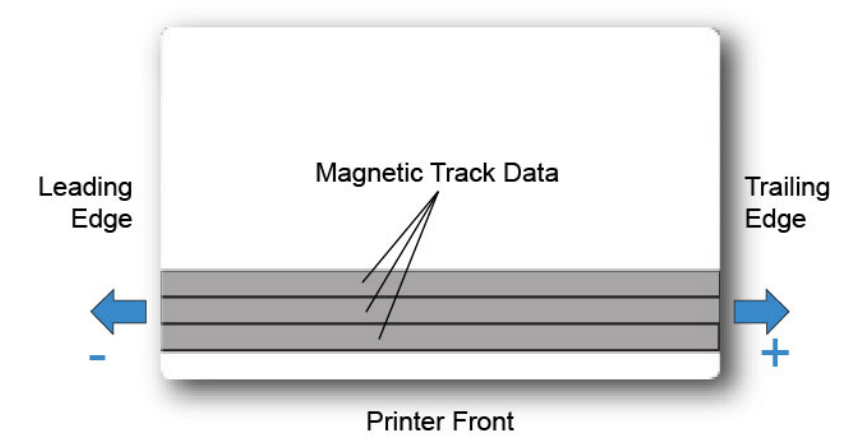

#### **Figure 6 - Mag Top of Form**

The Magnetic Stripe is on the front of the card (front of printer).

Use this option only if the Printer has a built-in Magnetic Stripe Encoder.

- If so, this option shifts the starting point of where the Printer begins encoding the magnetic track data on a card's Magnetic Stripe.
- When adjusting this value, keep in mind that a card and its Magnetic Stripe always remains in the same relative position as the card travels through the Printer.

The diagram represents:

- How the magnetic data will move in relation to the fixed position of a card's Magnetic Stripe as a "positive" or "negative" Magnetic Offset value is entered.
- For this diagram, assume that the card is transparent and the card's Magnetic stripe can be seen through the top or front side of the card.

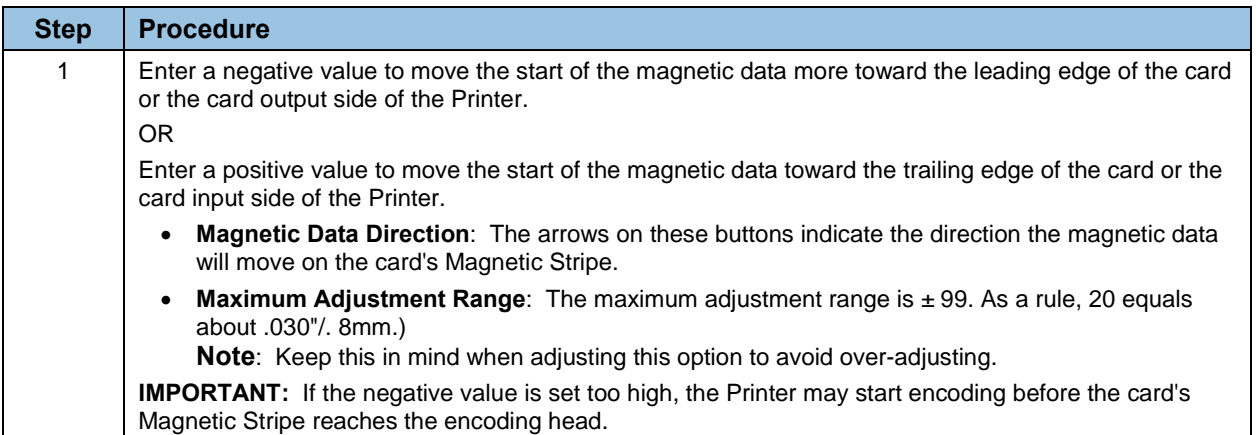

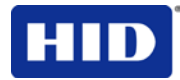

# **4.7.6 Transfer Top Of Form**

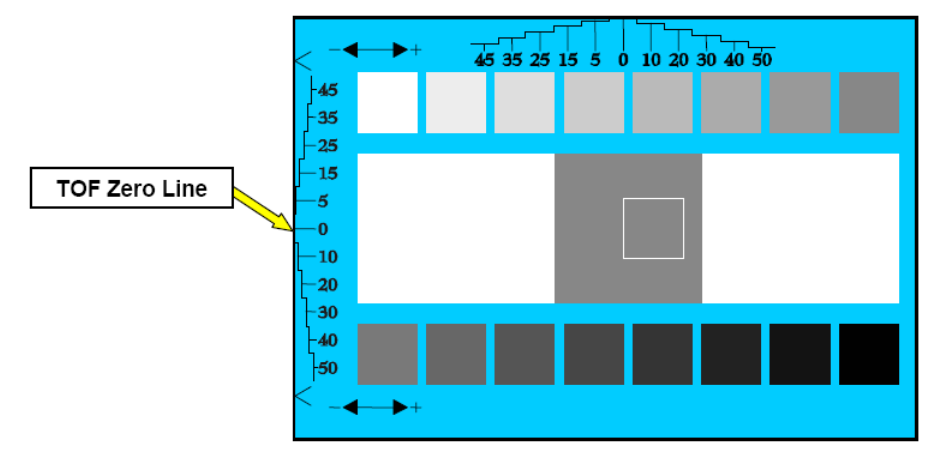

**Figure 7 - Transfer Top of Form**

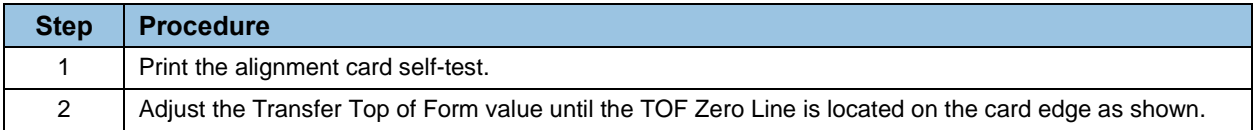

# **4.7.7 Transfer End of Form**

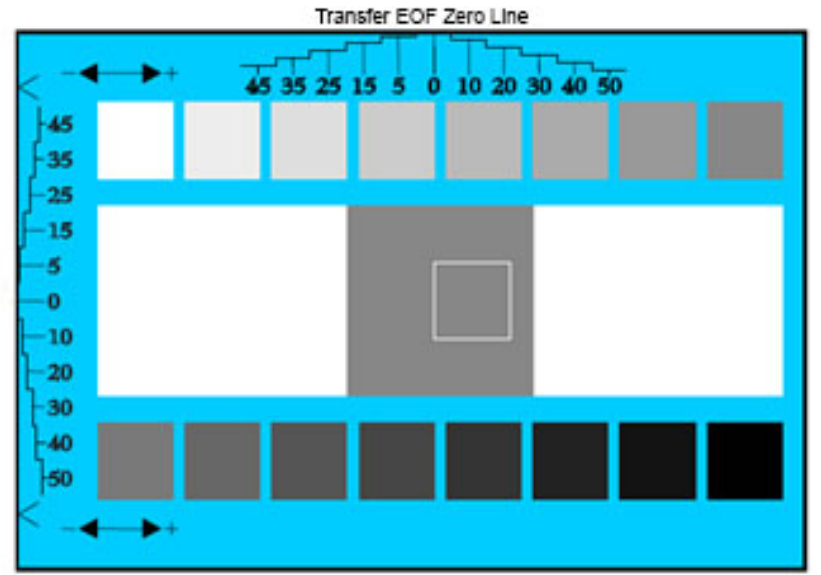

# **Figure 8 - Transfer End of Form**

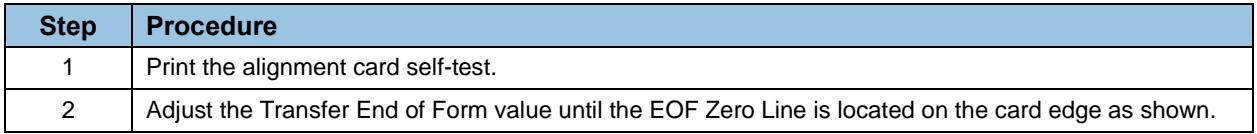

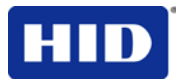

# **4.7.8 Transfer Temp Offset**

This option adds an offset to the printer temperature of the transfer roller.

**Note:** Use this setting only for making the temperature of the transfer roller and the LCD goal match.

- Use the **Image Transfer** tab slider to make adjustments for card stock.
- A negative (-) adjustment increases the actual roller temperature.

# **4.7.9 Print Flip Angle**

Use the **Print Flip Angle** option to set the position of the flipper so it is level with the card path after a flip operation.

# **4.7.10 Encoder Flip Angle**

Use the **Encoder Flip Angle** option to fine-tune the position of the flipper. **Note:** This setting is in relation to the printer's built-in encoder if your printer is equipped with this option.

#### **4.7.11 Print Flip Level**

Use the **Print Flip Level** option to set the position of the flipper so it is level with the card path.

#### **4.7.12 Ribbon Print Takeup Tension**

Use the **Ribbon Print Takeup Tension** to set the tension of the color Ribbon during printing.

Adjust the Ribbon tension if the Ribbon wrinkle is appearing on the card. **Note:** Adjustments moderately change the image length.

# **4.7.13 Using the Ribbon Print Supply Tension Setting**

This procedure controls the tension of the color Ribbon during printing. Adjust the Ribbon tension if the Ribbon wrinkle is appearing on the card.

**Note:** Adjustments moderately change the image length. "+" Adjustments can eliminate some cases of wrinkle**.** 

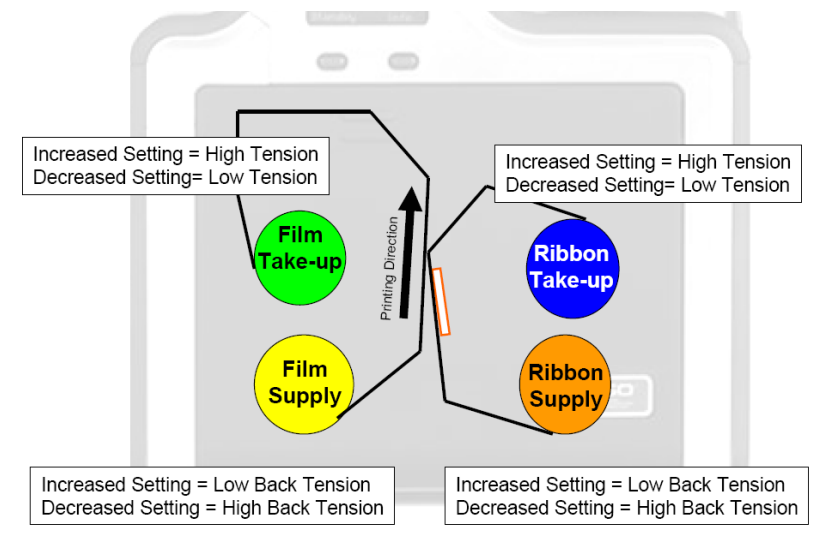

**Figure 9 - Ribbon Print Supply Tension**

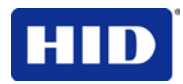

# **4.7.14 Film Print Takeup Tension**

Use the Print Takeup Tension to set the baseline for the film tension. **Note:** Do not adjust the InTM Film Drive.

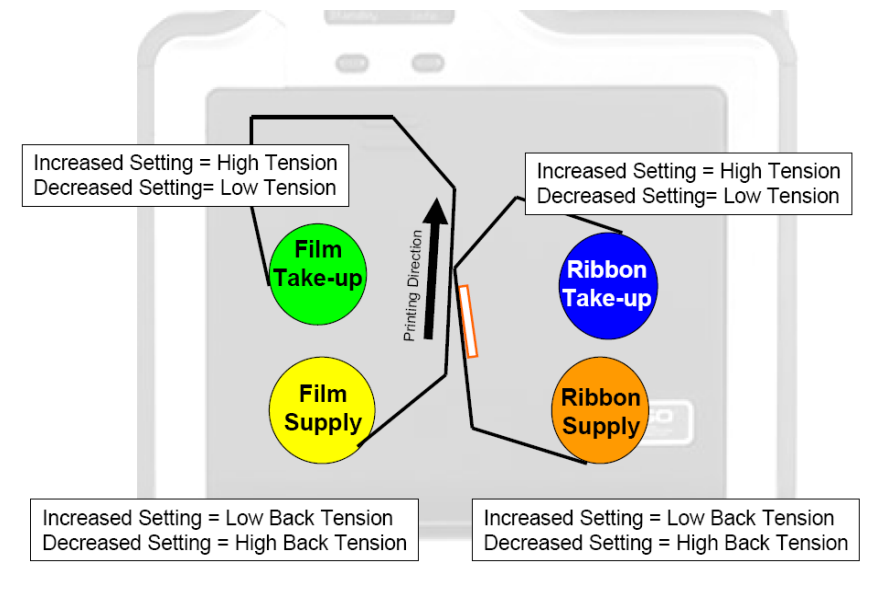

#### **Figure 10 - Film Print Takeup Tension**

#### **4.7.15 Resin Heat Adjust**

Use this adjustment for when the Black resin text and barcodes appear faded or too light/dark.

#### **4.7.16 Sleep Time**

This setting adjusts the time until the printer stops energizing the transfer roller conserving energy. Disable is indicated with a **0** setting.

**Note:** The counter for this setting starts after **Standby Time** has elapsed.

#### **4.7.17 Blush Point**

The blush point is compensation during printing:

- There is no dye transfer.
- There is no a light gray line on a portion of the card.
- It should be white.

#### **4.7.18 LCD Contrast**

This setting adjusts the LCD panel brightness.

#### **4.7.19 Using the Film Supply Transfer Tension Setting**

Adjustments significantly change image length. Recommend only small adjustments due to sensitivity.

**Note:** Adjustments affect flash and smudge.

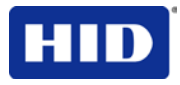

# **4.7.20 Film Takeup Transfer Tension**

Negative (-) adjustments may cause card jams. **Note:** While positive settings help stop jamming. Adjustments affect flash and smudge.

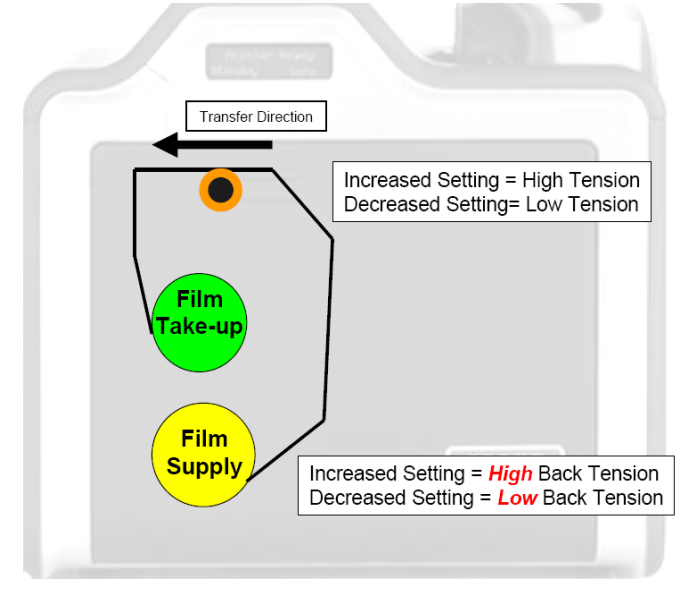

**Figure 11 - Film Takeup Transfer Tension**

# **4.7.21 Film Print Supply Tension**

This setting establishes the baseline for the film tension. Do not adjust. Changes to this value moderately change the image length.

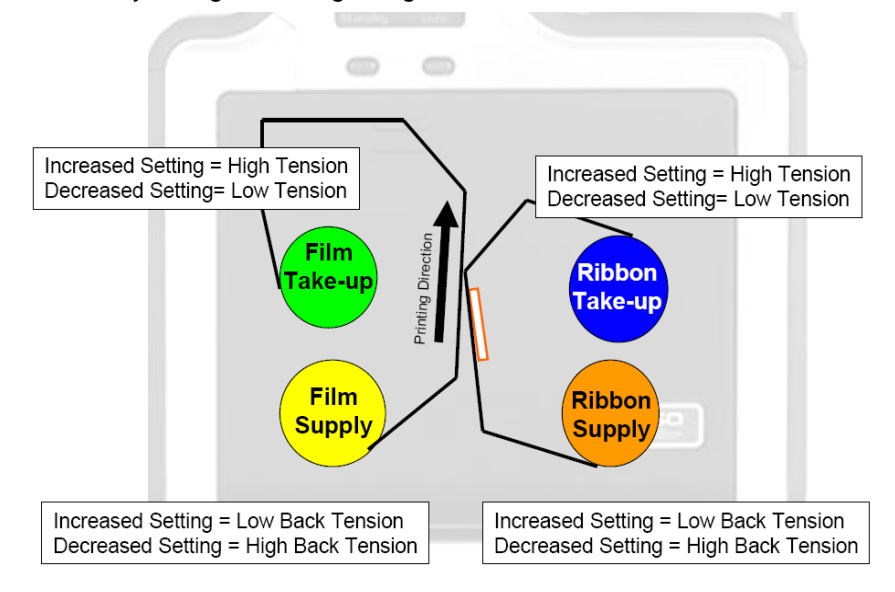

**Figure 12 - Film Print Supply Tension**

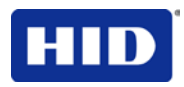

# **4.7.22 Film Print Cooling Level**

This setting controls the speed of the transfer roller-cooling fan during the printing process.

This setting should be **OFF**. Turn on the InTM Print Cooling to help with splotchy color areas on the image. Too high of a fan speed can cause smudge.

# **4.7.23 Film Transfer Cooling Level**

This setting controls the default speed of the cooling fan for the transfer process.

In addition, the Film Transfer Cooling Level adjusts fan speeds and when they are on during transfer. This setting affects both flash and smudge.

# **4.7.24 EAT Disable**

This setting is an **ON** or **OFF** switch, where **0** is off and **1** is **ON**. This setting is part of the process of tracking the environmental temperature and to compensate for fluctuation.

Environmentally Adaptive Transfer (EAT) automatically adjusts the transfer temperature based on the ambient air conditions within the printer. EAT increases or decreases the transfer roller temperature by as much as 20C in extreme conditions.

The **EAT Disable** Setting defaults to **ON**.

#### **4.7.25 Enable Ribbon Wrinkle Comp**

This setting is an **ON** or **OFF** switch. Using Enable Ribbon Wrinkle Compensation turns on extra pixels on the printhead to help mitigate ribbon wrinkle during the print process.

#### **4.7.26 Standby Time**

This setting adjusts the time until the printer goes into a reduced transfer roller temperature to conserve energy.

A zero (**0**) setting disables. Settings are in minutes.

#### **4.7.27 Beep Disable**

This setting turns off the beeping sound, suppressing audible event notification.

#### **4.7.28 I-Panel Heat Offset**

This option adjusts the heat used during the removal of unwanted InTM Film. Use minimal adjustments. Otherwise, print ribbon and film breaks may occur.

#### **4.7.29 Holo Transfer Offset**

This option changes the Hologram Overlaminate Offset for placement parameters.

#### **4.7.30 Standby Temperature**

This option changes the temperature used when the printer is in standby mode.

# **4.7.31 Mag Hi-Co Voltage Offset**

This changes the voltage going to the magnetic head. Mag Hi-Co Voltage Offset is factory set. Do not change without a technician.

# **4.7.32 Mag Lo-Co Voltage Offset**

This option changes the voltage going the magnetic head. Mag Lo-Co Voltage Offset is factory set. Do not change without a technician.

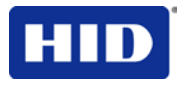

# **4.7.33 Mag Flipper Angle Offset**

This option changes the angle of the Flipper Table. Increasing the flipper angle rotates the flipper table clockwise. The Mag Flipper Angle Offset is factory setting. Do not change without a technician.

#### **4.7.34 Fluorescent Heat Offset**

Use this setting to adjust how dark or light the fluorescent (F) panel is printed. The value has a range of  $+/-20$ .

# **4.7.35 Warming Delay Time**

Use this setting to adjust how much additional time (in minutes) the printer waits after the transfer roller reaches temperature before beginning transfer. The value has a range of 0 to 20.

# **4.7.36 Enable Ribbon and Film Saving**

This setting enables power up ribbon/film savings. When enabled the ribbon and film will not skip to a new set of panels after a power up. Cover open/close behavior is unaffected, so upon a cover close the ribbon and film will skip a set of panels. 0 – disabled/1- enabled.

#### **4.7.37 Transfer Image Length**

Use this setting to adjust the length of the image on the card during transfer. The value has a range of -10 to +10. An increase in the number increases the length of the image.

# **4.7.38 Transfer Cooling Delay**

Use this setting to adjust the delay (in seconds) before transferring the second side of the card. The value has a range of 0 to 180. An increase in the number increases the length of the delay in seconds.

#### **4.7.39 Hologram Film Transfer Release Tension**

Use this setting to adjust the back tension of the film during the release phase when holographic film is used. An increasingly negative value increases the back tension. Higher back tension can fix trailing edge flash.

# **4.7.40 Enable Alternate Transfer Release**

Use this setting to enable/disable the alternative transfer release routine. When enabled, this routine can improve smudging on cold printers.

# **4.7.41 Proximity Encoder Card Offset**

Use this setting to fine tune the card position when docking a card into the prox encoder in Bay 2. The setting adjusts the number of steps out from a fully docked position that the card is placed.

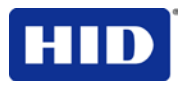

# **4.7.42 Reviewing the No Printer Connected Error Message**

If the driver is unable to communicate with the printer, the following error displays and the grid is blank.

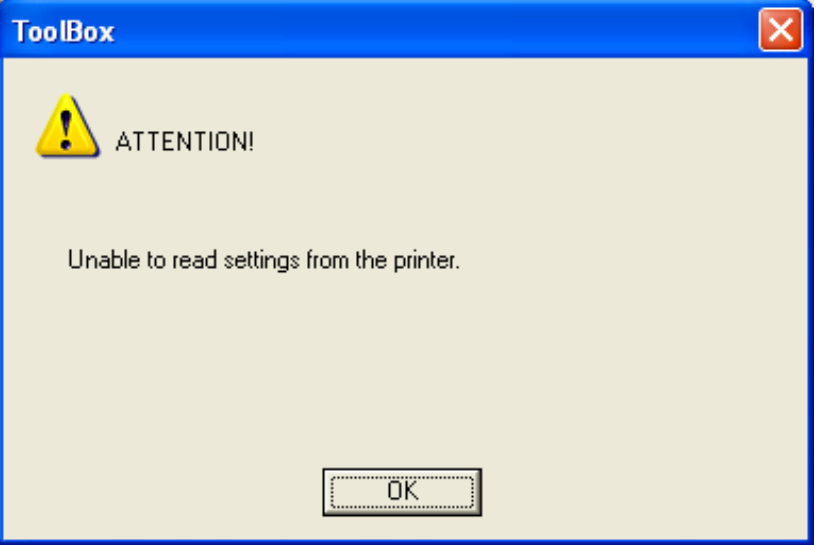

**Figure 13 - Unable to Read Settings Message**

#### **4.7.43 Reviewing the Value Outside the Range Error Message**

If typing a value outside the range, an error message displays specific to the setting when leaving the control.

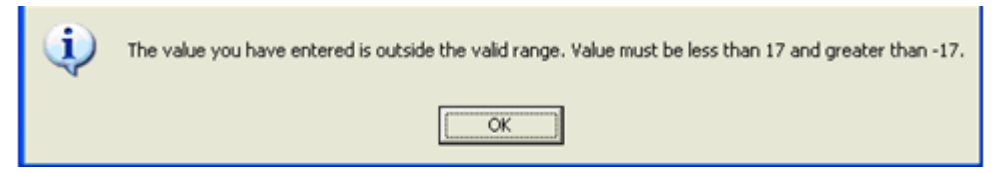

**Figure 14 - Value Outside Range Message**

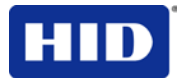

# **4.8 Using the Device Options tab**

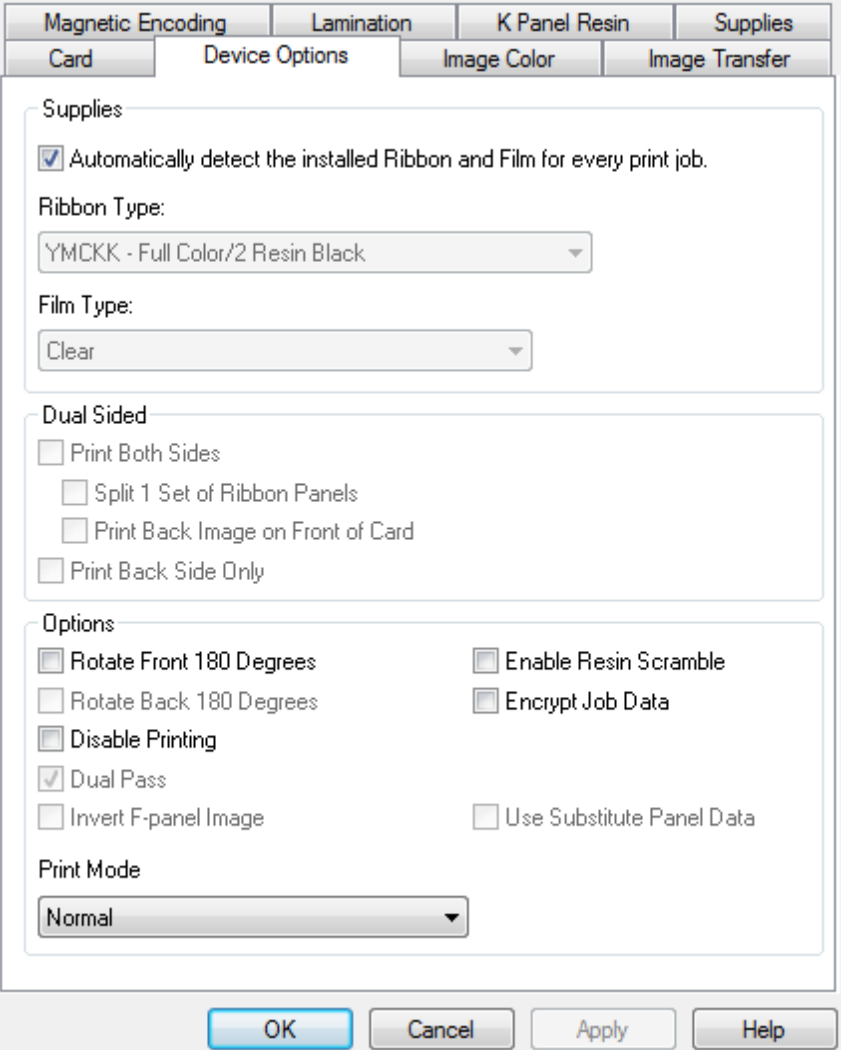

**Figure 15 - Device Options**

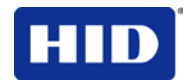

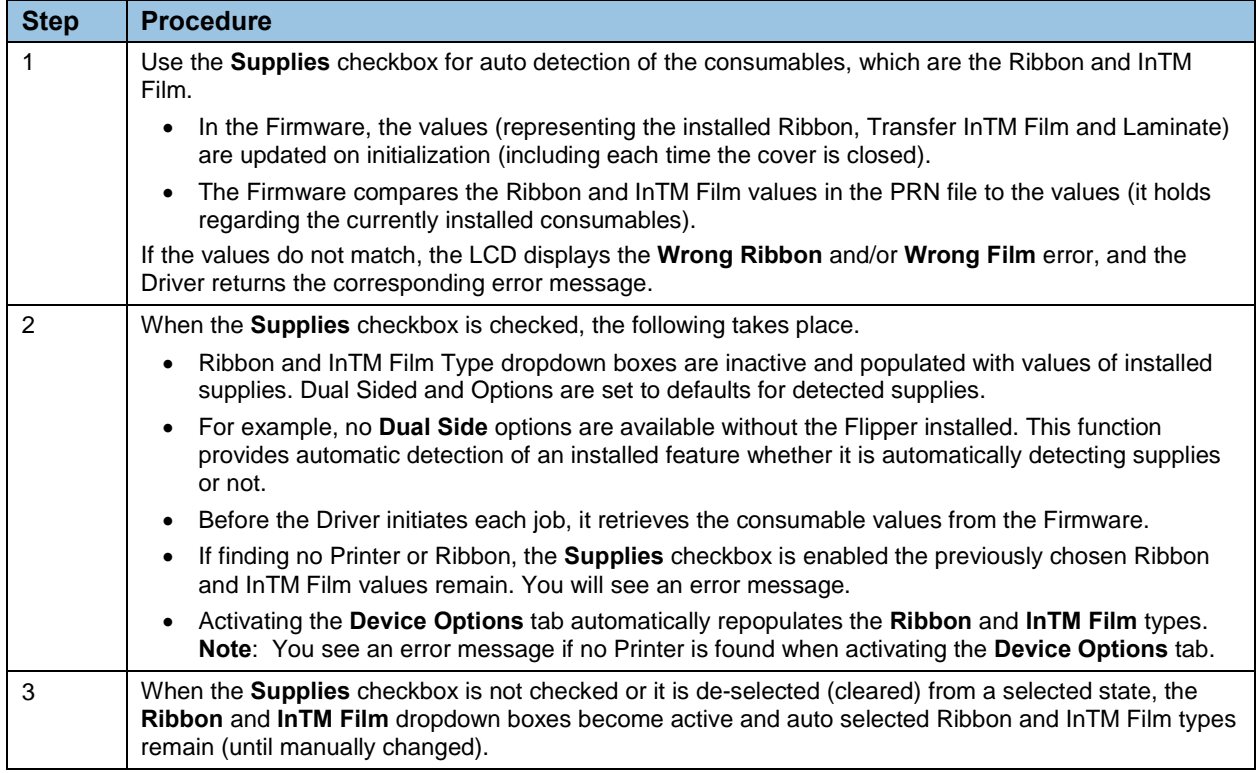

# **4.8.1 Detecting Supplies at Print Time Function**

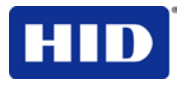

# **4.8.2 Adjusting the Ribbon Type**

Use the **Ribbon Type** dropdown menu to match Ribbon type.

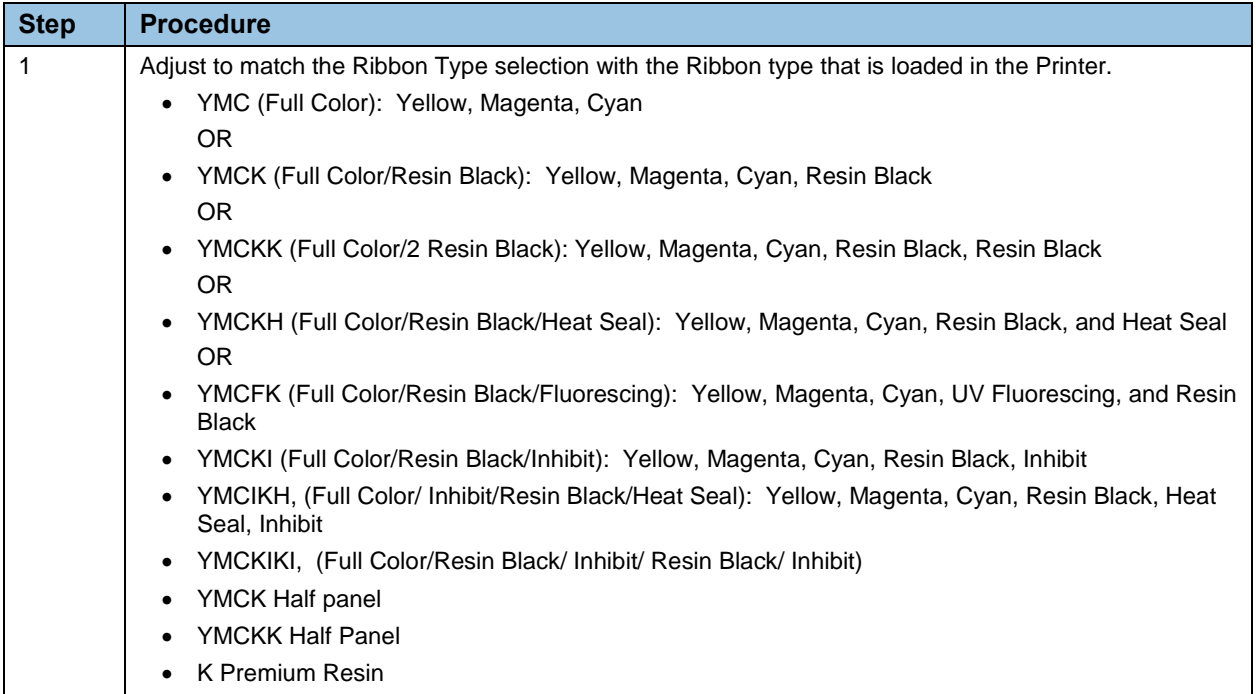

# **4.8.3 Adjusting the (InTM) Film Type**

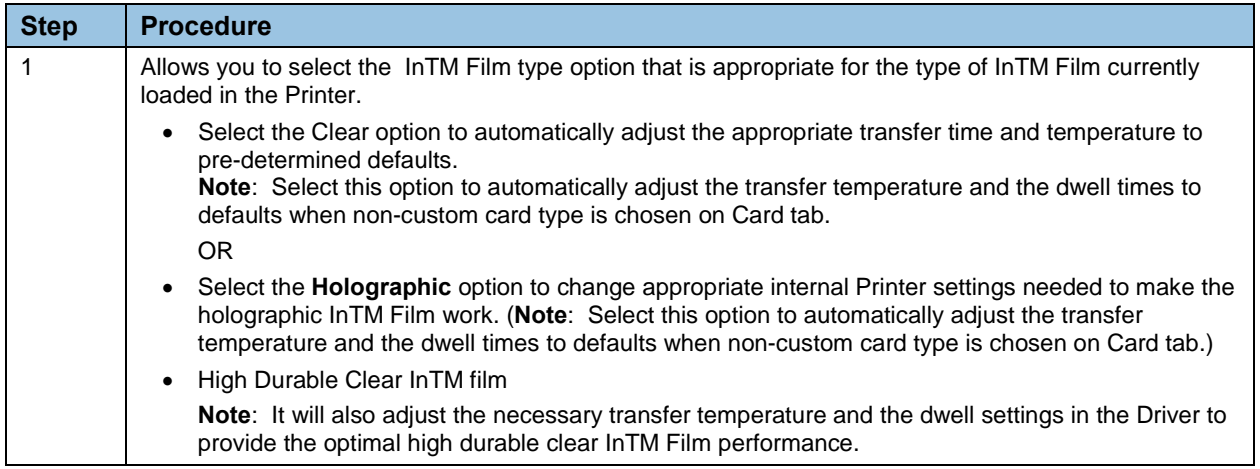
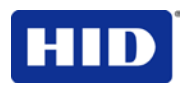

# **4.9 Using the Dual Sided Group Functions**

The Dual Sided group checkboxes are disabled if no Flipper is automatically found or if Dual Sided is manually turned off.

### **4.9.1 Using the Dual Sided - Print Both Sides option**

Use Dual Sided to print automatically onto both card sides.

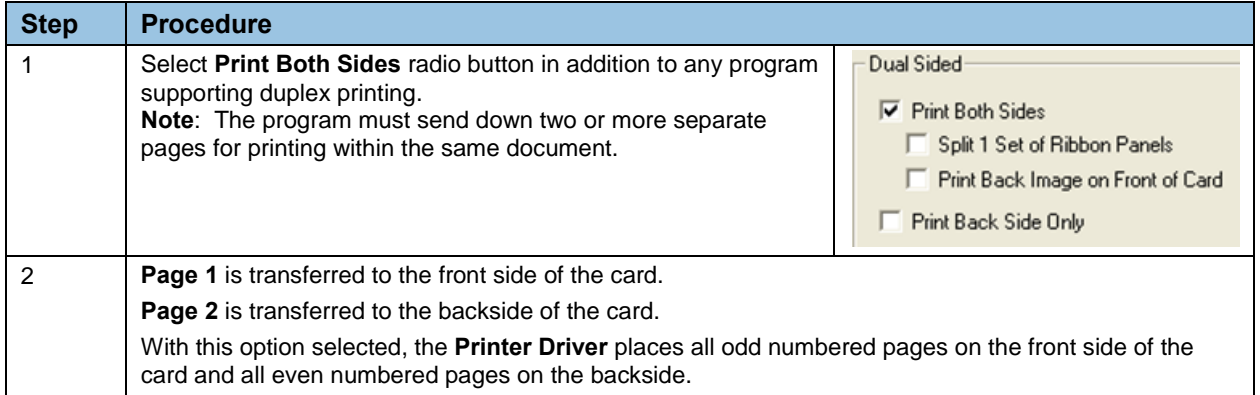

### **4.9.2 Using the Print Both Sides - Split 1 Set of Ribbon Panels option**

Use this option to provide the most economical means of printing a dual-sided card since a single set of Ribbon Panels will split to print both the front and backside of a card.

- This option is active when **Print Both Sides** is checked.
- The Default is active and unchecked except for YMCKK and YMCKIKI, which are checked.

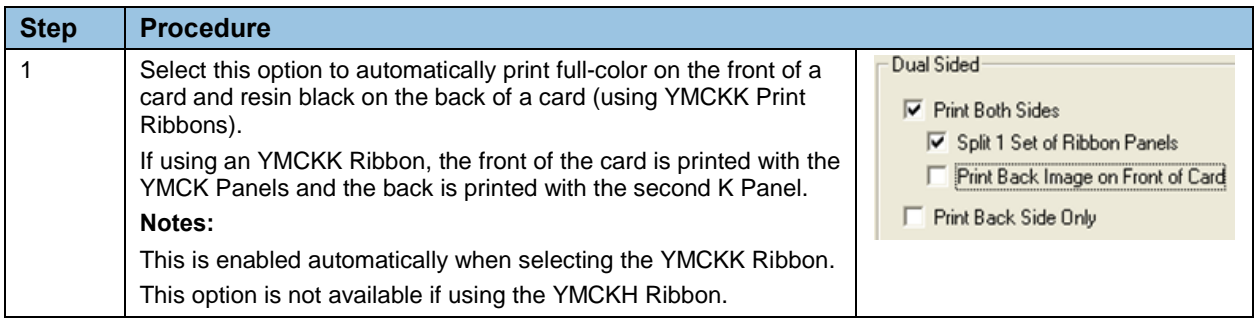

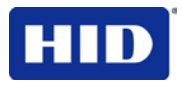

# **4.9.3 Using Print Both Sides - Print Back Image on Front of Card**

This option becomes active when **Print Both Sides** is checked. The Default is active and unchecked.

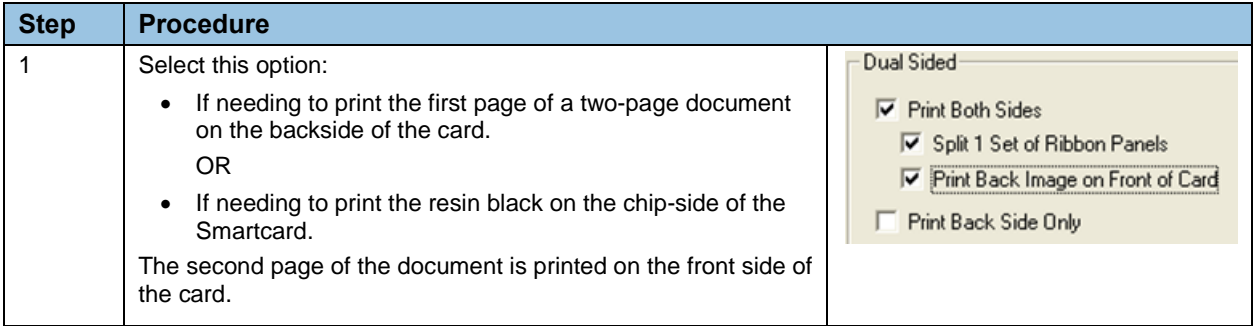

# **4.9.4 Using the Dual Sided - Print Back Side Only option**

Use this option to print only onto the backside of cards.

**Note:** The **Print Back Side Only** checkbox default is active and unchecked.

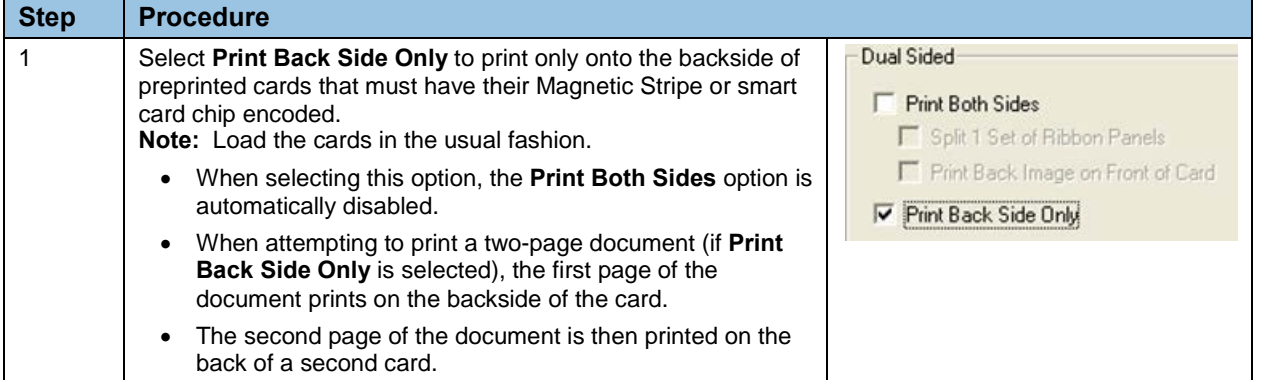

# **4.9.5 Using the Options Group**

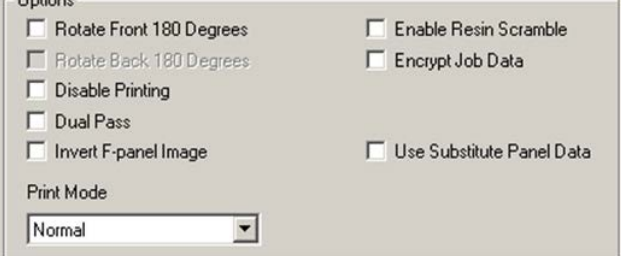

**Figure 16 - Options**

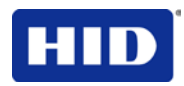

### **4.9.5.1 Using the Rotate 180 Degrees (Front or Back)**

Use this option to change the position of the printed image in relation to the set location of a card's Magnetic Stripe or smart chip.

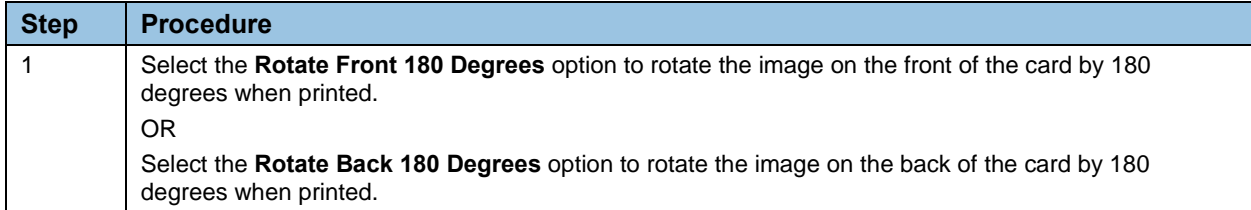

### **4.9.5.2 Using the Disable printing option**

Use this option to disable the printing capabilities of the Printer while still allowing the Printer to encode cards.

**Note:** This option is useful to encode or re-encode preprinted cards without wasting additional time or printing supplies.

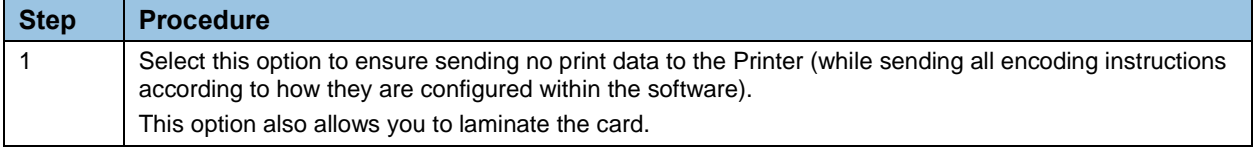

### **4.9.5.3 Using the Dual Pass and Invert F-Panel Image options**

See [Configuring Fluorescent Data](#page-83-0) using Workbench procedure, page [84.](#page-83-0)

• **Dual Pass** option: This refers to the fact that the fluorescing dye can be applied to a separate panel of HDP InTM Film. **Note:** First, the YMC ink is applied to a panel of InTM Film; then, the F and possibly K are applied to a separate panel. If this is not done, the fluorescent ink tends to mix with the YMC colors and lose its fluorescent qualities; it also tends to become invisible.

Use the default **Dual Pass** option if using the fluorescent image in places where other dye is used or if selecting **Invert F Panel**.

• **Invert F-Panel** option: This refers to the ability to cause light or white areas of the image to fluoresce and dark colors to remain dark on the printed card when exposed to a UV light.

**Note:** This was requested because the fluorescent dye color is bright when black light is applied to it. By default, the dark areas of the image will fluoresce on the card and the lighter or white areas will have no dye applied.

The User can select the **Invert F-Panel** option to cause the black in the design to show as dark on the card. This option is recommended if the user is printing a photo.

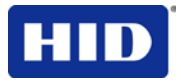

# **4.9.6 Using the Resin Scramble Option**

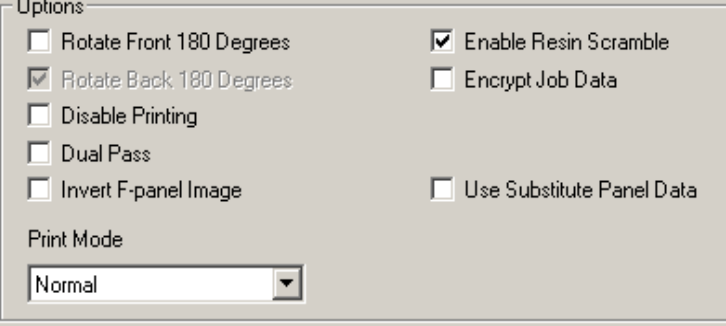

Resin Scramble eliminates the personal data traceability on used ribbon panels and lowers the risk of identity theft.

The Yellow, Magenta, Cyan and resin (K) panels are printed like normal. However, prior to transfer, the film is reversed to the previously used film panel and the ribbon is rewound to the beginning of resin (K) panel.

A white noise image is then printed on the resin (K) panel to the used film panel. The film and ribbon are then backed up again. The white noise image is the printed again but it begins at a different point of the film from the first pass.

The result is the ribbon has almost no resin left on it while the film has the scrambled image.

Only ribbons with the K panel have this option available in the driver.

# **4.9.7 Using the Encrypt Job Data**

 $\sim$   $\sim$ 

AES256 encryption protects the data passed from the computer to the printer.

**Note:** HDPii and HDPii Plus printers have Encrypt Job Data enabled automatically.

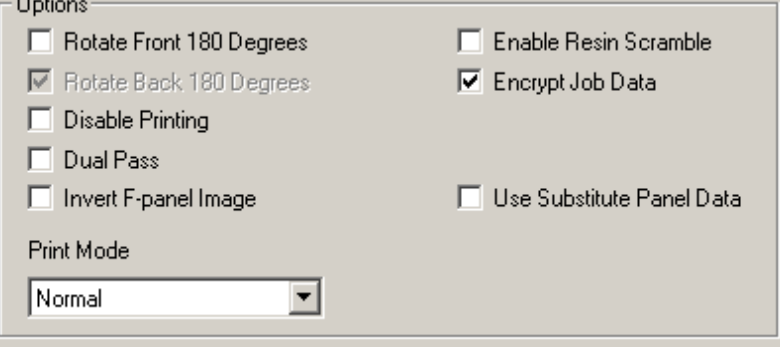

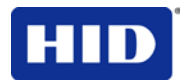

# **4.9.8 Using the Use Substitute Panel Data**

Only ribbons with the **F** or **I** panel have this option available in the driver.

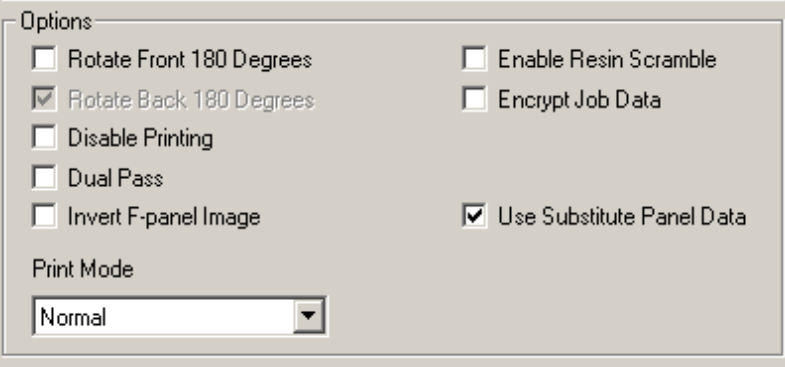

When selecting **Split Mode** in the driver and the Flipper Module is present, the first page of the document is printed to the front of the card with the YMC ribbon panel. Following, the second page is printed on the front of the card with the F ribbon panel. Lastly, the third page is printed on the back with the K ribbon panel.

When **Split Mode** is not selected and the Flipper Module is present, the first page of the document is printed to the front of the card with the YMC ribbon panel. Following, the second page is printed on the front of the card with the Fluorescent ribbon panel. The third page is printed on the back of the card with the YMC ribbon panel. Lastly, the fourth page is printed on the back of the card with the F ribbon panel.

When enabling Use Substitute Panel Data - displayed is the following details.

#### **4.9.8.1 YMCFK Ribbon**

#### **Split Ribbon ON (Duplex)**

Page 1 is YMC on the front, Page 2 is F on the front, Page 3 is K on the back. WB entry and "~" commands ignored.

#### **Split Ribbon OFF (Duplex)**

Page 1 is YMC on the front, Page 2 is F on the front, Page 3 is YMC on the back, Page 4 is F on the back. WB entry and "~" commands ignored.

#### **Split Ribbon OFF (Simplex)**

Page 1 is YMCK on the front, Page 2 is F on the front. WB entry and "~" commands ignored.

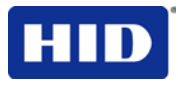

# **4.9.8.2 YMCKI Ribbon**

### **Split Ribbon ON (Duplex)**

Page 1 is YMC on the front, Page 2 is K on the back, Page 3 is I on the back. WB entry and "~" commands ignored.

### **Split Ribbon OFF (Duplex)**

Page 1 is YMCK on the front, Page 2 is I on the front, Page 3 is YMCK on the back, Page 4 is I on the back. WB entry and "~" commands ignored.

### **Split Ribbon OFF (Simplex)**

Page 1 is YMCK on the front, Page 2 is I on the front. WB entry and "~" commands ignored.

### **4.9.8.3 YMCKIKI Ribbon**

### **Split Ribbon ON (Duplex)**

Page 1 is YMCK on the front, Page 2 is I on the front, Page 3 is K on the back, Page 4 is I on the back.

#### **Split Ribbon OFF (Duplex)**

Page 1 is YMCK on the front, Page 2 is I on the front, Page 3 is YMCK on the back, Page 4 is I on the back.

#### **Split Ribbon OFF (Simplex)**

Page 1 is YMCK on the front, Page 2 is I on the front.

### **4.9.9 Use Substitute Panel Data - Disabled**

#### **4.9.9.1 YMCFK Ribbon**

### **4.9.9.2 Split Ribbon ON (Duplex)**

Page 1 is YMC on the front, Page 2 is K on the back. F Panel is on the front with "~" commands or WB entry.

### **4.9.9.3 Split Ribbon OFF (Duplex)**

Page 1 is YMCK on the front, Page 2 is YMCK on the back. F Panel is on the front or back with "~" commands or WB entry.

### **4.9.9.4 Split Ribbon OFF (Simplex)**

Page 1 is YMCFK on the front.

### **4.9.9.5 YMCKI Ribbon**

#### **Split Ribbon ON (Duplex only)**

Page 1 is YMC on the front, Page 2 is K I on the back. WB entry and "~" commands ignored. **Split Ribbon OFF (Duplex)**

Page 1 is YMCKI on the front, Page 2 is YMCKI on the back. WB entry and "~" commands ignored.

#### **Split Ribbon OFF (Simplex)**

Page 1 is YMCKI on the front. WB entry and "~" commands ignored.

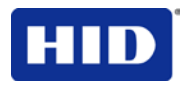

### **4.9.10 Using Print Mode**

There are two print modes (Performance and Normal)

- Normal print mode (default)
- Performance print mode is faster with lower image quality and is most suitable for minimal color with mostly resin text.

### **4.10 Using the Image Color tab**

Use this tab to adjust color properties.

**Note:** The Printer Printing Preferences window has the same **Image Color** tab functionality as the Printer -LC Printing Preferences window.

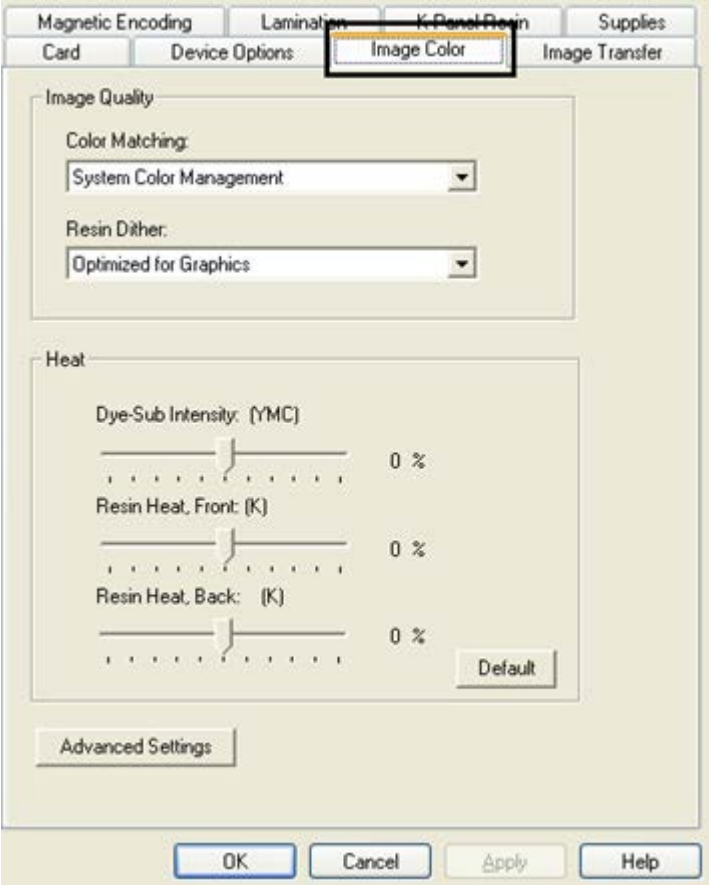

### **Figure 17 - Image Color**

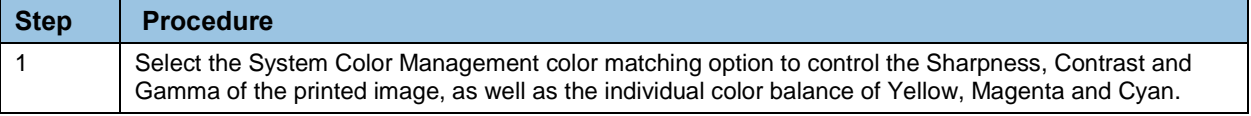

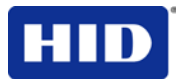

# **4.10.1 Using the Image Quality – Color Matching**

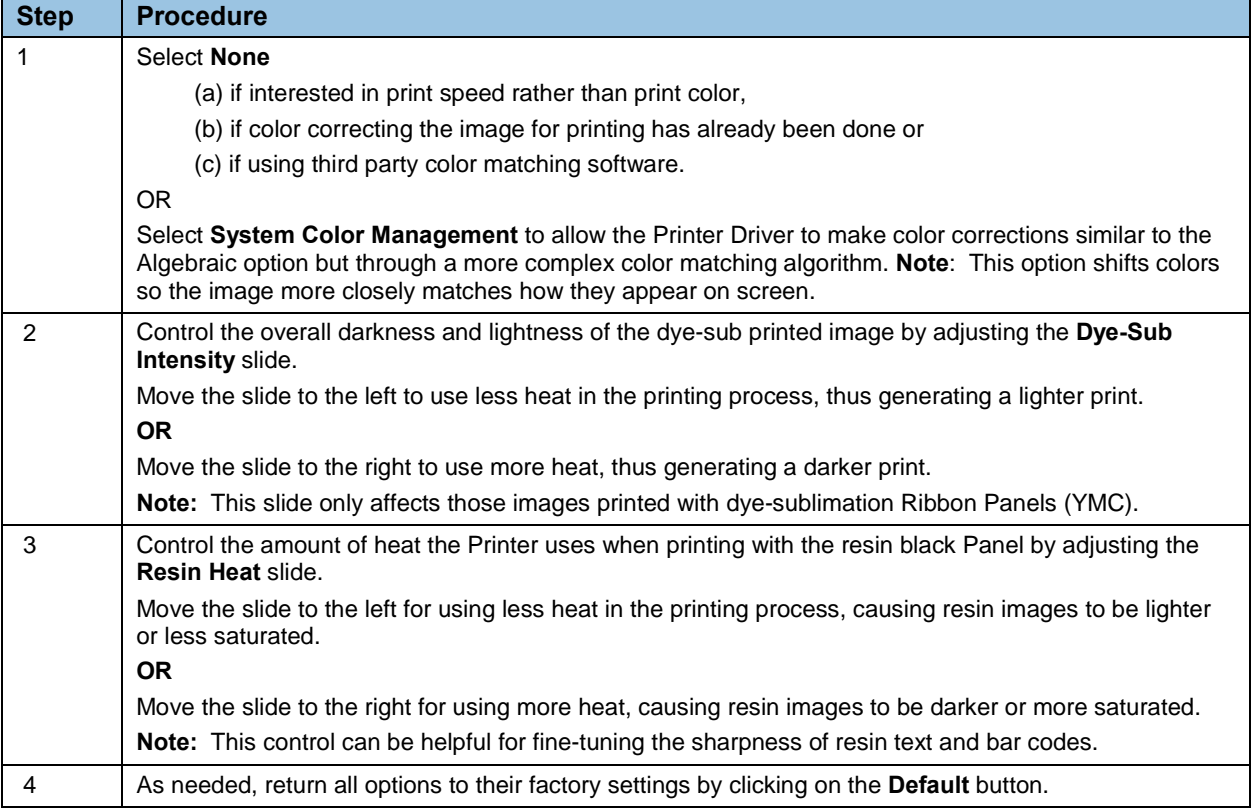

# **4.10.2 Adjusting for the Resin Dither**

Select the appropriate dither method according to the type of image to be printed. **Note:** This option only affects those objects printed on the backside of a card with the resin black Panel of an YMCK YMCKK and YMCKI Print Ribbon. This is enabled when using at least one K panel and dual sided enabled, splitting one set of panels.

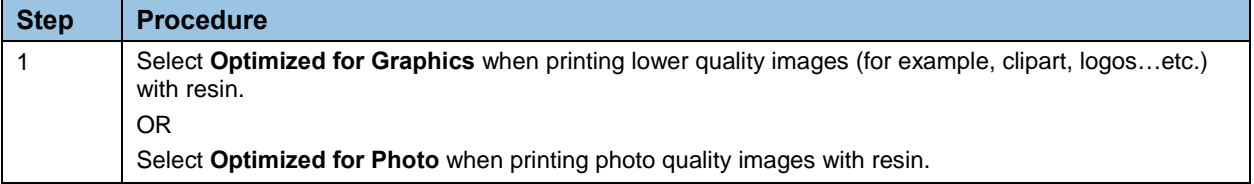

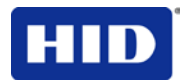

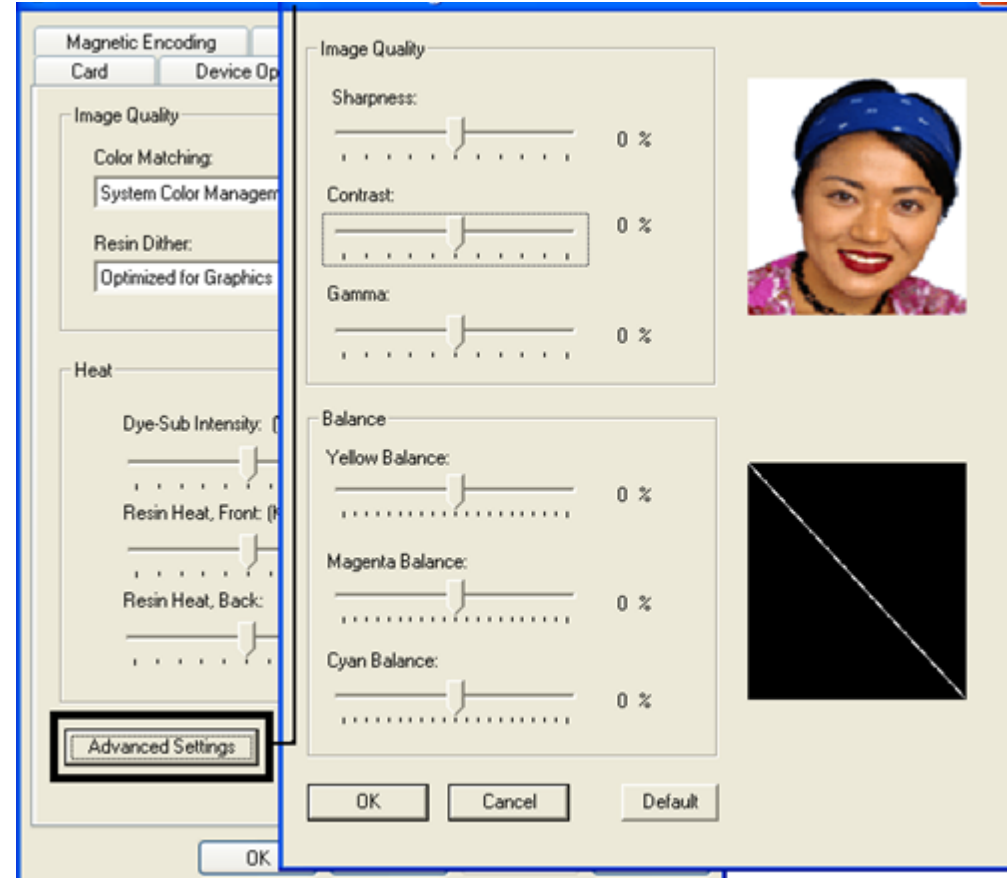

# **4.10.3 Using the Advanced Image Color window**

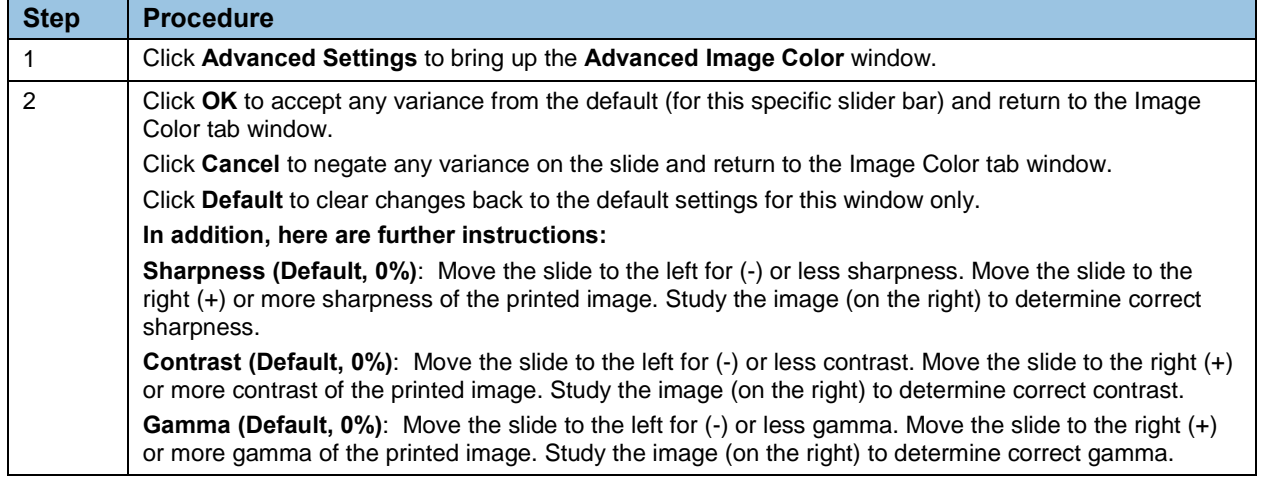

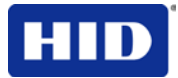

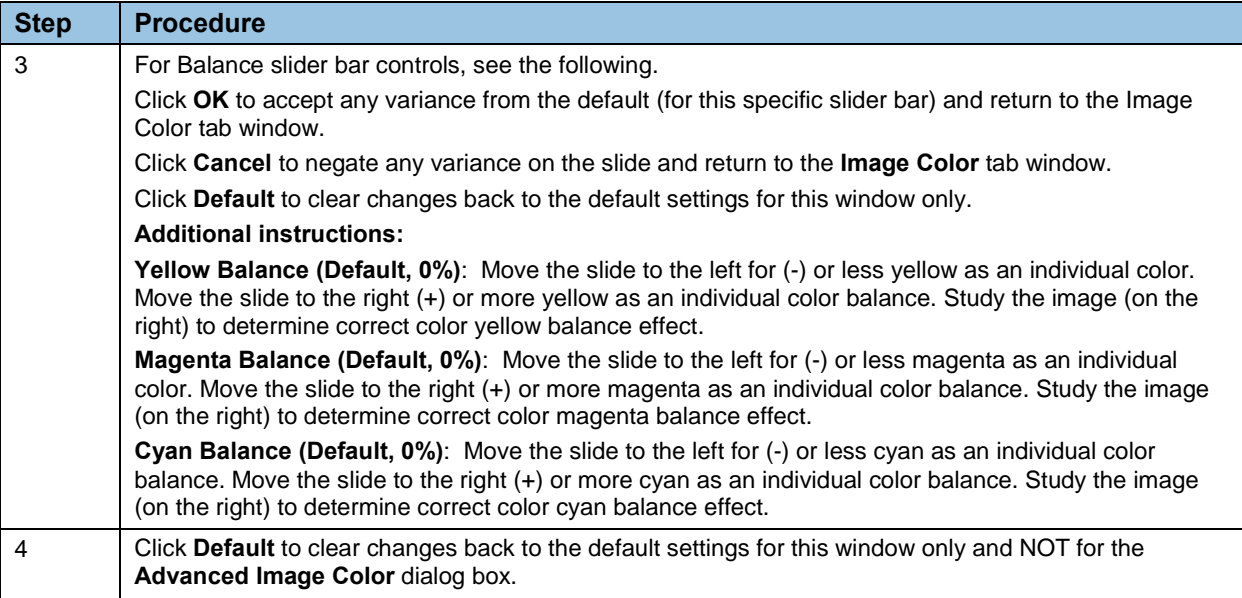

# **4.11 Using the Image Transfer tab**

Use this tab to adjust the **Image Position**, **Transfer Dwell Time** and **Transfer Temperature**. **Note:** The Printer Printing Preferences window has the same Image Color tab functionality as the Printer -LC Printing Preferences window.

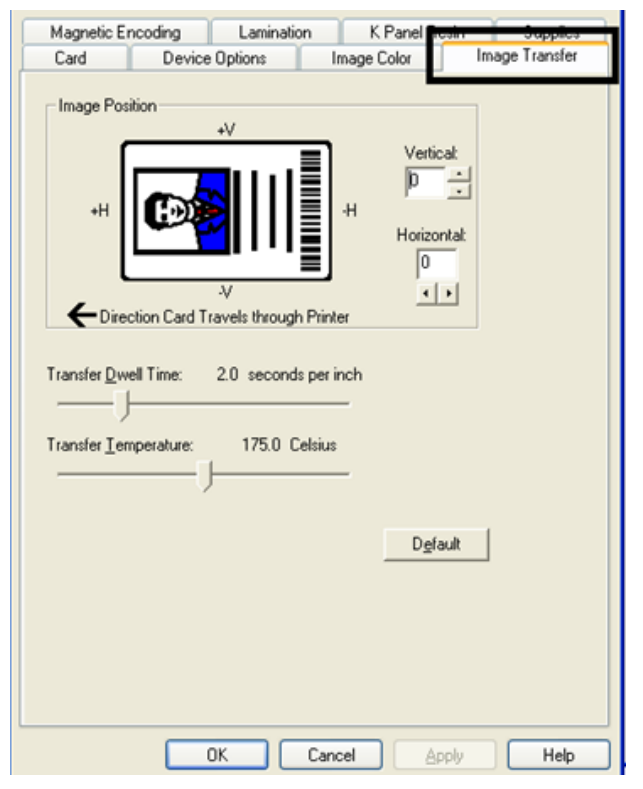

### **Figure 18 - Image Transfer**

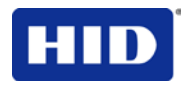

# **4.11.1 Adjusting the Image Position controls**

Use the **Image Position** controls to position the image on a card (for adjustment).

The display represents how the printed image moves in relation to the fixed card position as positive and negative image placement values are entered.

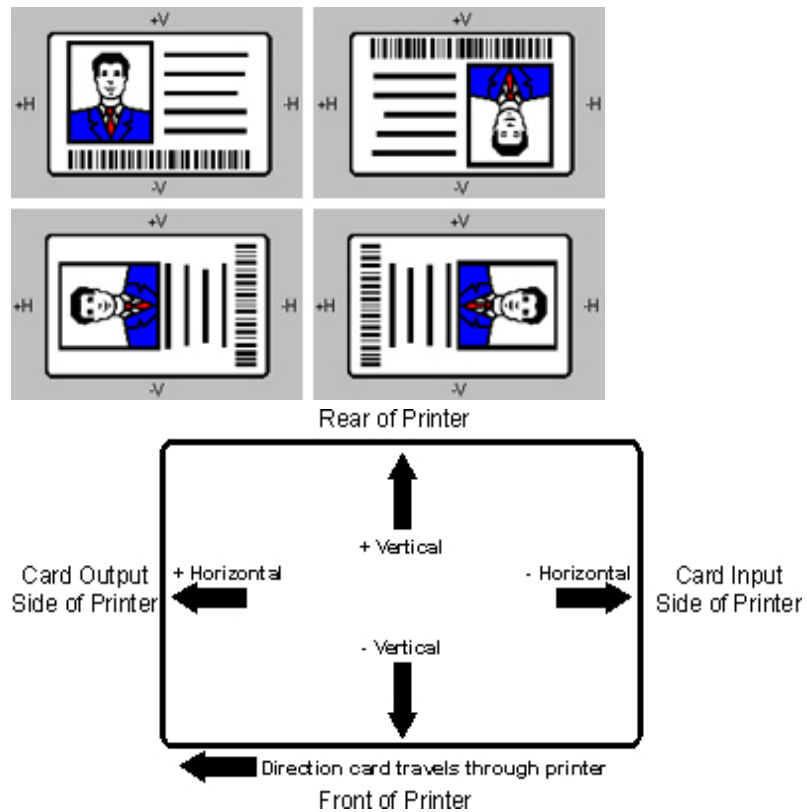

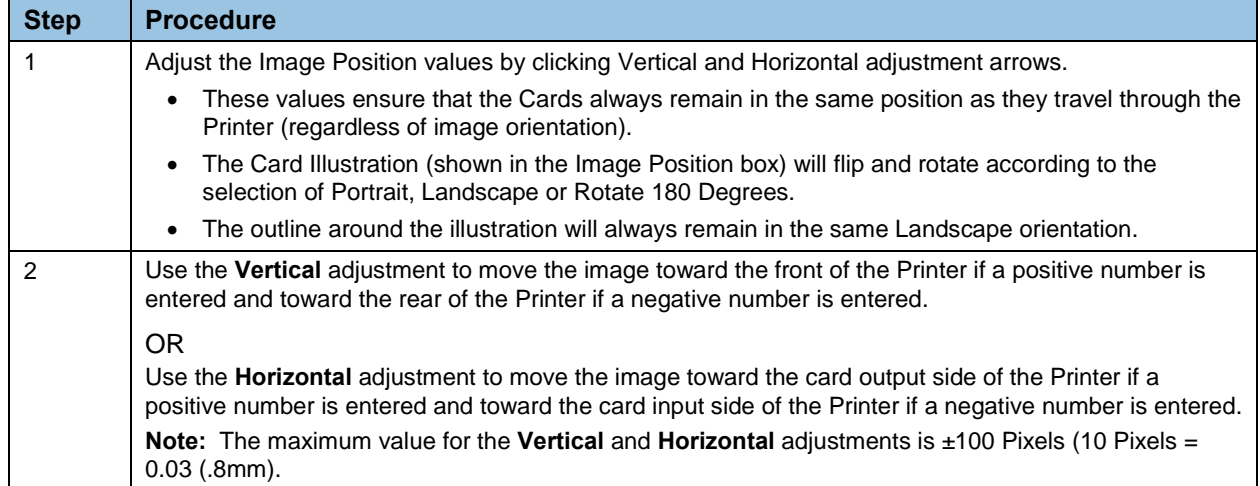

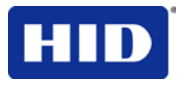

# **4.11.2 Adjusting the Transfer Dwell Time and Temperature**

Use **Image Transfer** to control of the Transfer Dwell Time and Temperature.

- These settings control the speed and temperature at which printed images are transferred from the InTM Film to the card. These settings may vary depending on the card type.
- The Printer Driver automatically optimizes these settings according to the selection made in the **Card Type** option.
- Changes made to the Dwell Time and Temperature settings are saved for the selected **Card Type** option (upon exiting the **Printer Driver** setup, from the Printer's Control Panel).

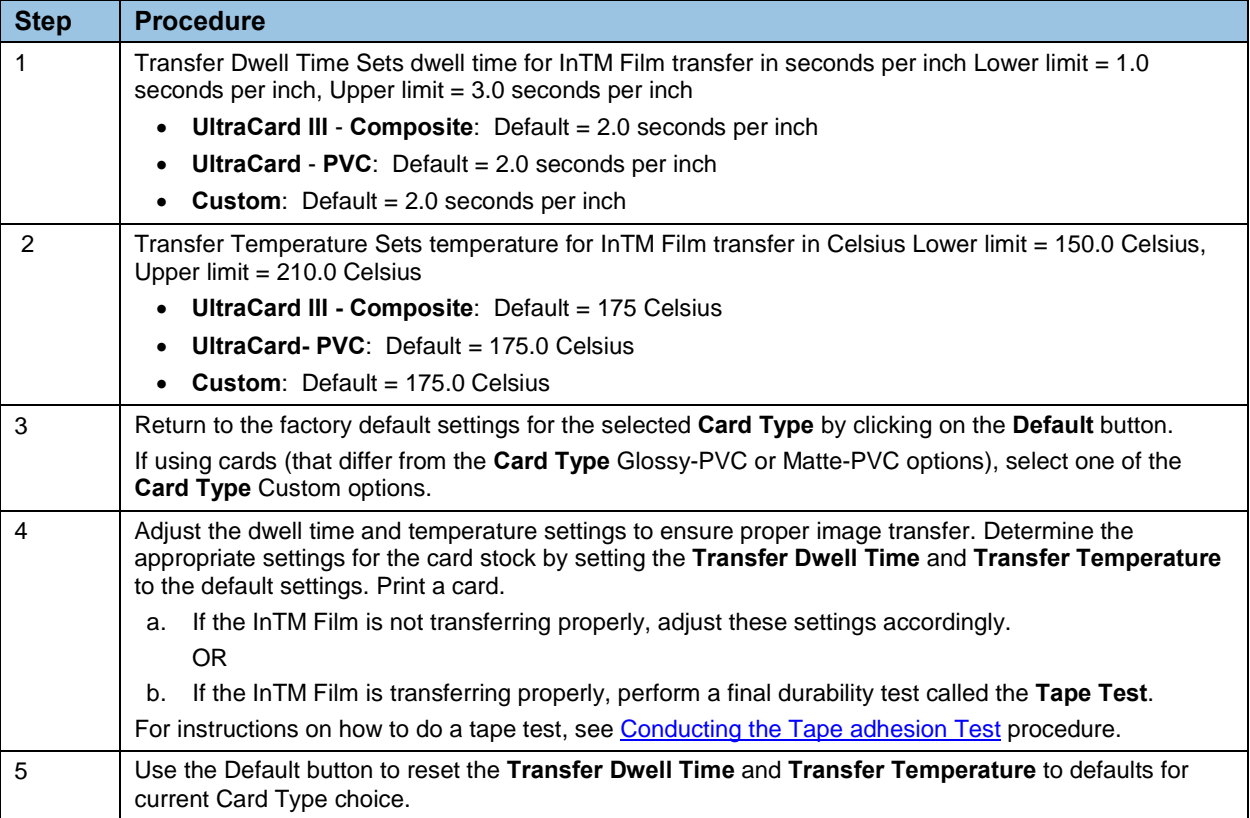

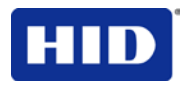

# **4.12 Using the Magnetic Encoding tab**

Use these options only if the Printer has an optional Stripe Encoding Module installed. **Note:** If no Encoder is detected, the tab is active but all functions are grayed out.

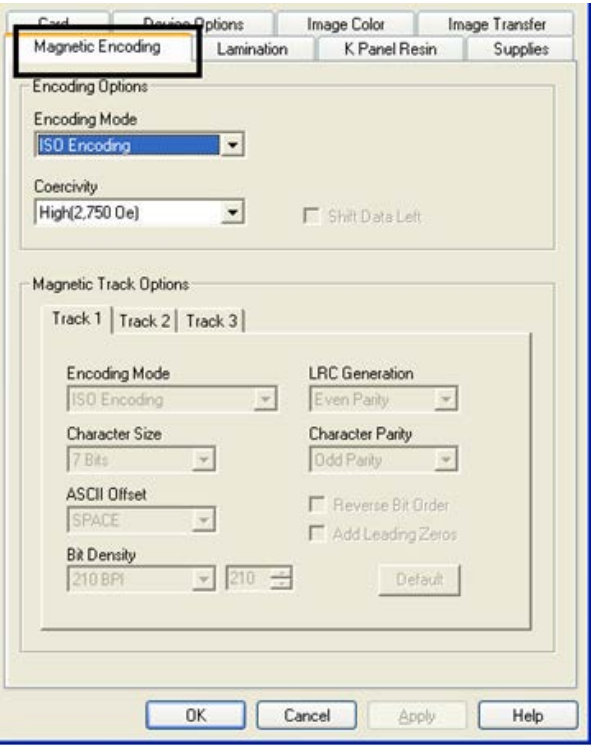

### **Figure 19 - Magnetic Encoding**

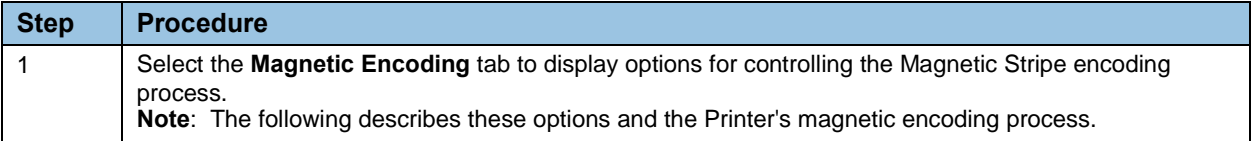

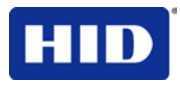

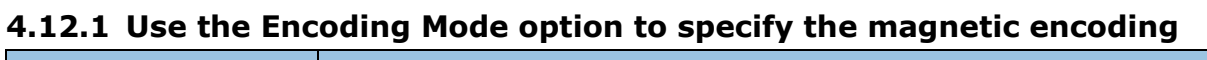

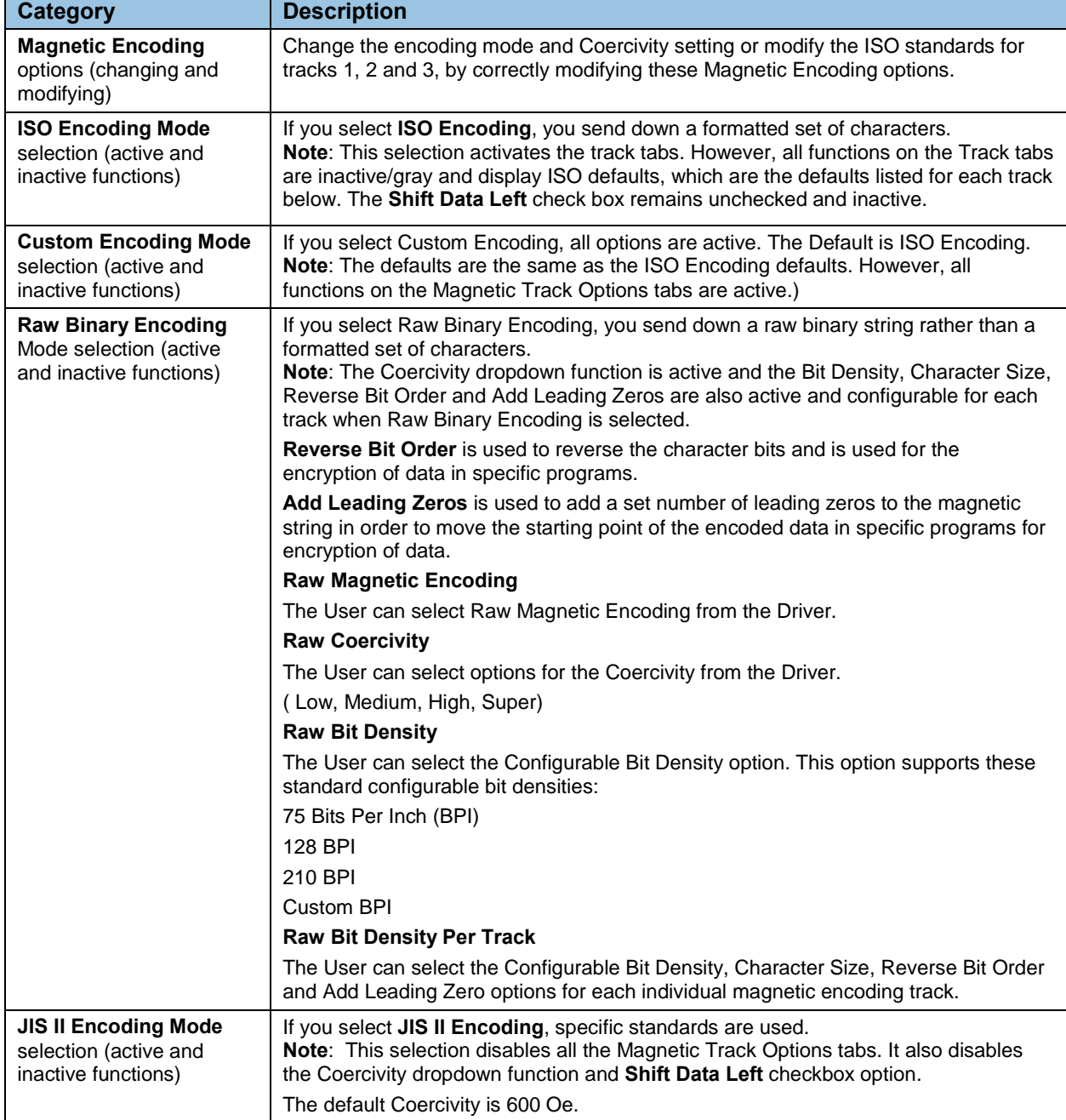

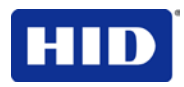

# **4.12.2 Selecting the Coercivity/Magnetic Track**

Use the **ISO** option for encoding capability for either high- or low-Coercivity cards on tracks 1, 2 and 3 and is the industry's standard mode of magnetic encoding.

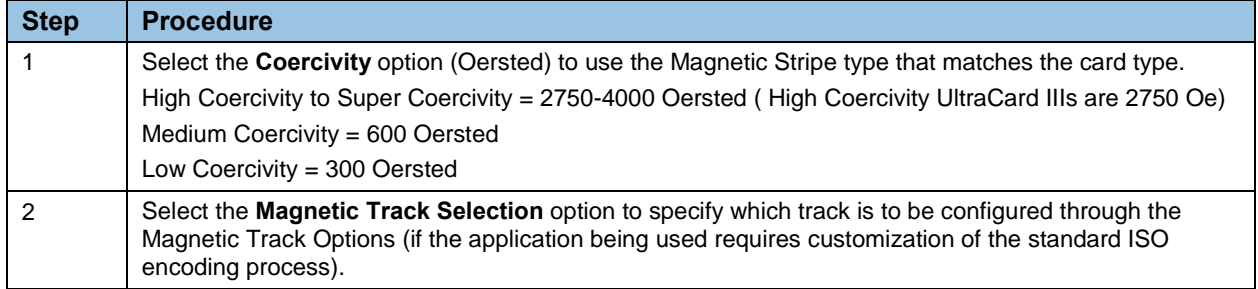

### **4.12.3 Reviewing the Shift Data Left Function**

Use the **Shift Data Left** option, which applies to all tracks when selected. **Note:** When this option is unchecked, it is the default.

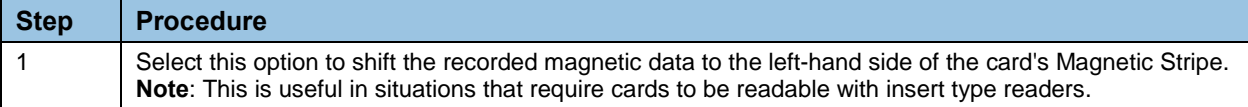

### **4.12.4 Using the Character Size buttons**

Use this option to customize the Character Data Size (Bits per Character) used to encode the magnetic data on the currently selected track.

**Note:** This character size includes the parity bit (if enabled).

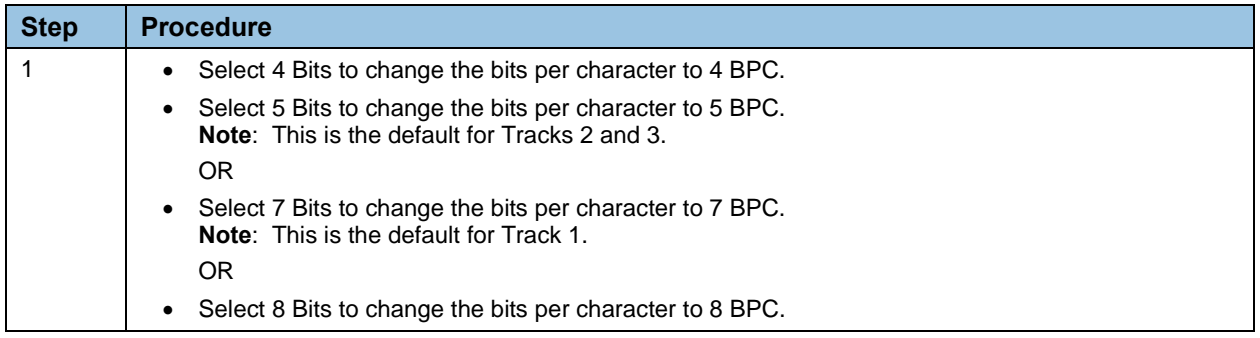

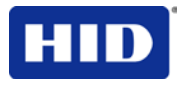

# **4.12.5 Using the ASCII Offset dropdown list**

Use this option to customize the Character ASCII Offset used to encode the magnetic data on the currently selected track.

**Note:** This character-offset value is subtracted from the ASCII value of each Magnetic Stripe data character prior to encoding on the track.

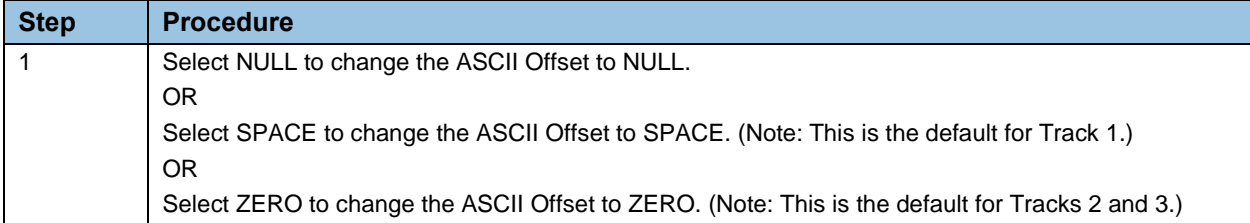

# **4.12.6 Using the Bit Density dropdown list**

Use this option to customize the Bit Recording Density (Bits per Inch) used to encode the magnetic data on the currently selected track.

The following describes default **ISO Standard** selections.

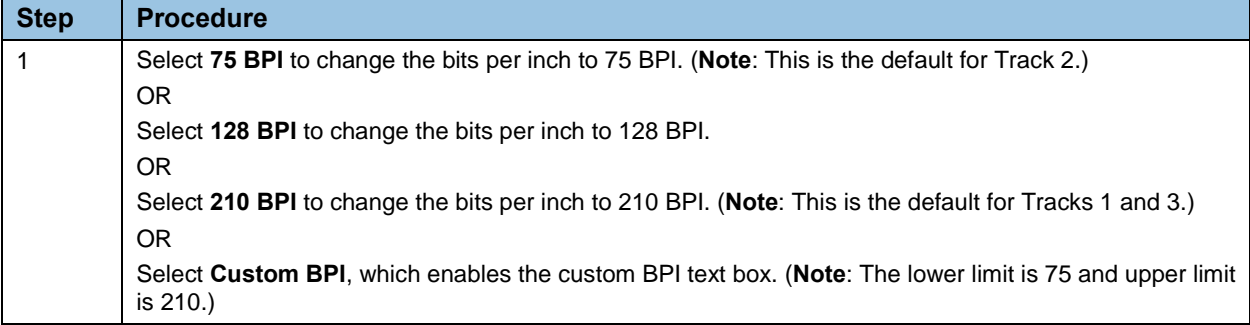

### **4.12.7 Using the LRC Generation dropdown list**

Use this option to customize the LRC Generation Mode (used to encode the magnetic data on the currently selected track).

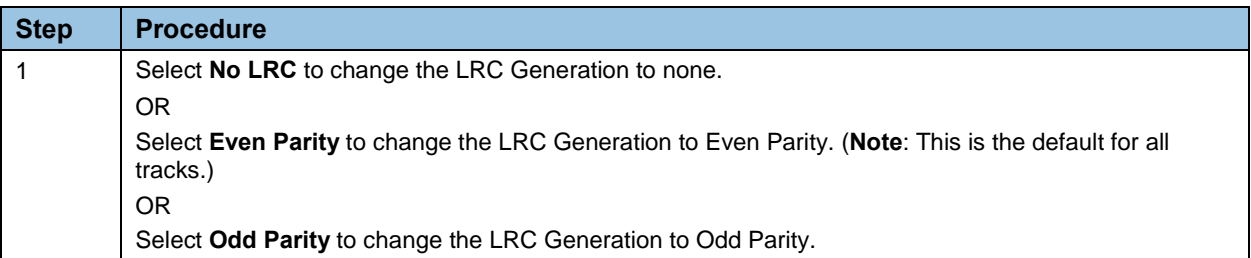

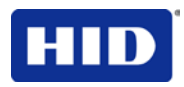

# **4.12.8 Using the Character Parity Mode dropdown list**

Use this option to customize the Encoding Mode (used to encode the magnetic data on the currently selected track).

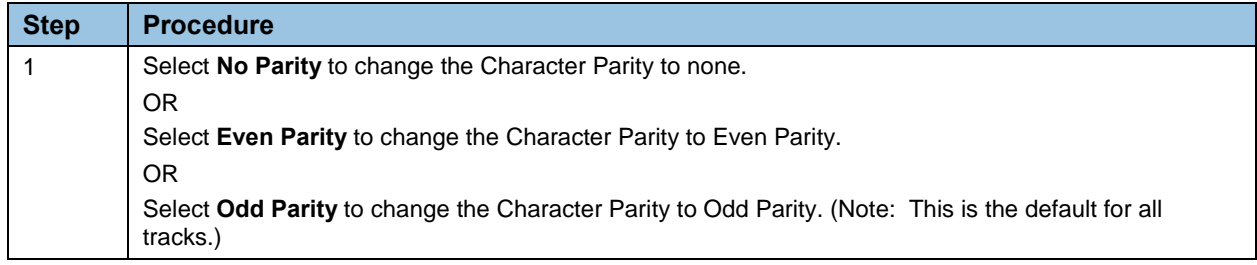

# **4.12.9 Reviewing the ISO Track Locations**

The magnetic Encoding Module encodes onto tracks in accordance with an ISO 7811-2 Magnetic Stripe.

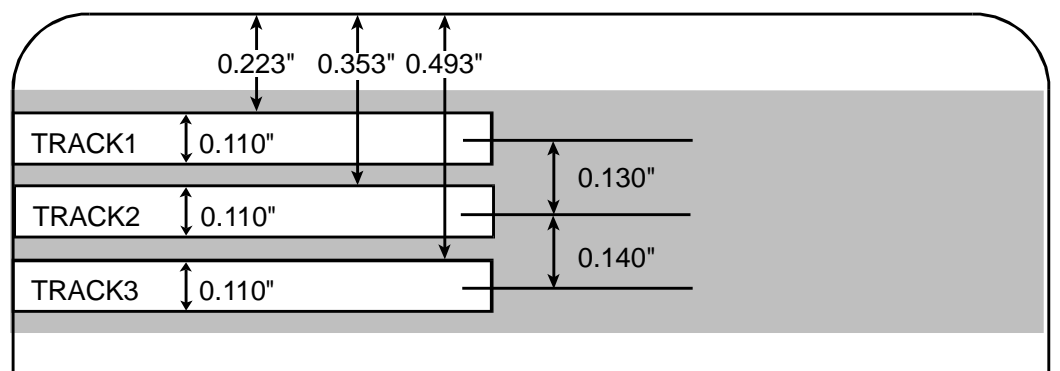

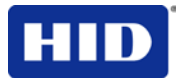

# **4.12.10 Sending the Track Information**

Magnetic track data is sent in the form of text strings from the application software to the Printer Driver.

- In order for the Printer Driver to differentiate between Magnetic Track data and the rest of the printable objects, specific characters must be added to the magnetic data to be encoded.
- These specify the data that is to be encoded the tracks to encode and mark the start and stop of the data string.
- In some cases, these specific characters are automatically added to the string of track data by ID software applications.
- In most cases, the User must carefully add these characters to the string of Magnetic Track data. If these characters are not added to the track data, the text intended for the Magnetic Track will appear as printed text on the card.

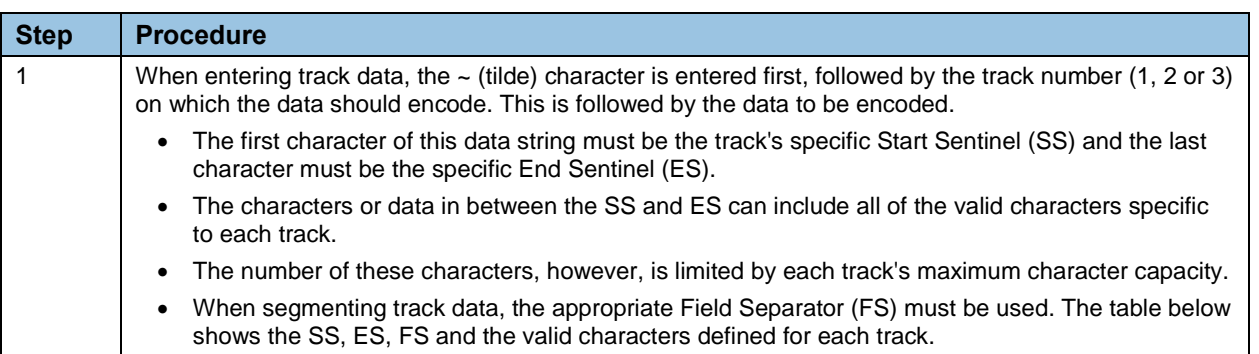

• To avoid this, enter the track information as described.

#### **4.12.10.1 Reviewing the Sample String**

- Track 1: ~1%JULIEANDERSON^1234567890?
- Track 2: ~2;1234567890987654321?
- Track 3: ~3;1234567890987654321?

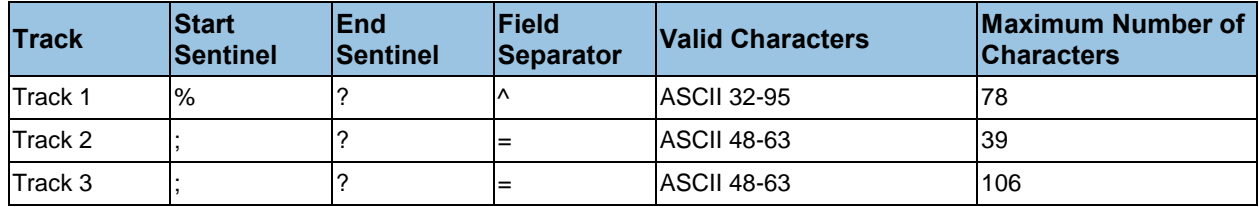

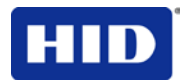

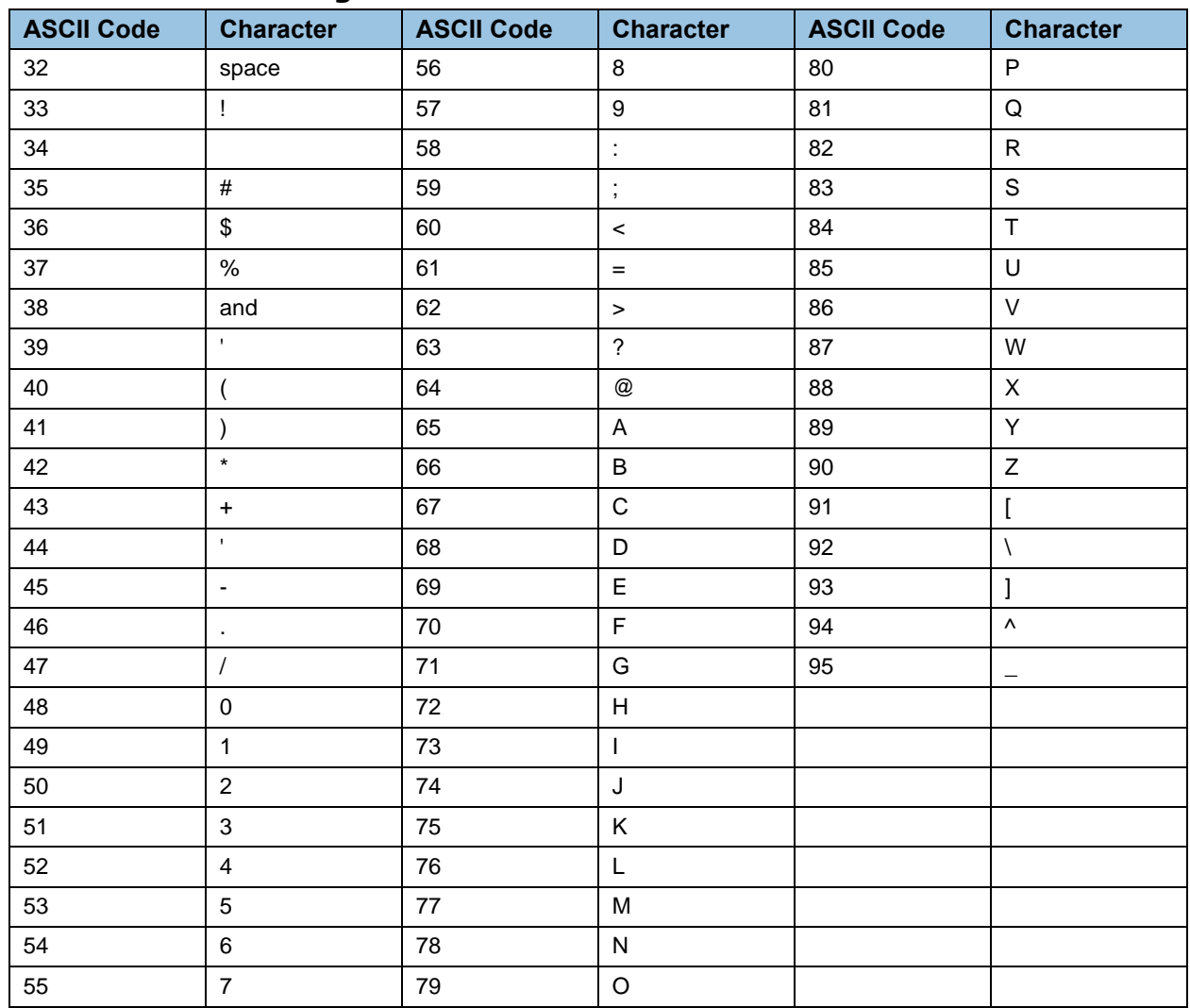

### **4.12.11 Reviewing the ASCII Code and Character Table**

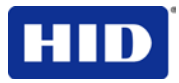

# **4.12.12 Using the Default button**

#### **Step Procedure** 1 Use the **Default** button to reset defaults for the current Track tab only.<br>
Magnetic Track Options Track  $1$  | Track  $2$  | Track  $3$  | LRC Generation Encoding Mode Custom Encoding  $\boxed{\blacksquare}$  Even Parity  $\vert \mathbf{v} \vert$ Character Size Character Parity 7 Bits  $\overline{\mathbf{r}}$ Odd Parity  $\blacksquare$ ASCII Offset F Reverse Bit Order SPACE  $\vert \cdot \vert$  $\Box$  Add Leading Zeros **Bit Density** 210 BPI  $\boxed{\bullet}$  210  $\boxed{\rightleftarrows}$ Default

# **4.13 Using the Lamination tab**

Use this option to control specific Printer functions. These options allow you to control the Printer's Lamination process. (**Note:** When no Laminator is detected, the Lamination tab is active but all functions are grayed out.)

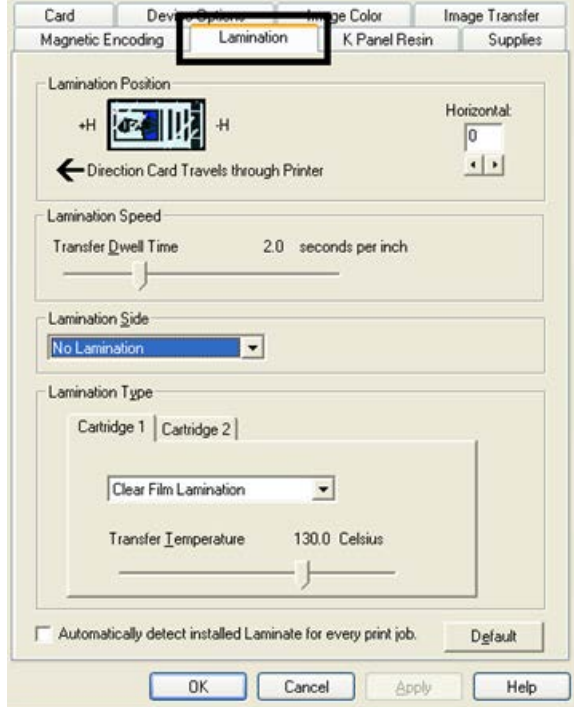

**Figure 20 - Lamination**

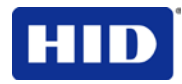

# **4.13.1 Selecting the Lamination Position**

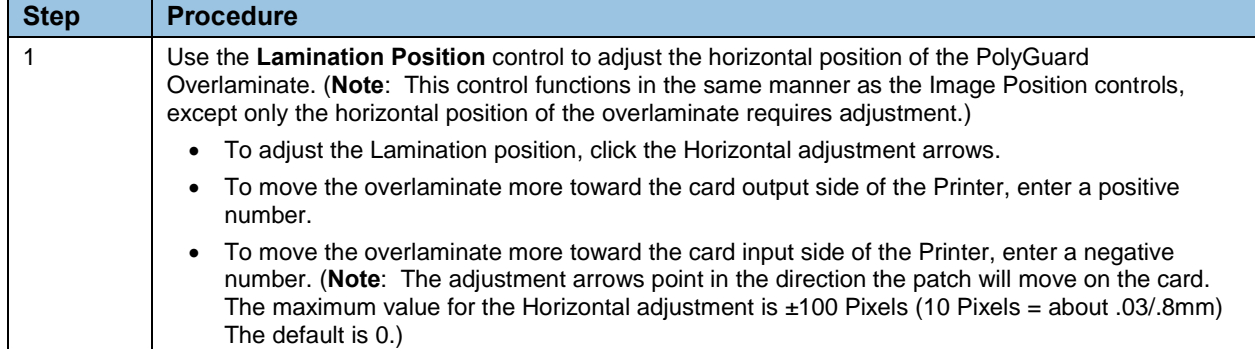

# **4.13.2 Adjusting the Lamination Speed - Transfer Dwell Time**

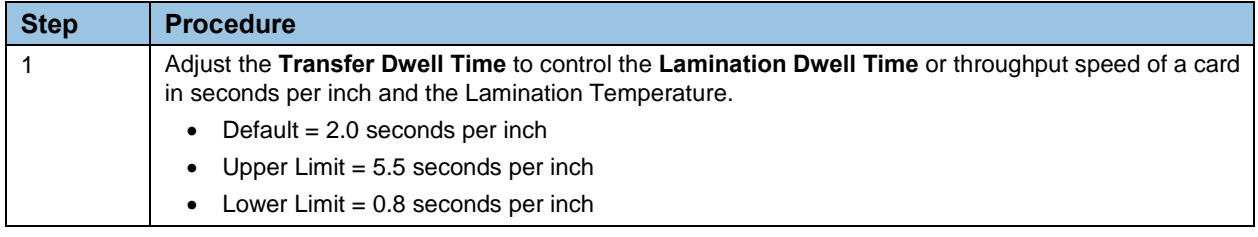

# **4.13.3 Selecting the Lamination Side dropdown menu**

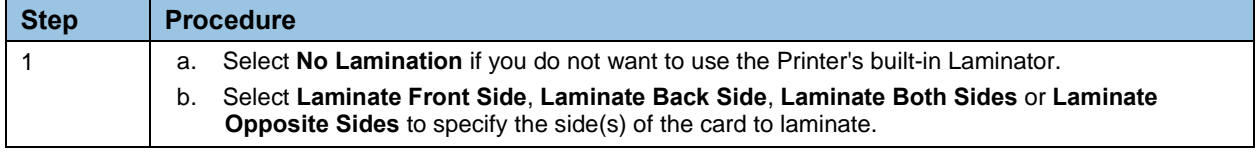

### **4.13.4 Selecting the Lamination Type**

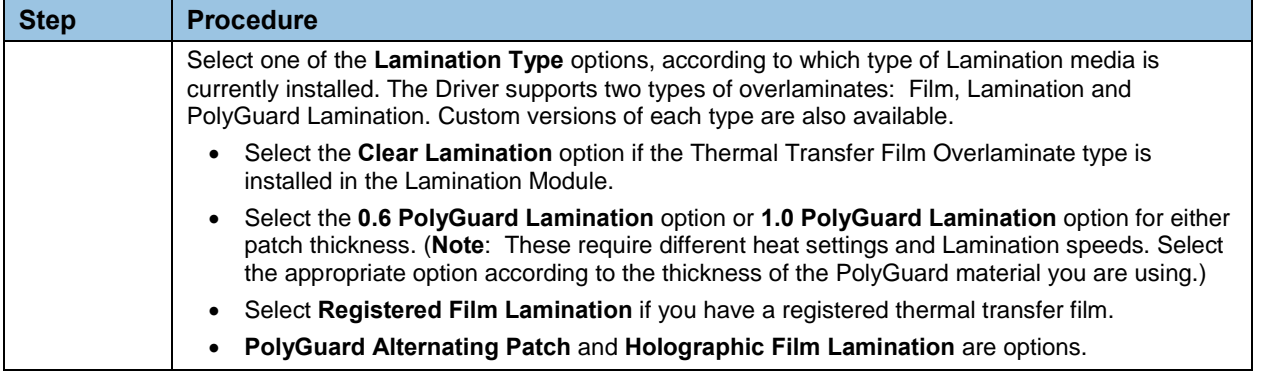

### **4.13.5 Selecting the Defaults button**

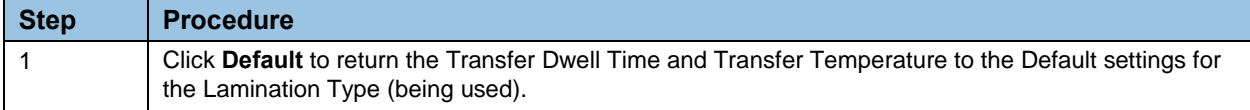

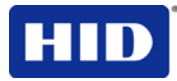

### **4.13.6 Selecting the Auto Detect Laminate button**

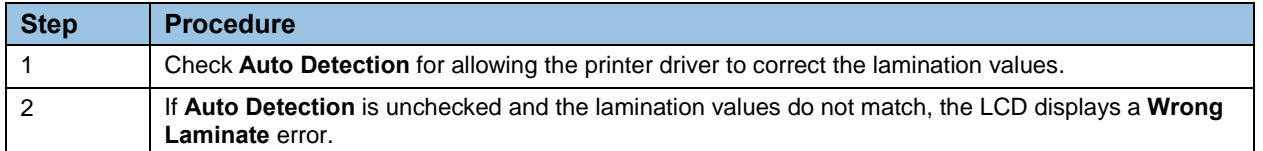

# **4.14 Using the K Panel Resin tab**

Use this tab to adjust the **Print All Black with K Panel** (options) and the Defined Areas. Use this tab to control where the resin black (K) Panel of a full-color Ribbon is printed. (**Note:**  When Disable Printing under the Device Options tab is selected, this tab will be active while all functions will be grayed out.)

- If printing with a Ribbon type that does not have a K Panel, such as the YMC Ribbon type, all K Panel Resin options will be grayed out. Resin black text is desirable due to its sharp, saturated color and resin black barcodes are required to ensure readability when scanned by an infrared barcode reader. (**Note:** The Printer Driver will automatically print all TrueType black text and TrueType barcodes only with the resin black (K) Panel of the Print Ribbon by default.)
- If printing black text or barcodes that are not TrueType fonts or black graphics, select one of the three options listed under **Print All Black with K Panel**. (**Note:** The Printer Driver will print areas of the image where it finds black coloring with the Print Ribbon's resin black (K) Panel as specified by each of the following options.)

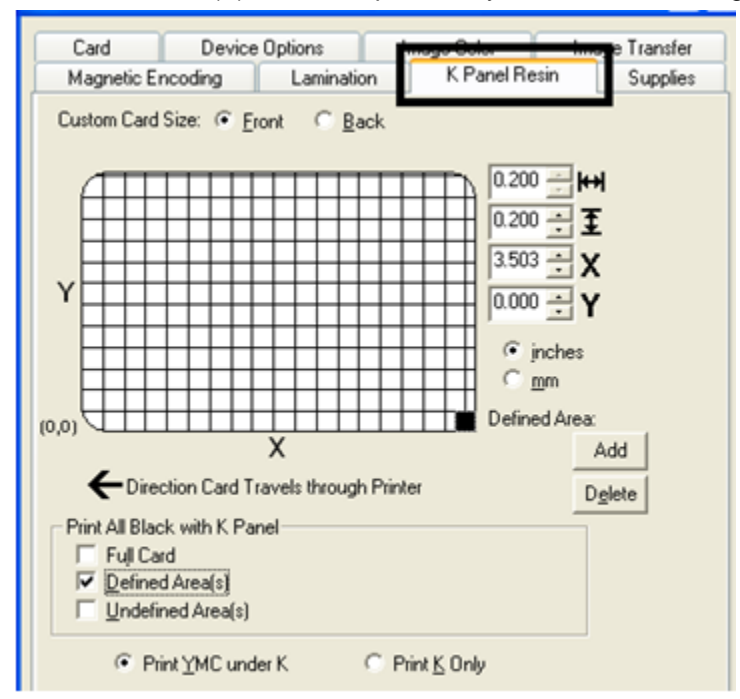

**Figure 21 - K Panel Resin**

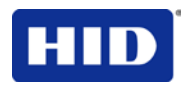

### **4.14.1 Using the Click and Drag capability**

Click and drag the corners and the sides of an area to change size and location of area.

• The Horizontal, Vertical size and X, Y coordinates update accordingly.

Click and drag the area to change the location.

• The X, Y coordinates update accordingly.

### **4.14.2 Selecting "inches or mm" radio button**

Select from the **inches** or **mm** radio button to change the measurement type. (**Note:** This is similar to the choice on the Card tab.)

- The **inches** radio button displays the area size and the location in inches.
- The **mm** radio button displays the area size and the location in mm.

### **4.14.3 Using the Add and Delete buttons**

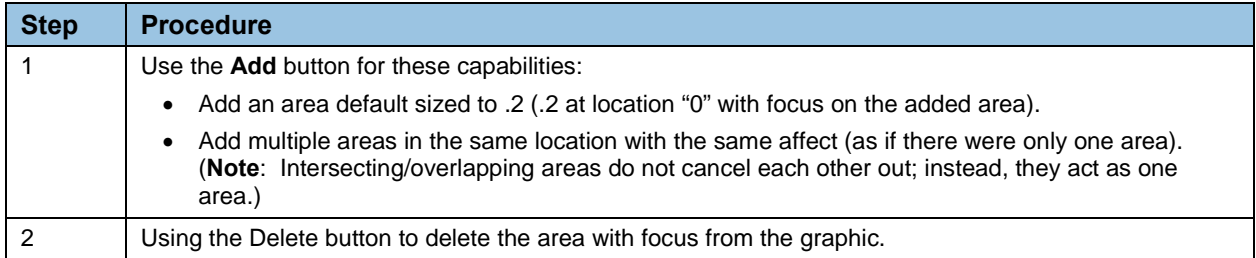

### **4.14.4 Selecting the Full Card**

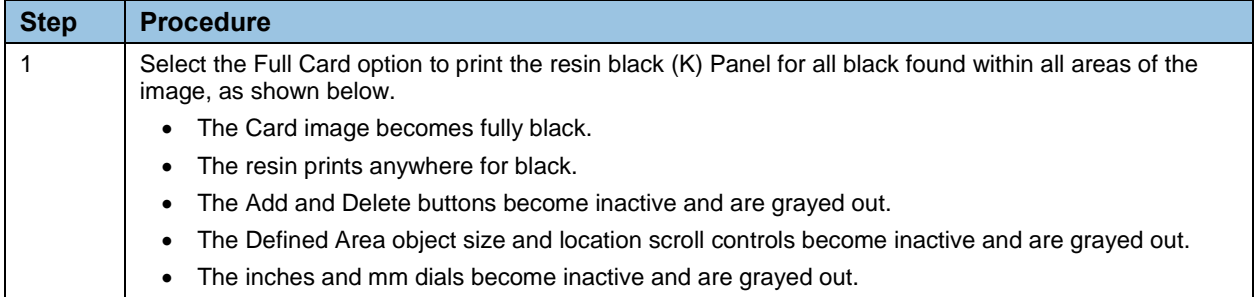

### **4.14.5 Selecting the Defined Area(s)**

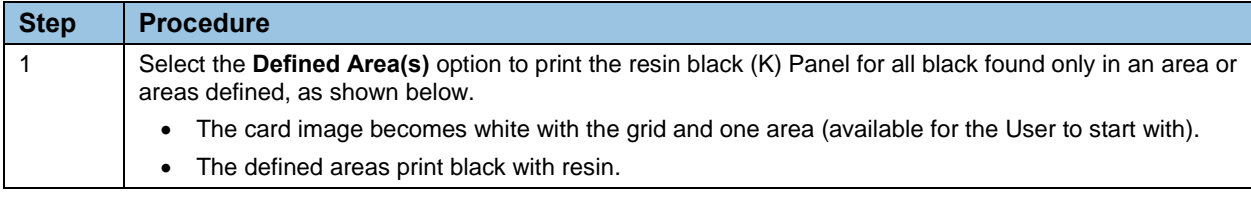

# **4.14.6 Selecting the Undefined Area(s)**

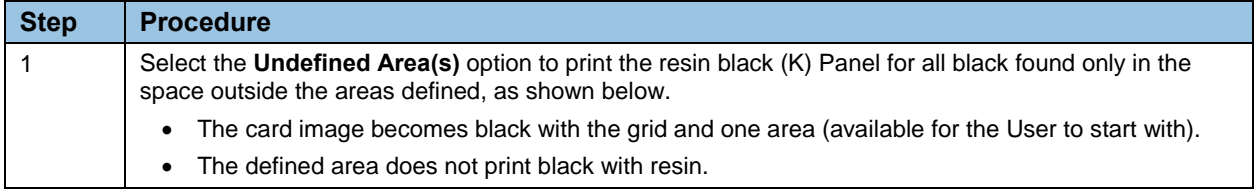

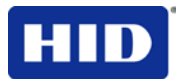

# **4.14.7 Defining the Area to activate the Card Grid**

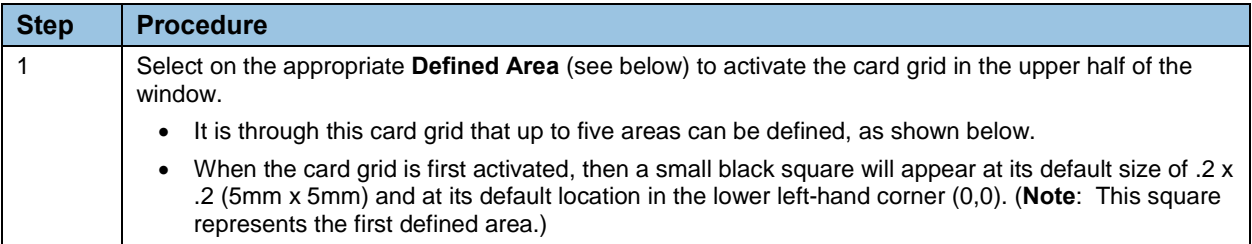

# **4.14.8 Selecting the Print YMC under the K and Print K Only options**

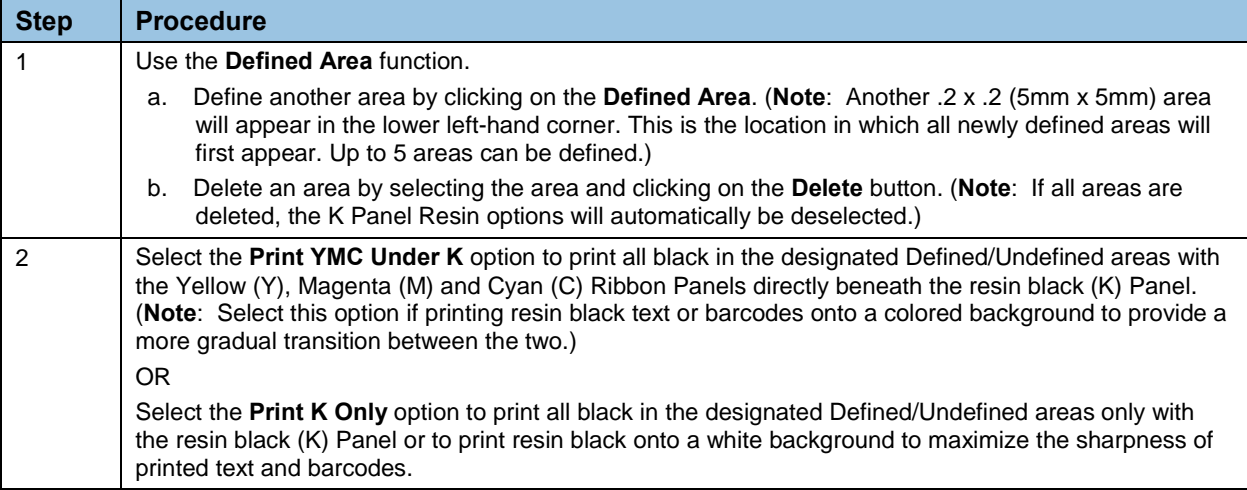

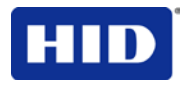

# **4.15 Using the Inhibit Panel tab**

The Inhibit Panel tab prevents printing on a card area using the printer driver interface.

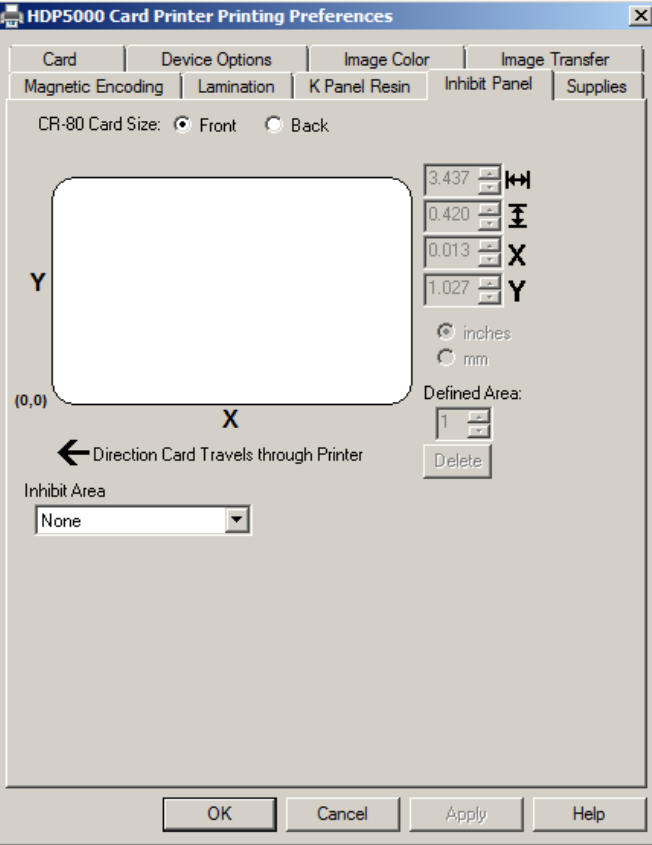

### **Figure 22 - Inhibit Panel**

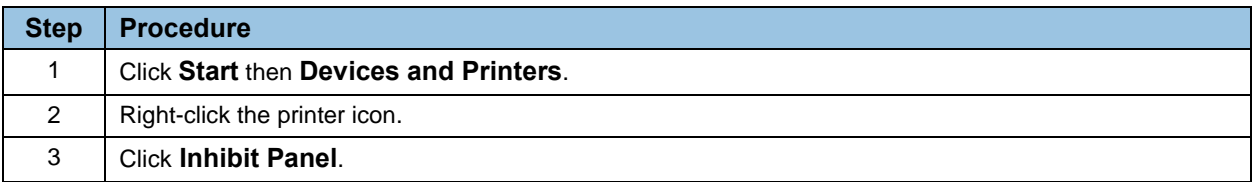

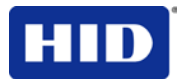

#### **Step Procedure** 1 Click the **Front** or **Back** radio button to select the inhibited area. 2 Click the **Inhibit Area** button and select a field type, such as **Omit Smart Chip Area**. |None|  $\overline{\phantom{a}}$ None Defined Area(s) Undefined Area[s] Omit Smart Chip Area Omit Mag Stripe Area |Omit Signature Area | The Card Display Area indicates a grid and a black rectangle that represents the Inhibit Area of the smart chip location. HDP5000 Card Printer Printing Preferences  $\vert x \vert$ Card Device Options Image Color | **Image Transfer** Magnetic Encoding | Lamination | K Panel Resin | Inhibit Panel | Supplies CR-80 Card Size: C Front C Back  $\blacktriangleright$ 513 Ŧ 433 0.353 ÷lχ  $\overline{\frac{1}{200}}$   $\overline{Y}$  $C$  inches  $C$  mm Defined Area:  $(0, 0)$ X 1 공 Direction Card Travels through Printer Delete Inhibit Area Omit Smart Chip Area E OK Cancel Apply Help 3 To move the Inhibit Area, click the rectangle and move your mouse. To enlarge the Inhibit Area, click an edge or corner of the rectangle and drag. 4 To create multiple Inhibit Areas, click **Defined Area** and click the **Up** button to increase the number of areas. A black square appears in the lower left-hand corner of the grid. To move the Inhibit Area, select the square and drag to the preferred location. To enlarge the Inhibit Area, click an edge or corner of the rectangle and drag.

# **4.15.1 Defining Inhibit Panels Using the Printer Driver Interface**

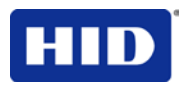

# **4.15.2 Combining Inhibit Panel Definitions**

Inhibit Panels defined using the Printer Driver Interface are additive to panels defined using Workbench and text-based definitions or both (such as "~i" commands). The Inhibit Panels defined using the Printer Driver Interface apply to a printed card in addition to other defined inhibit areas and do not override or eliminate prior definitions.

Inhibit Panels defined using the Printer Driver Interface are applied to card layouts as long as the Inhibit Panel is defined from the Inhibit Panel tab. To remove the Inhibit Panel from the card layout, remove the definition from the tab.

# **4.16 Using the Printer Supplies tab**

Use the options on this tab to view information (Type, Reorder Number) about the Ribbon, InTM Film, Laminate (Cartridge 1) and Laminate (Cartridge 2) installed in the Printer. (**Note:** The gauges are horizontal.)

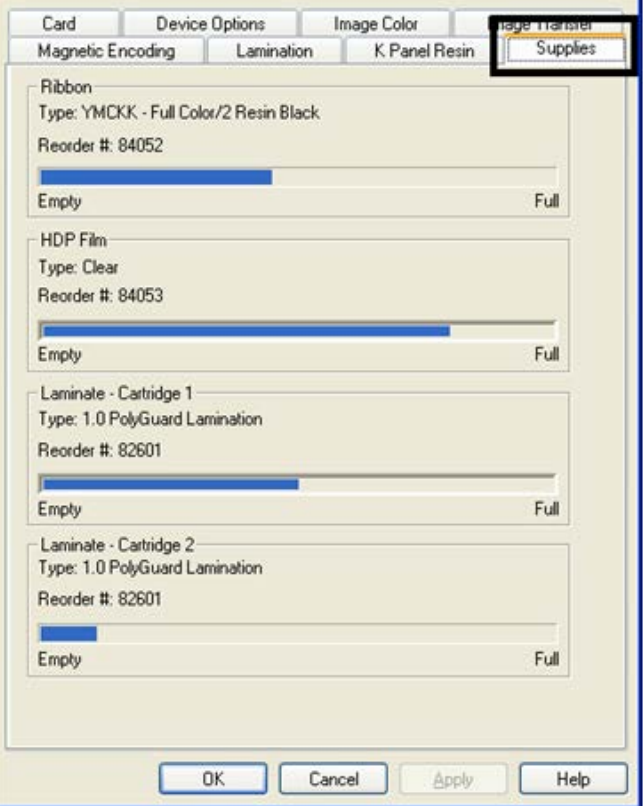

**Figure 23 - Printer Supplies**

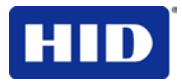

# **5 General Troubleshooting**

The purpose of this section is to provide the User with specific procedures relating to the LCD Messages, Communication Errors, Card Feeding Errors, Encoding Errors, Printing Process Errors, Transfer Process Errors and Diagnosing the Image Problems for the Printer.

# **5.1 Troubleshooting - LCD and Printer Error Message Tables**

The LCD display shows the current status of the Printer. Refer to the cause and solution tables in this section for all possible LCD messages.

This section provides two troubleshooting tables for the LCD error messages and the Printer error messages. Each table uses a 3-column presentation to present a specific LCD or Printer error message, its cause and its solution.

- This allows the troubleshooter to identify the error and its cause, and then perform the procedure (provided in the solution column).
- This standard mode of identifying the problem and its solution should provide an efficient method of troubleshooting this printer.
- If you encounter problems beyond the capabilities of these two error message tables, visit the HID Global website.

### **5.1.1 How to use the LCD Error Message Table**

The PC Error Message in Column 1 (LCD Error Message) provides the Lower Left Corner Number. This number identifies the PC Error Message screenshot with its respective LCD Error Message.

- Note the correlation between Column 1 and the PC Error Message window.
- This allows you to correlate the LCD Error Message with the PC Error Message (identifying number), then troubleshoot your Printer as needed.

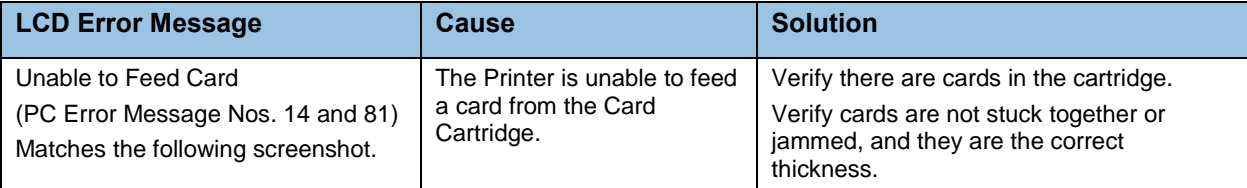

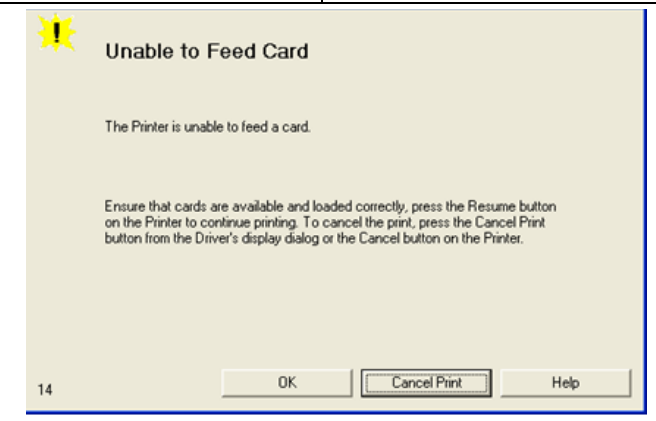

**Figure 24 - Unable to Feed Card**

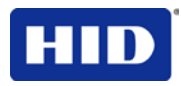

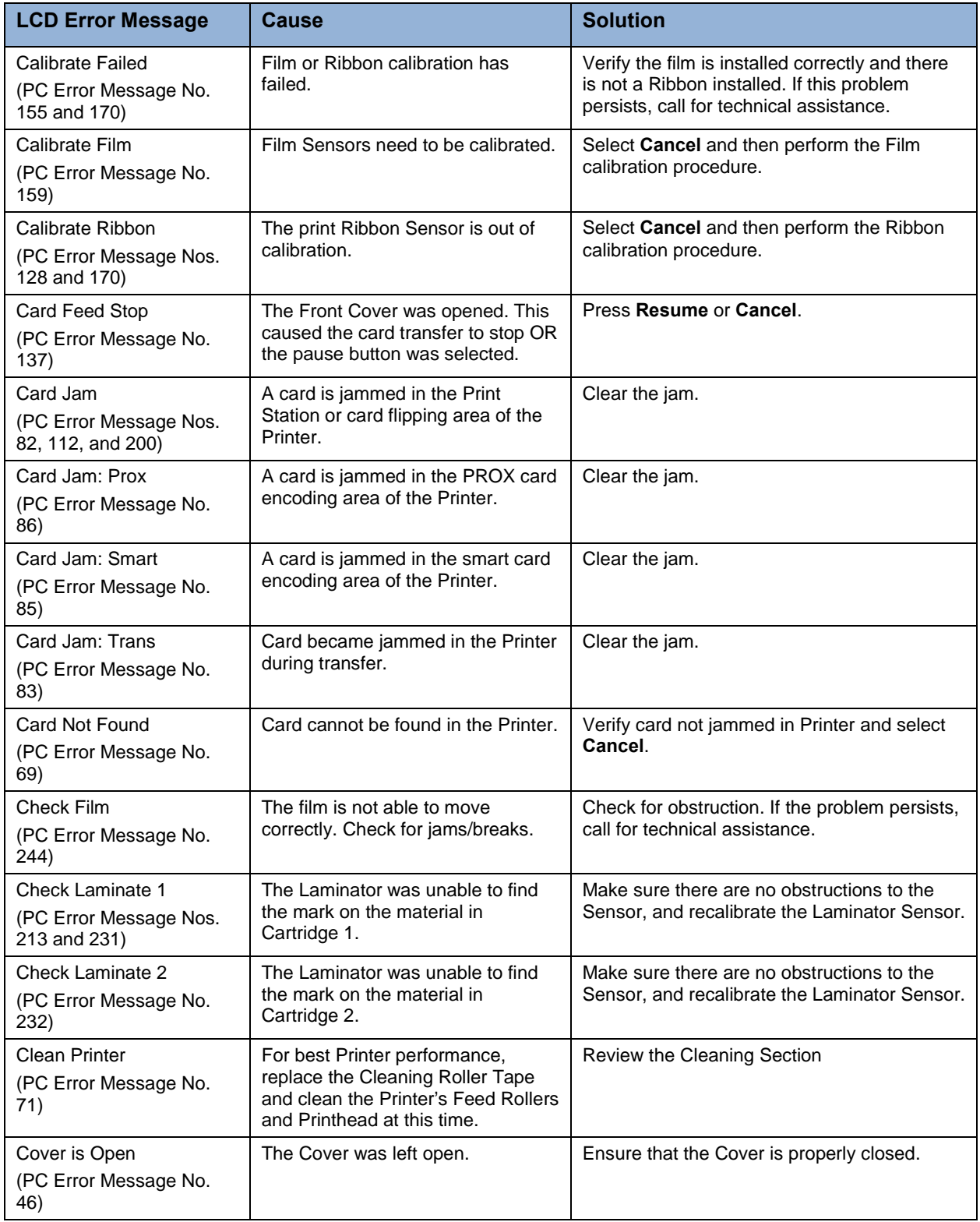

# **5.1.2 Troubleshooting with the LCD Error Message**

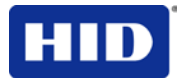

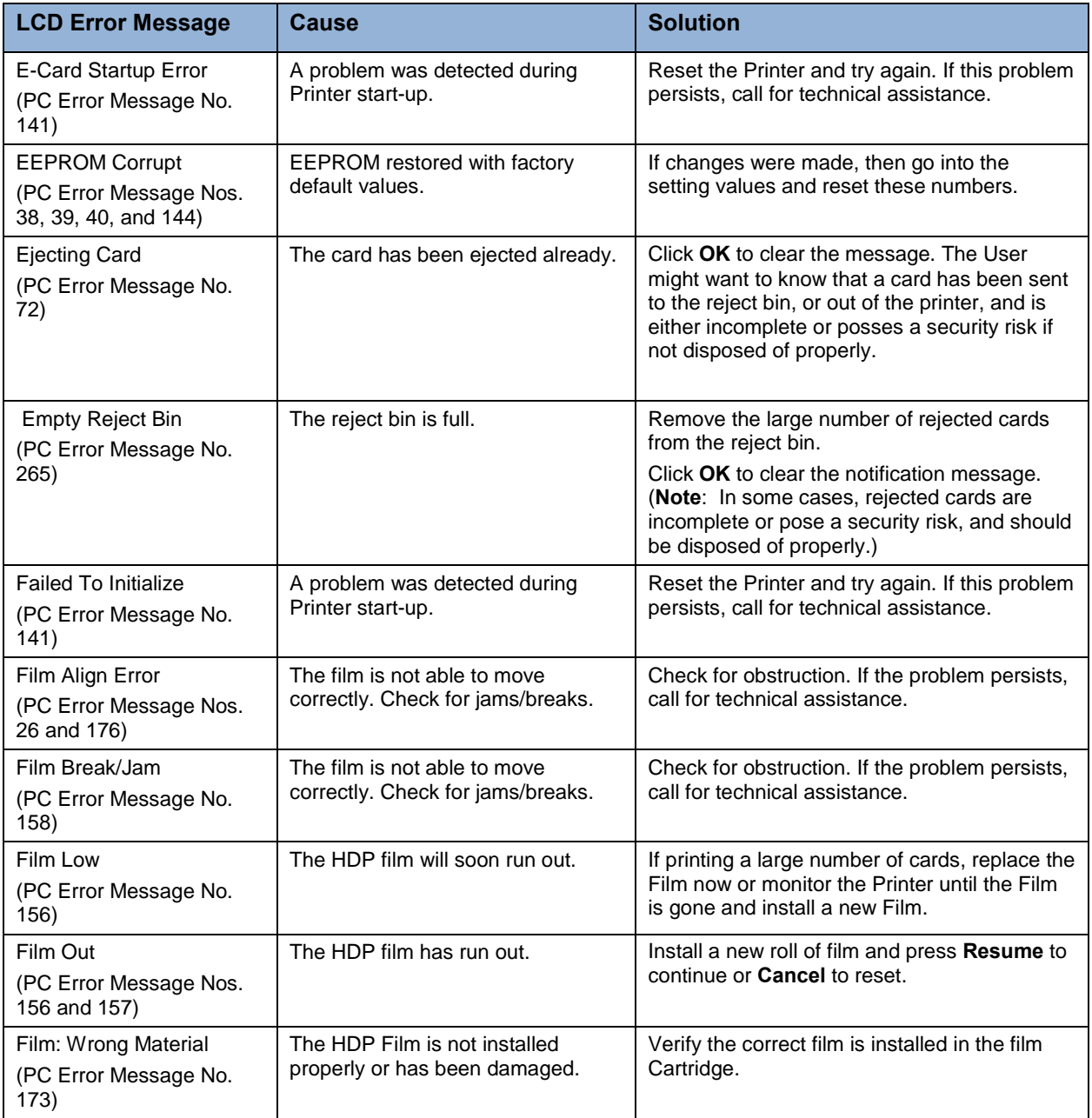

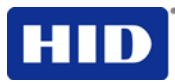

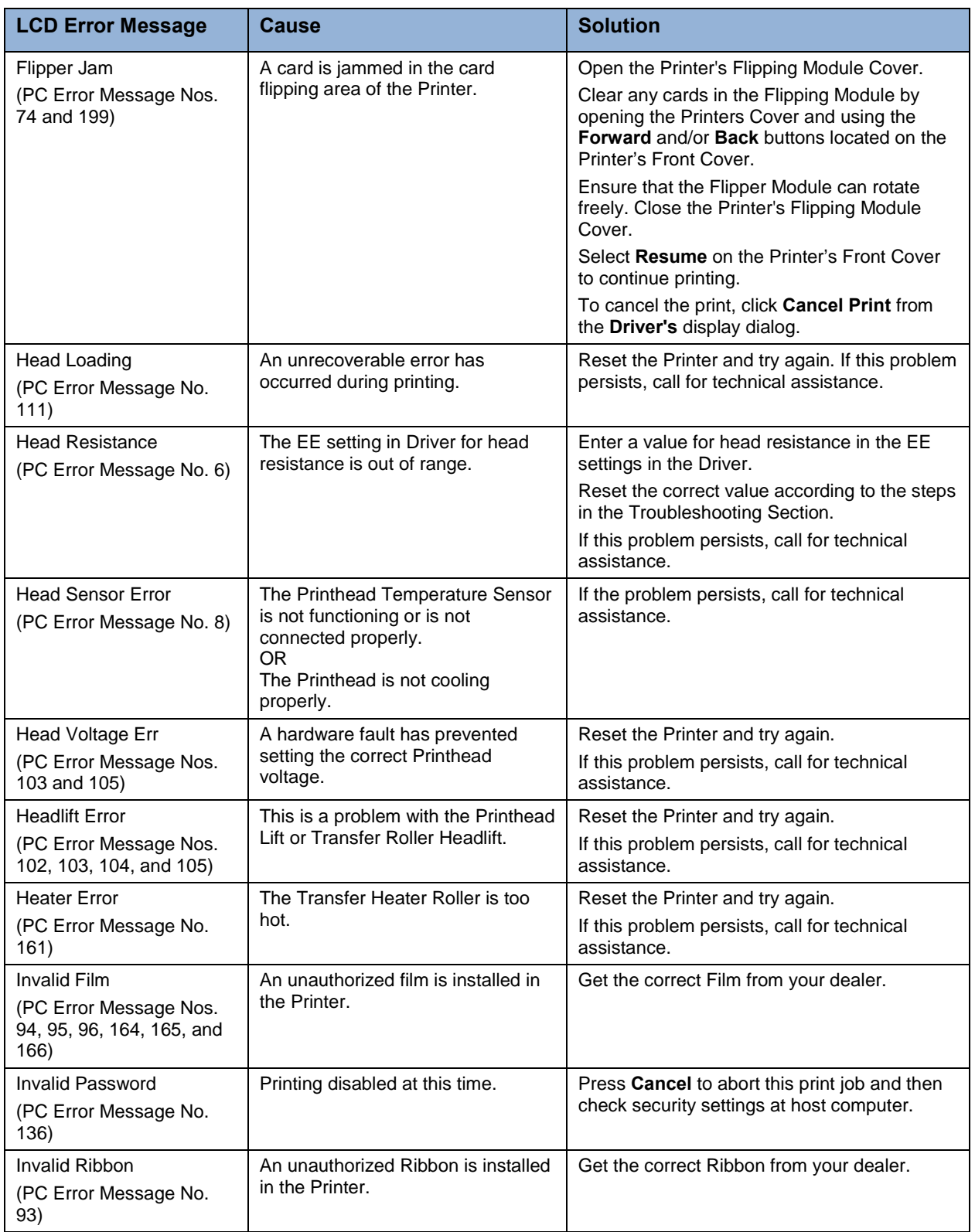

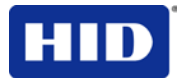

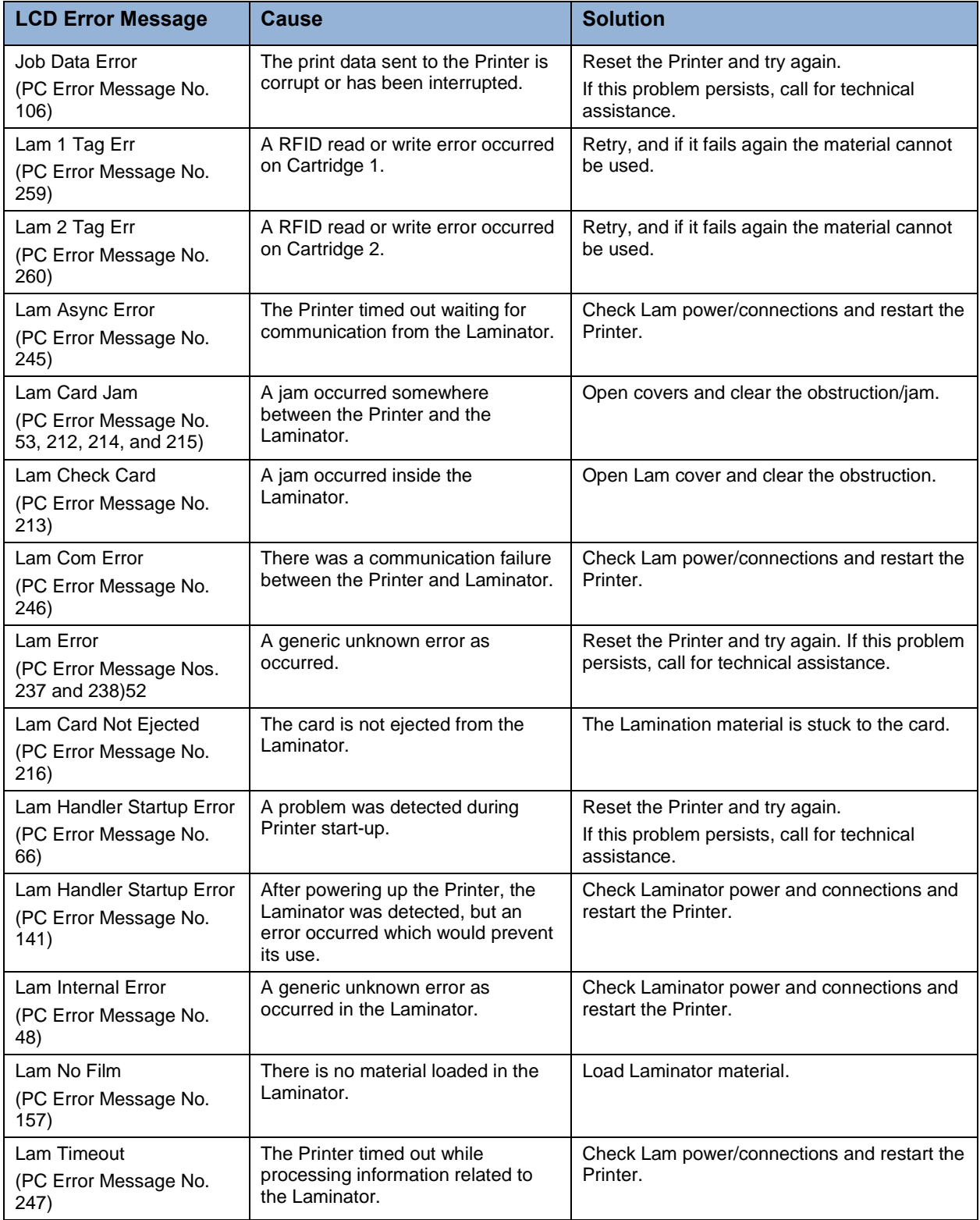

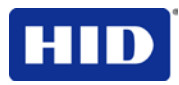

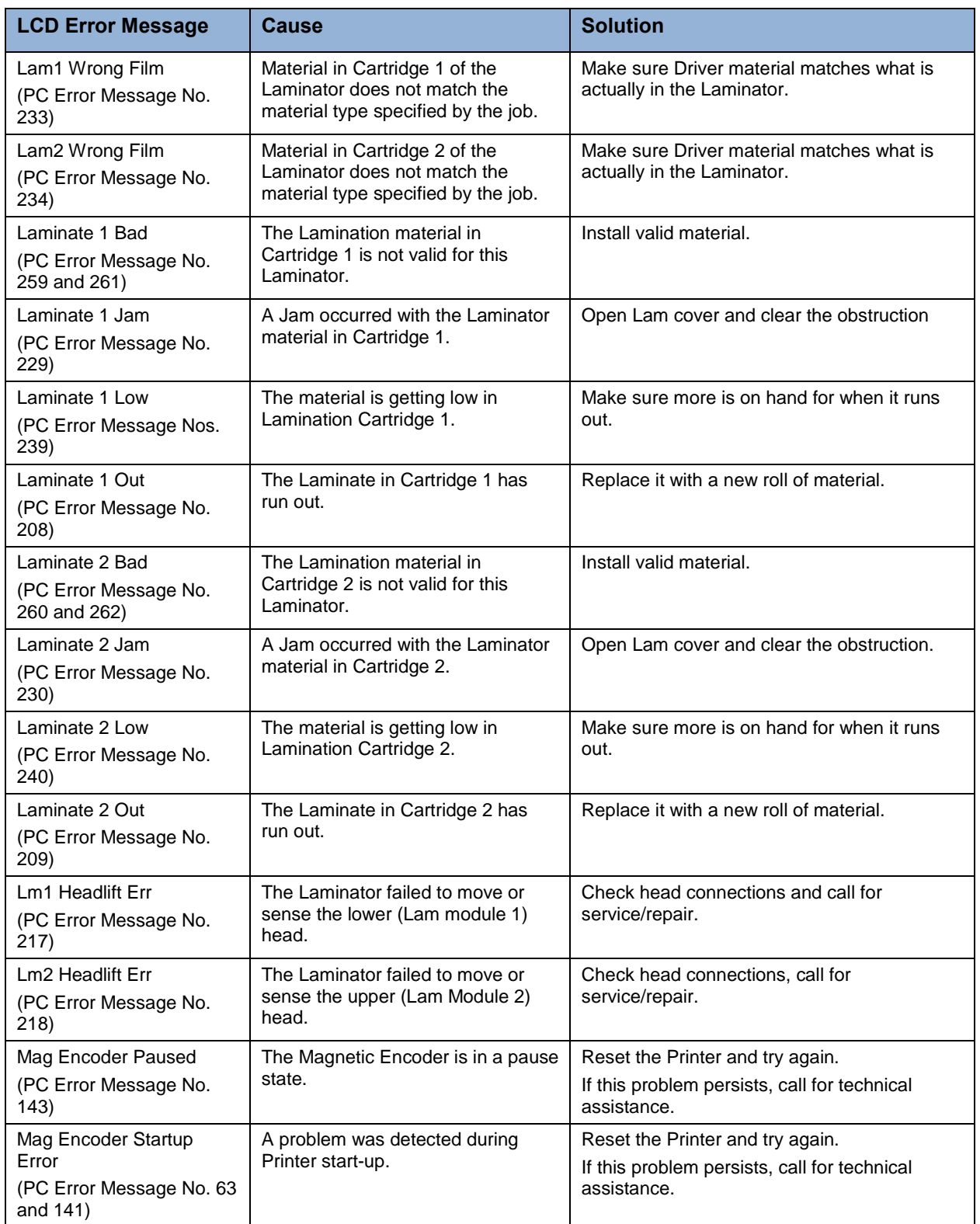

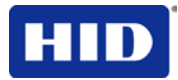

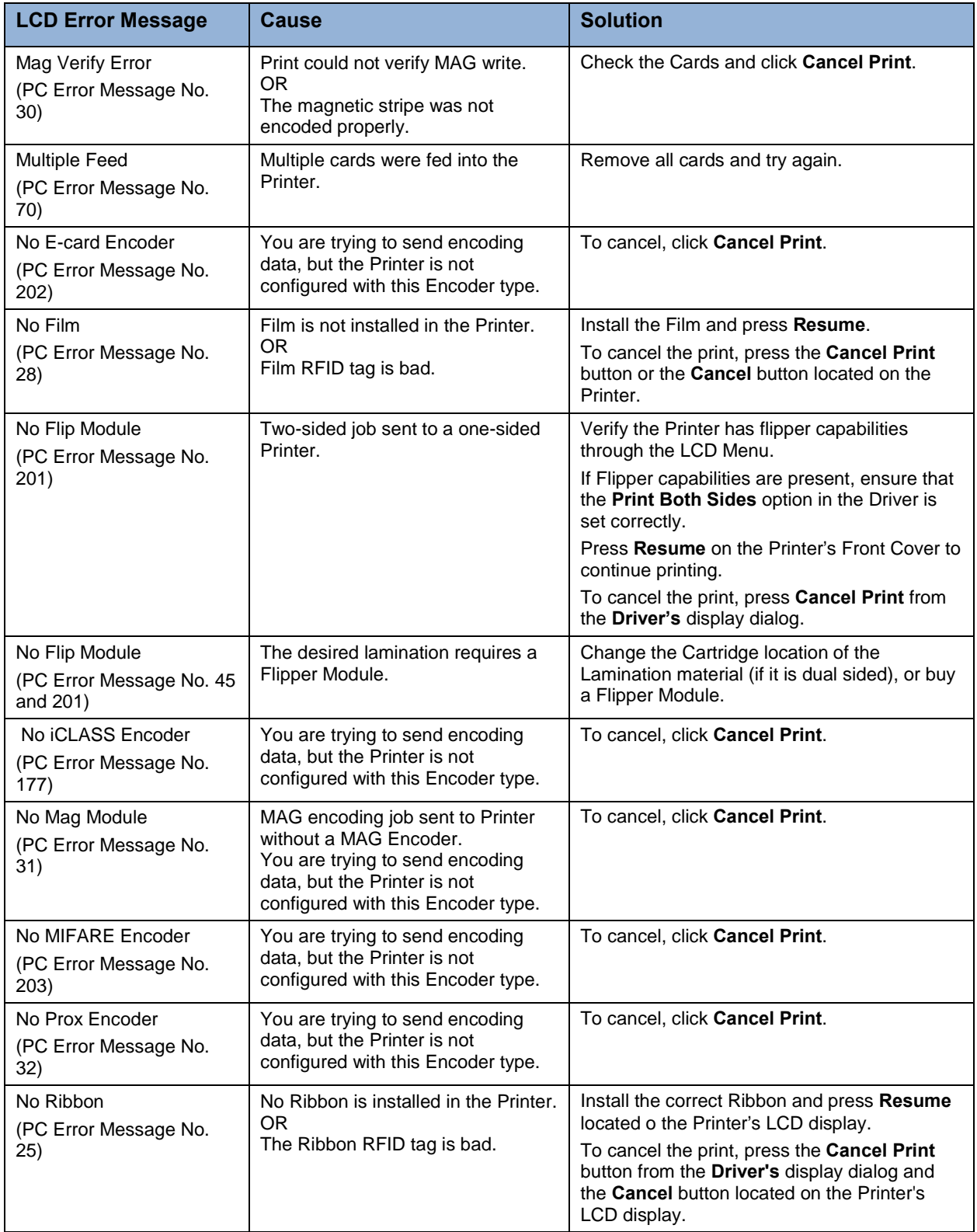

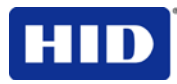

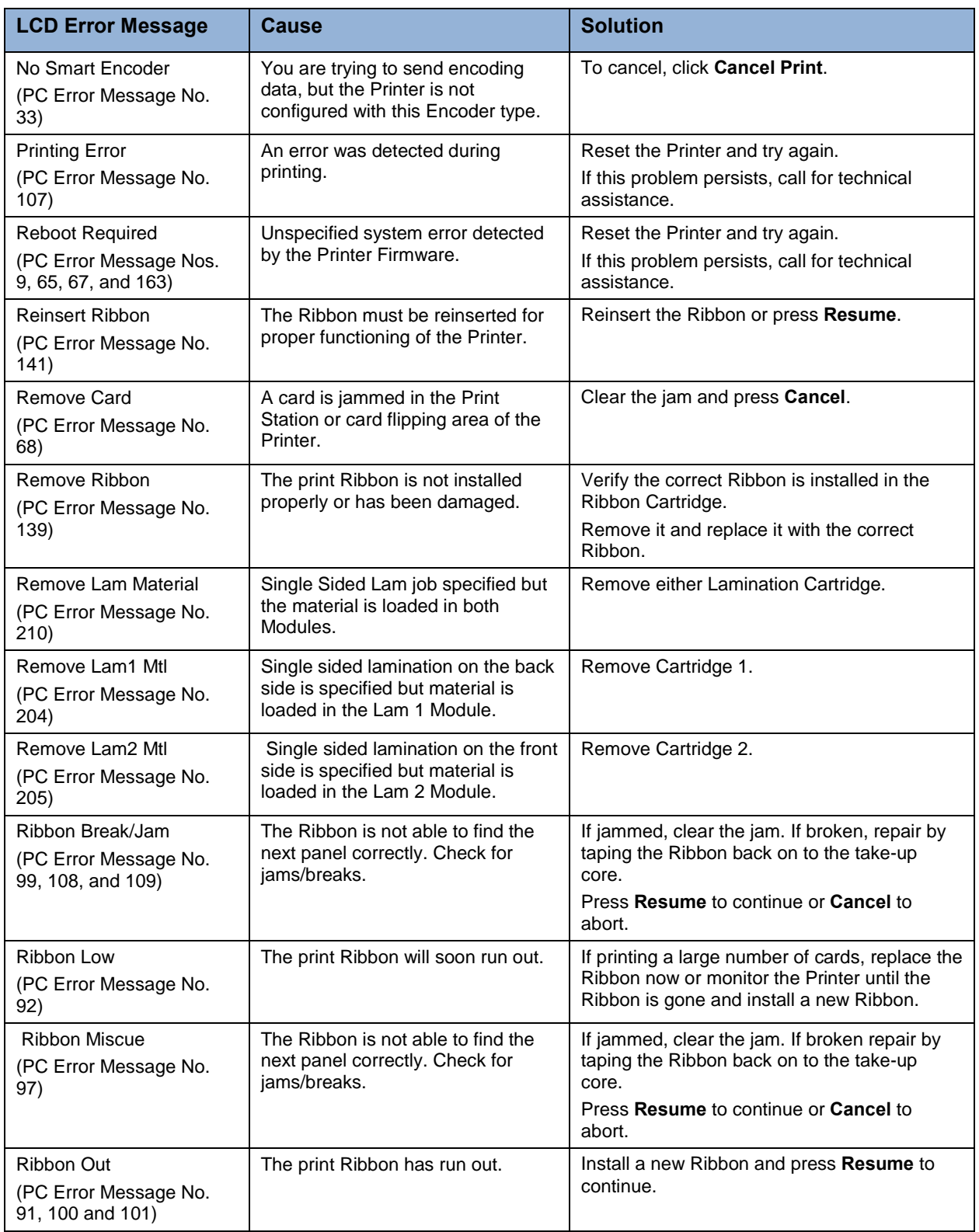

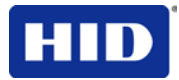

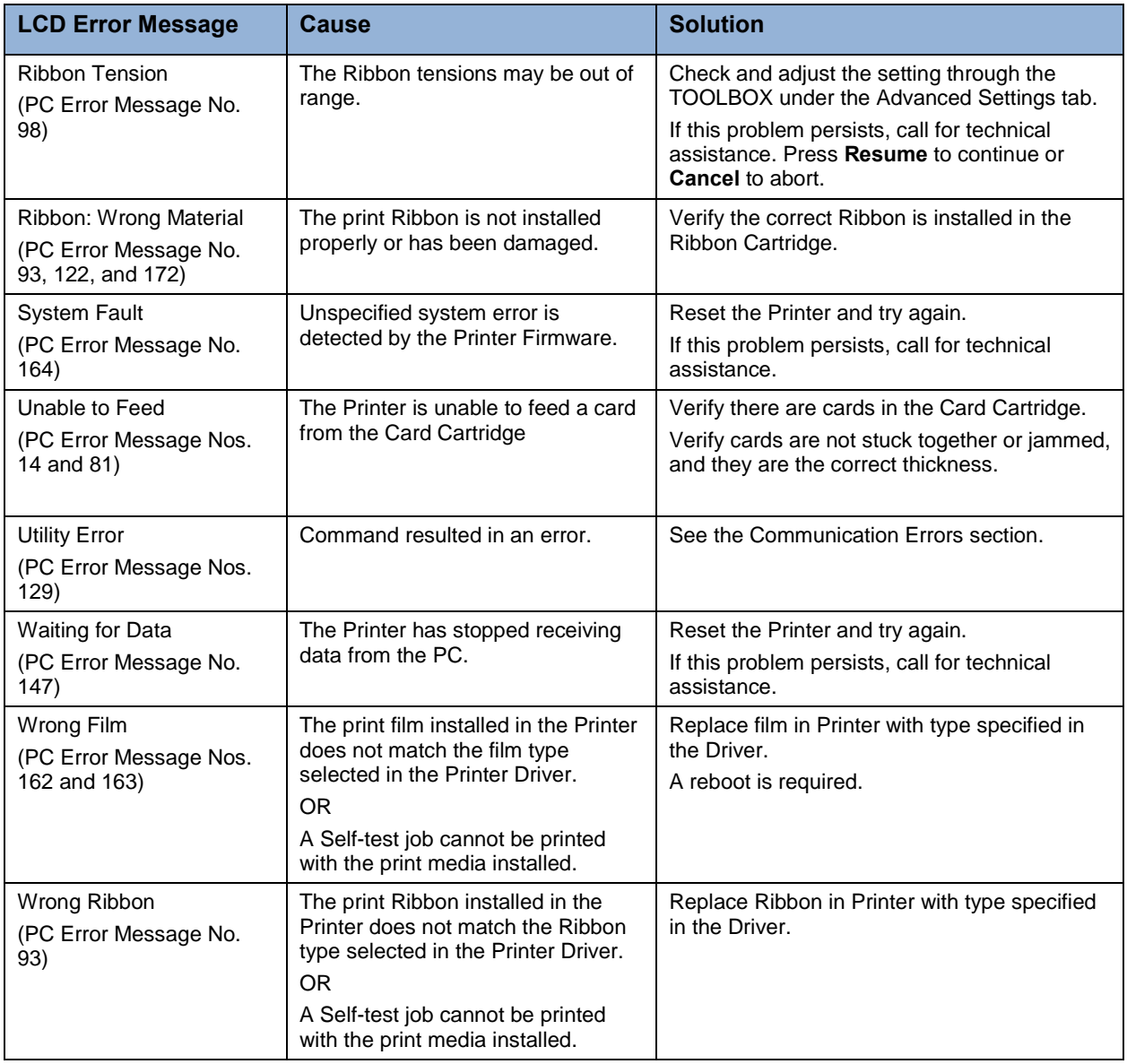
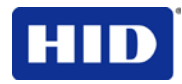

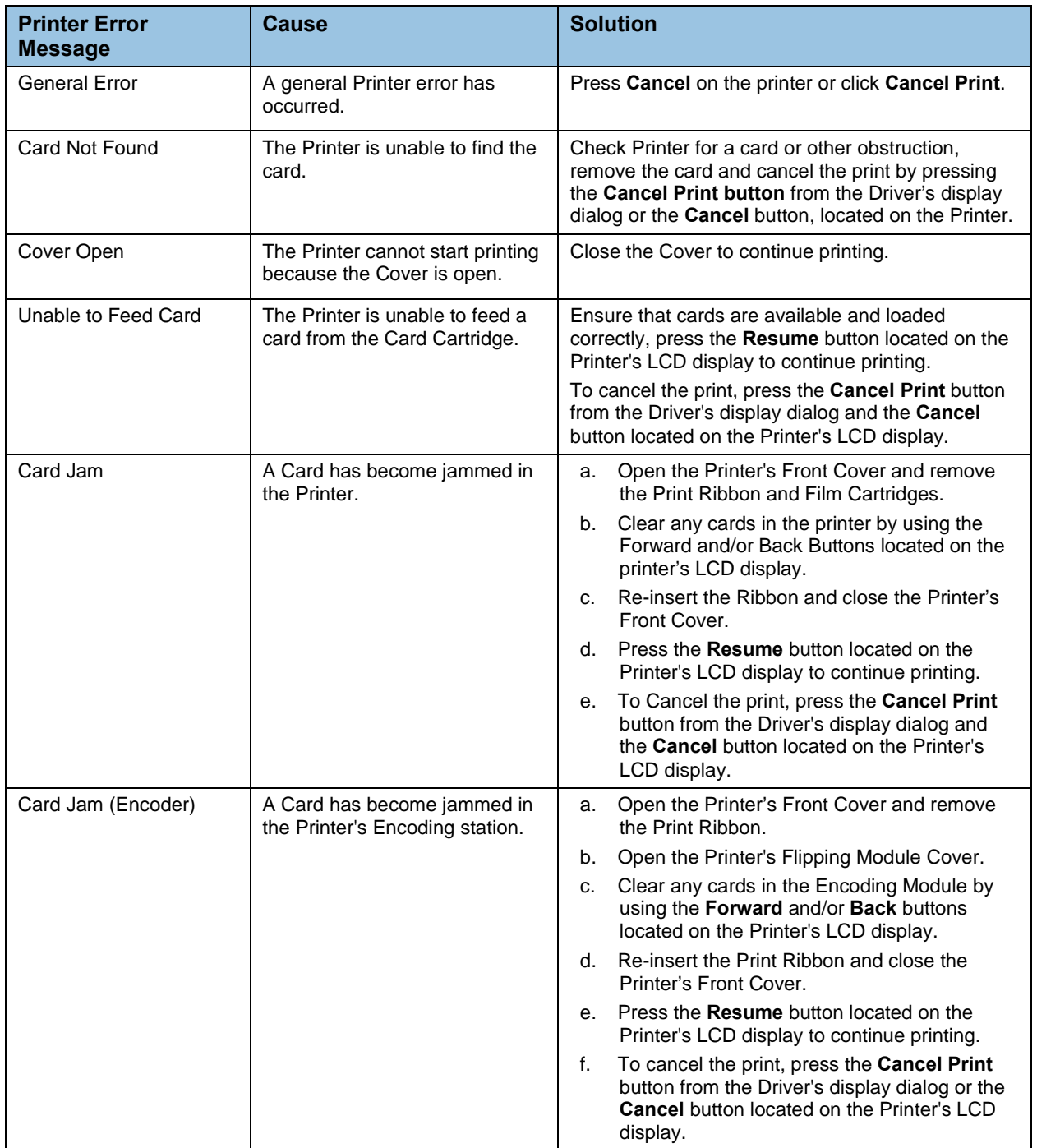

### **5.1.3 Troubleshooting - Printer Error Messages**

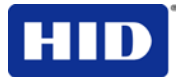

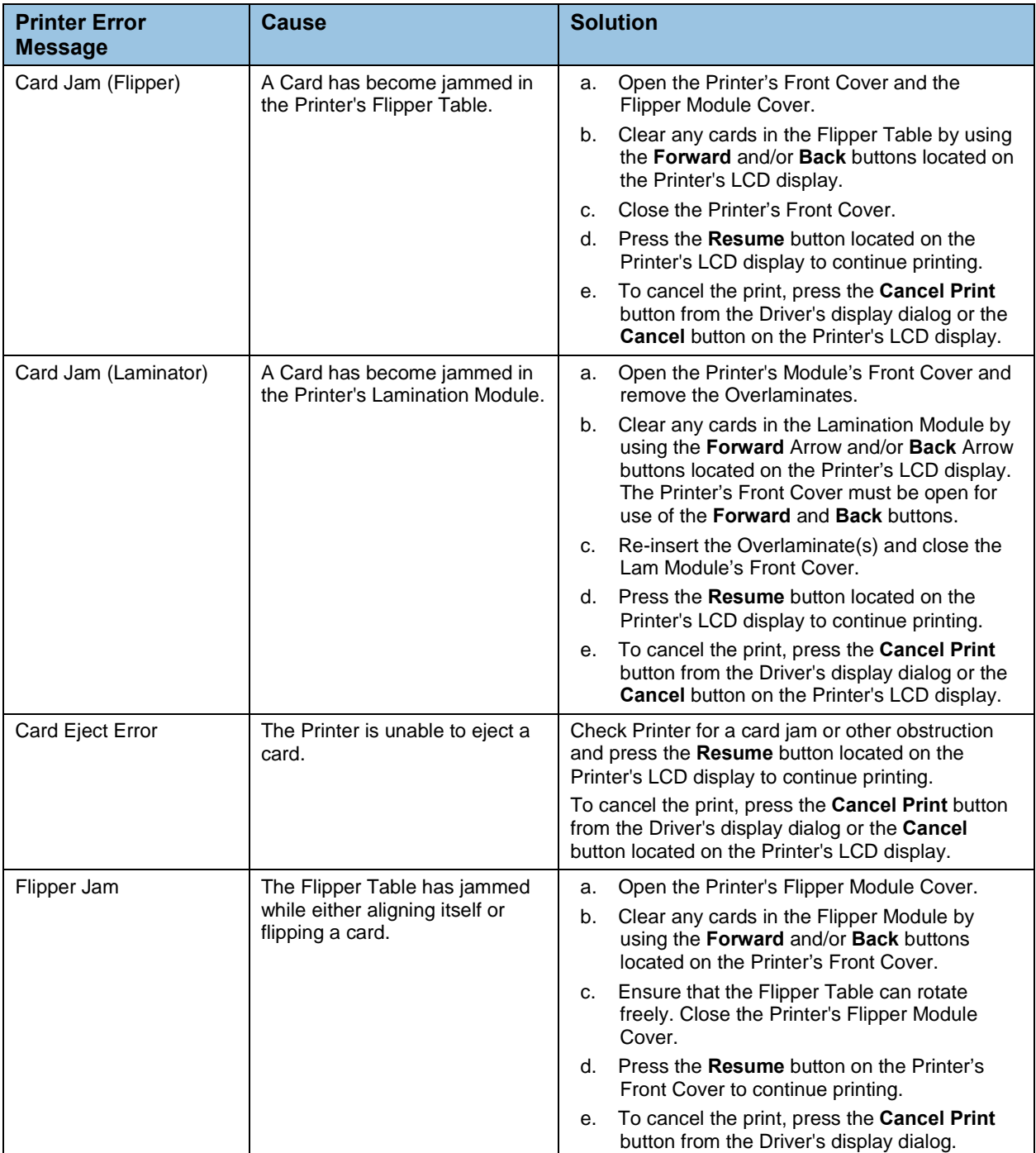

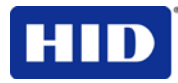

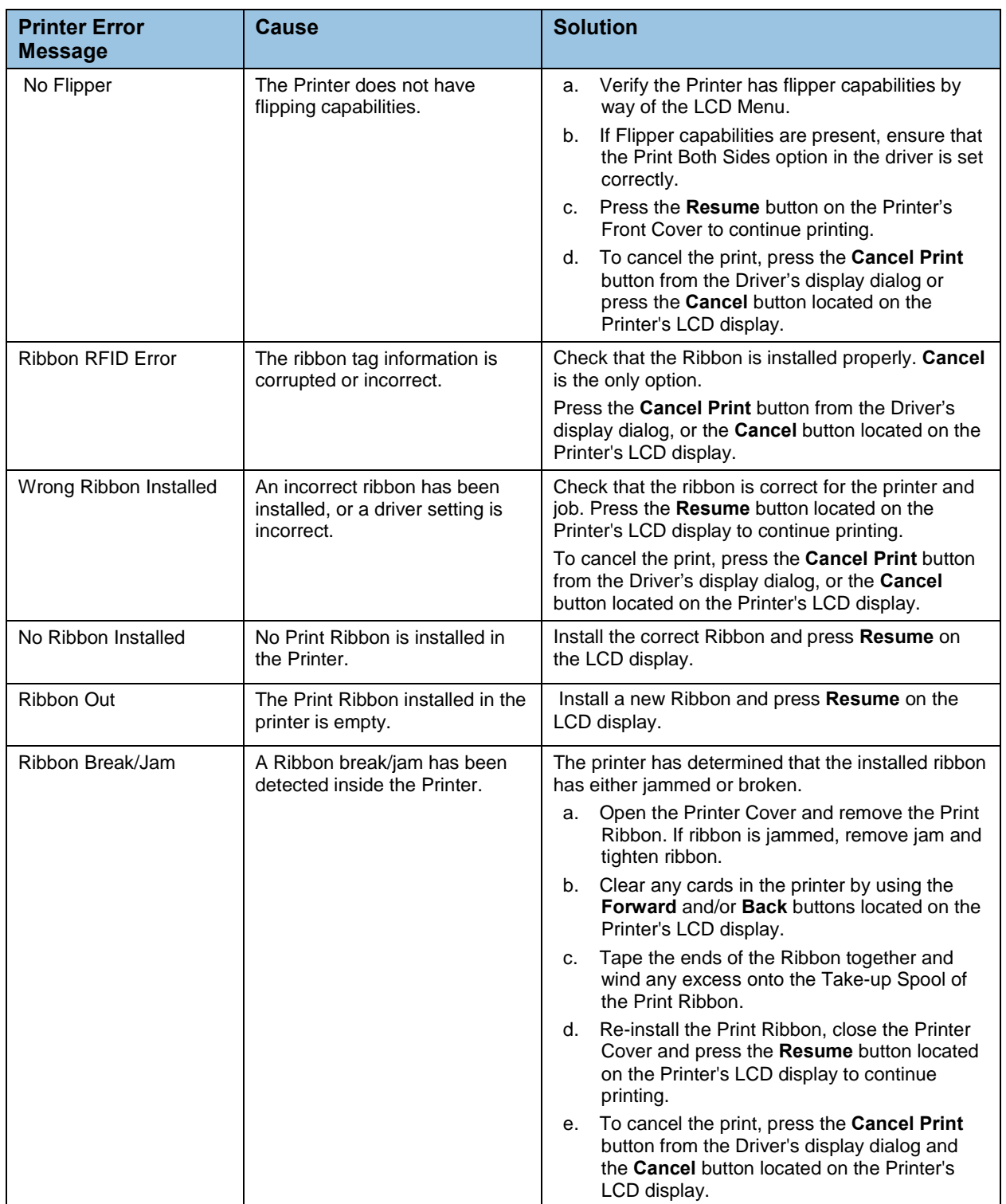

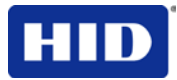

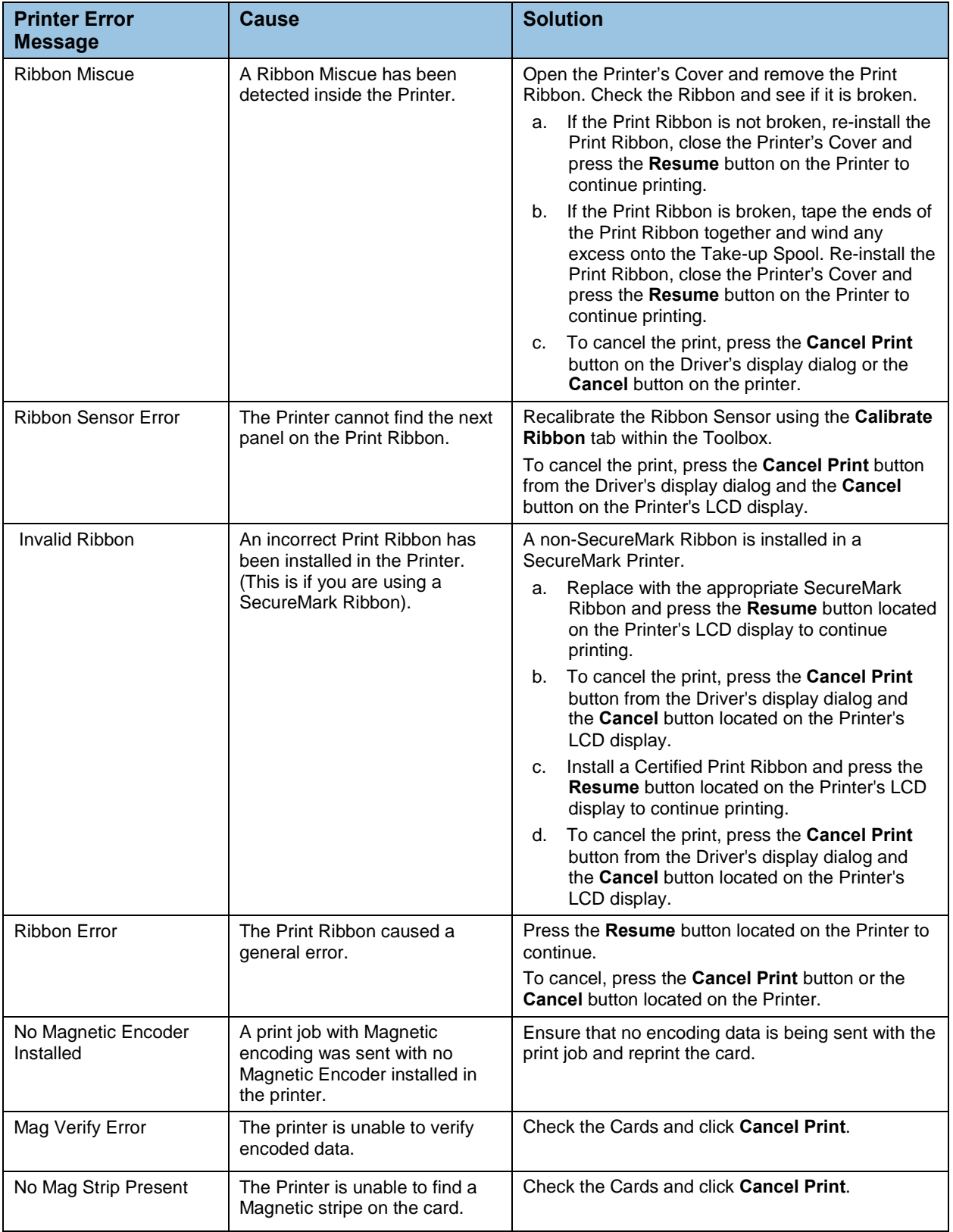

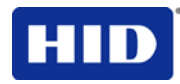

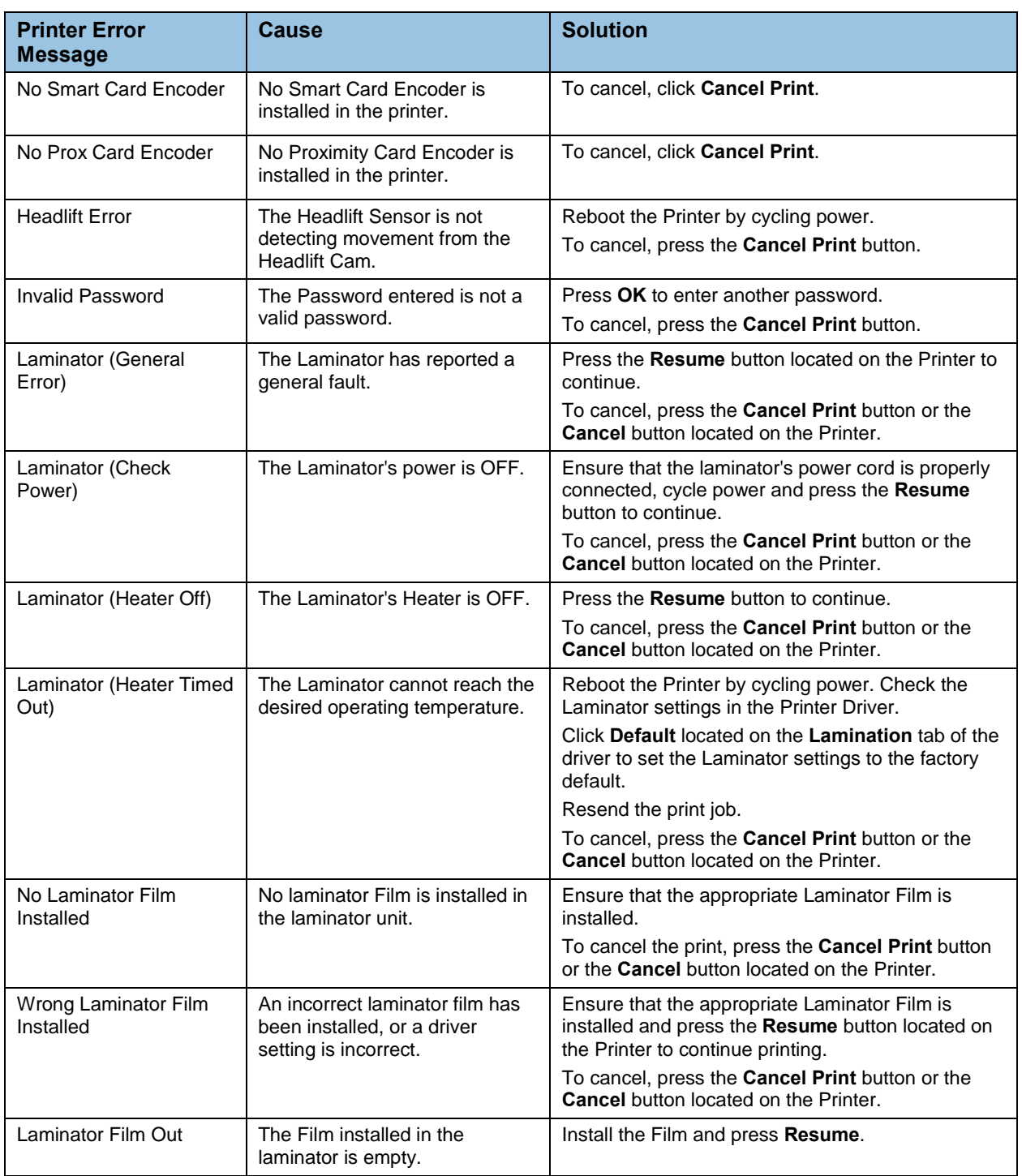

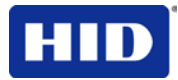

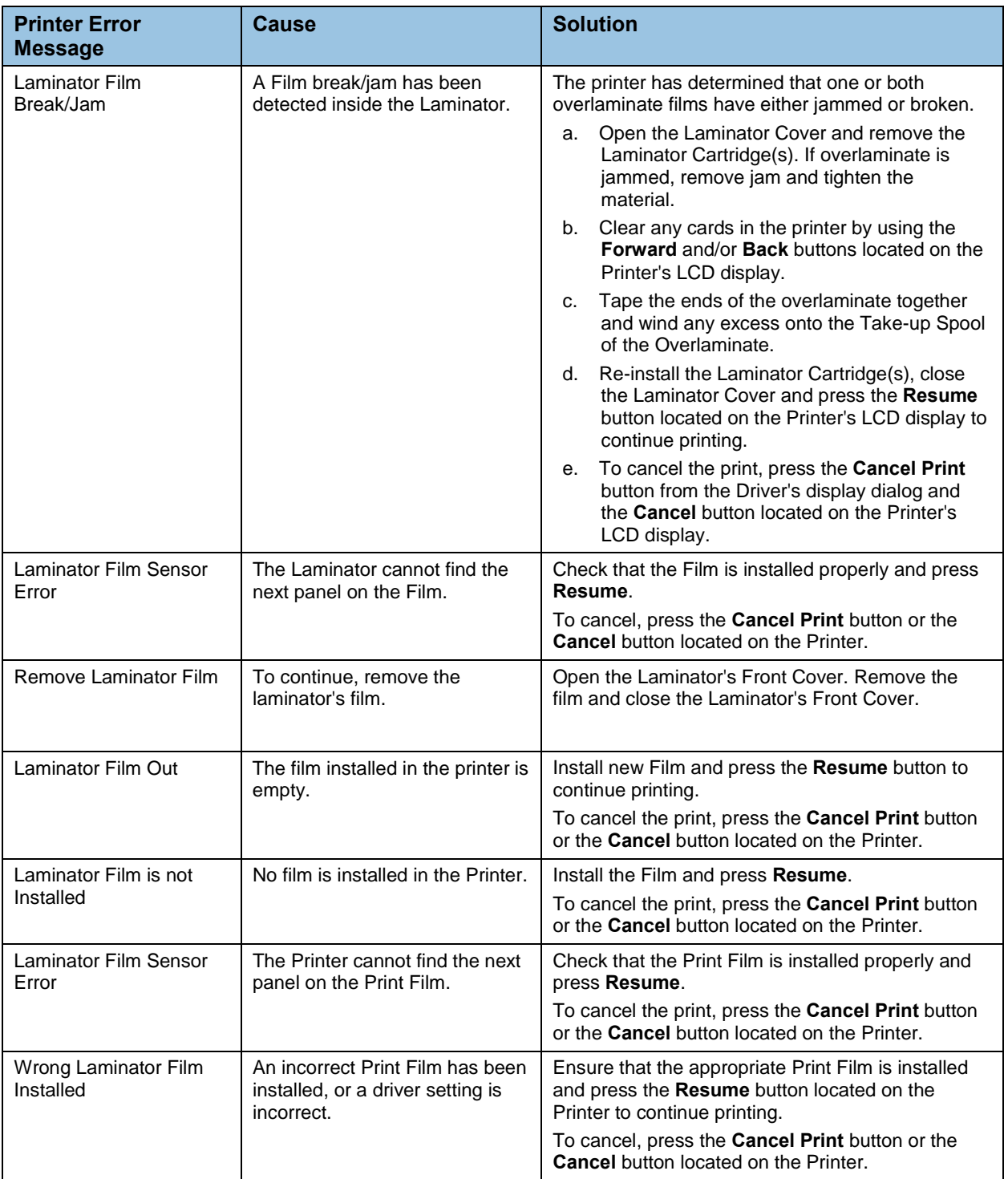

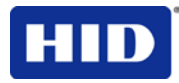

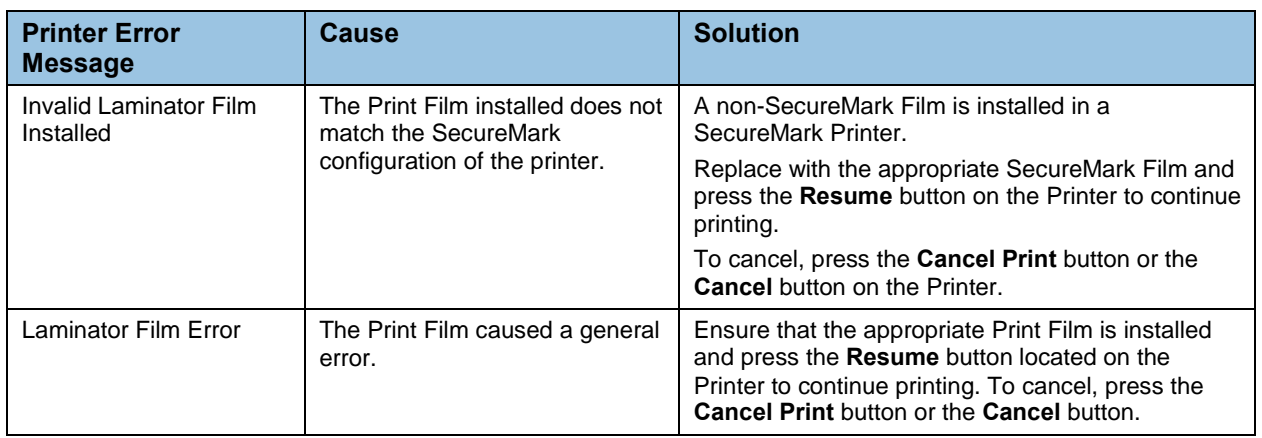

### **5.1.4 Communications Errors**

**Symptom(s):** Incorrect output, communications error on PC or Printer, stalling, no response from Printer, no job printed, "paper out" error.

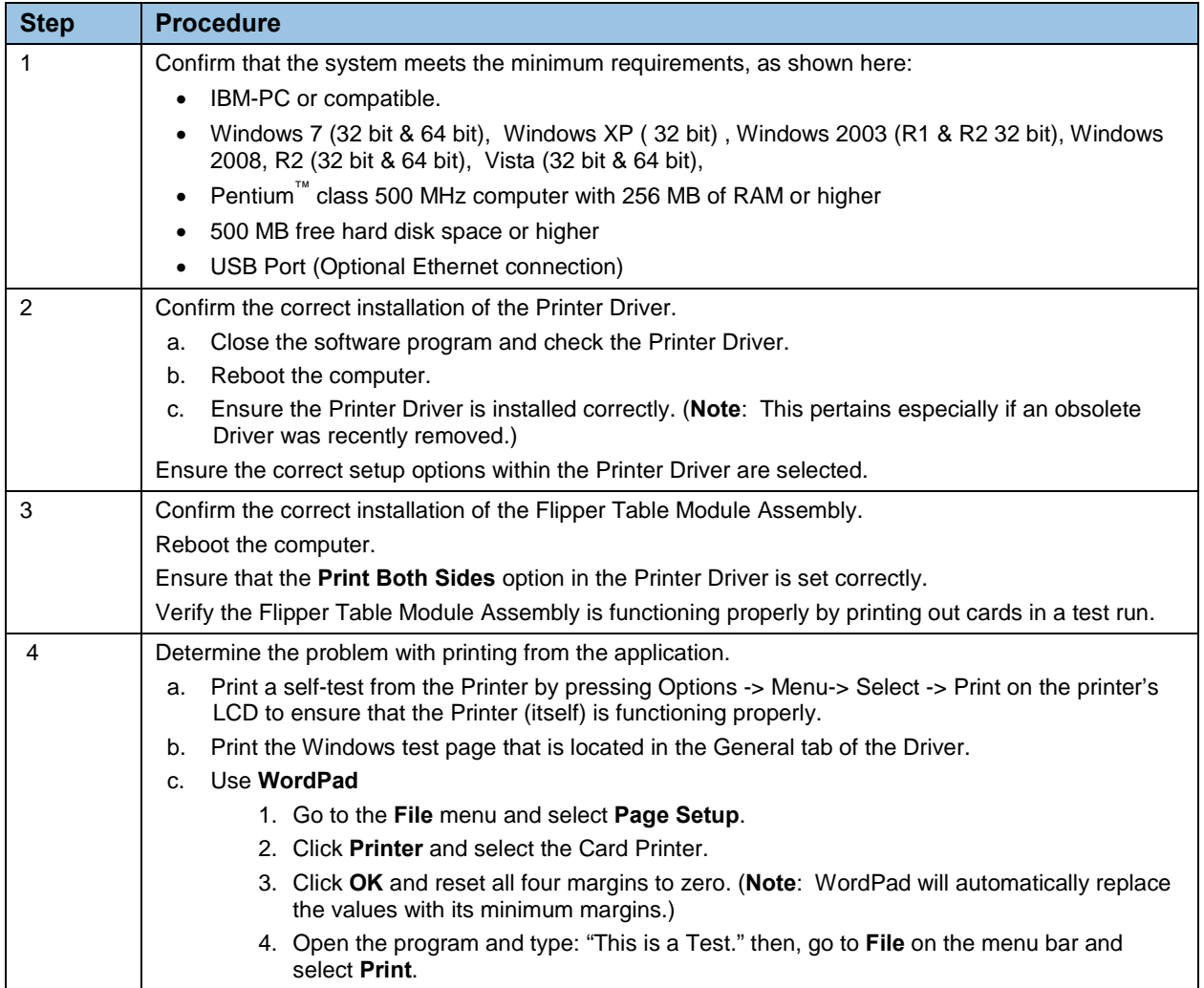

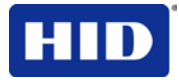

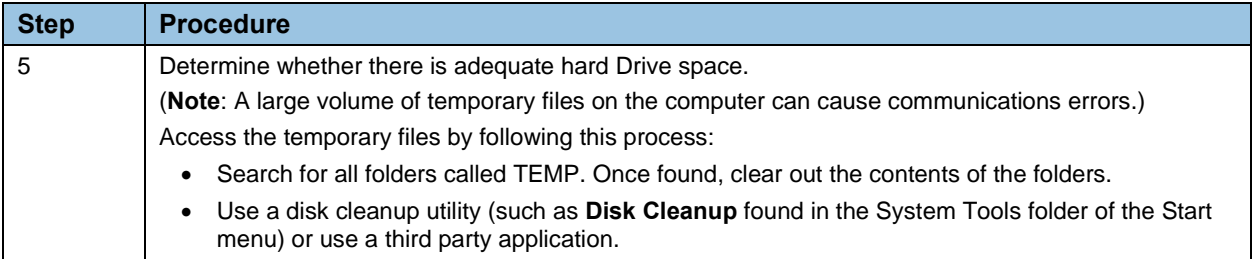

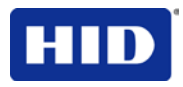

## **6 Card Lamination Module**

The Printer supports the attachment of an optional Card Lamination Module. Select **Printer Models Support** for the attachment of an optional Card Lamination Module. This Module can be ordered pre-installed or separate as a field upgradeable Module.

Once attached, the Card Lamination Module allows you to apply certified overlaminates for more secure, tamper-resistant cards. This section explains all aspects of the Card Lamination Module's operation and the overlaminate materials available.

## **6.1 Printer Unit: Reviewing the Card Lamination Module**

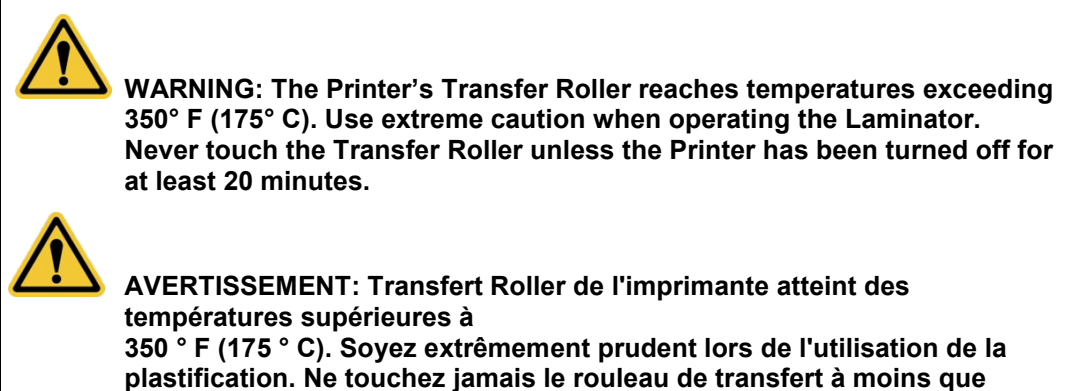

**l'imprimante a été désactivé pendant au moins 20 minutes.**

### **6.1.1 Adjusting the Lamination Placement on the Card**

The Card Lamination Module provides an adjustable Lamination Placement knob that allows you to fine-tune where the lamination is being placed on the card.

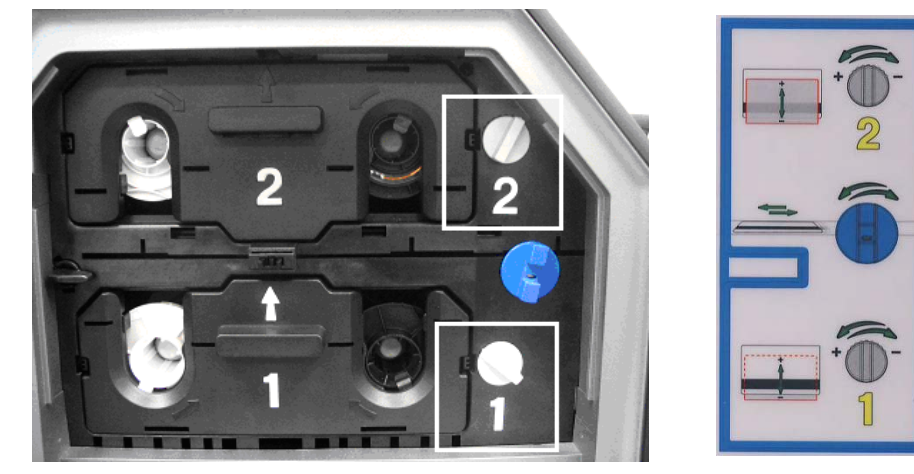

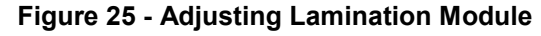

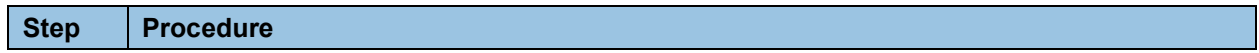

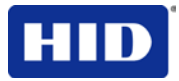

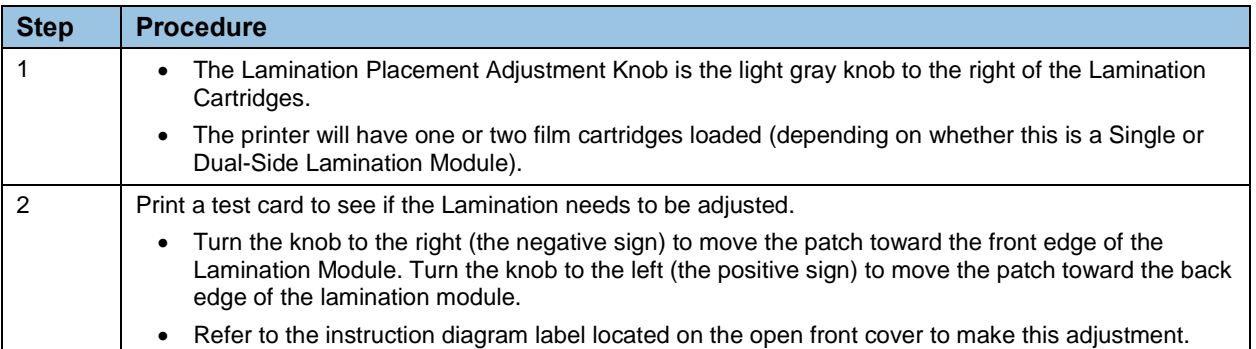

## **7 Printer Adjustments**

The purpose of this section is to provide the User with specific information on Printer adjustment procedures.

### **7.1 Printing on Alternate Card Stocks**

#### **7.1.1 Selecting the Right Cards and optimizing the HDP Print Process**

In order to optimize the Card Printer's capabilities for cards with hard-to-print surfaces, we recommend evaluating the card stock selection before installation of the Printer.

The variability in cards based on:

- **Different surface textures and different sources of raw materials**: This may require different InTM Film transfer parameters.
- **Varied methods of assembling IC smart cards and proximity cards**: These particular adhesives used to glue a smart chip to a plastic card may react differently to a Transfer Roller's pressure and temperature.
- **Cleanliness of card stock**: The HDP process does not eliminate the need to use clean card stock. The best-looking card always starts with the cleanest card surface. Dirt and debris on a card can show up as blemishes on the card surface and may reduce the life of the image itself.

### **7.1.2 Conducting the Tape Adhesion Test**

It is important to conduct tape adhesion tests because one cannot be certain which transfer temperature and Dwell Time will work best (when printing cards other than UltraCard III). (**Note:** The optimal transfer settings may vary from card type to card type.)

**IMPORTANT:** Inadequate time and temperature could produce cards that are more vulnerable to accelerated wear and dye migration. Use sufficient time and temperature to transfer InTM Film to the card to ensure a long lasting, durable card.

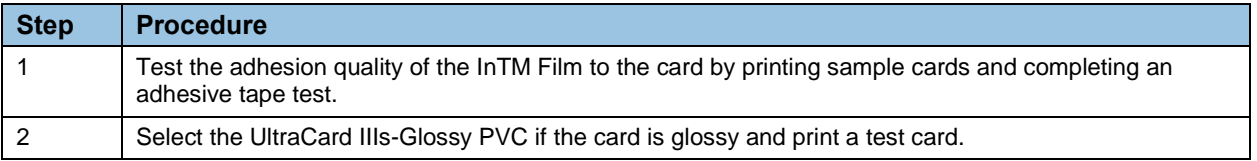

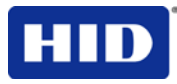

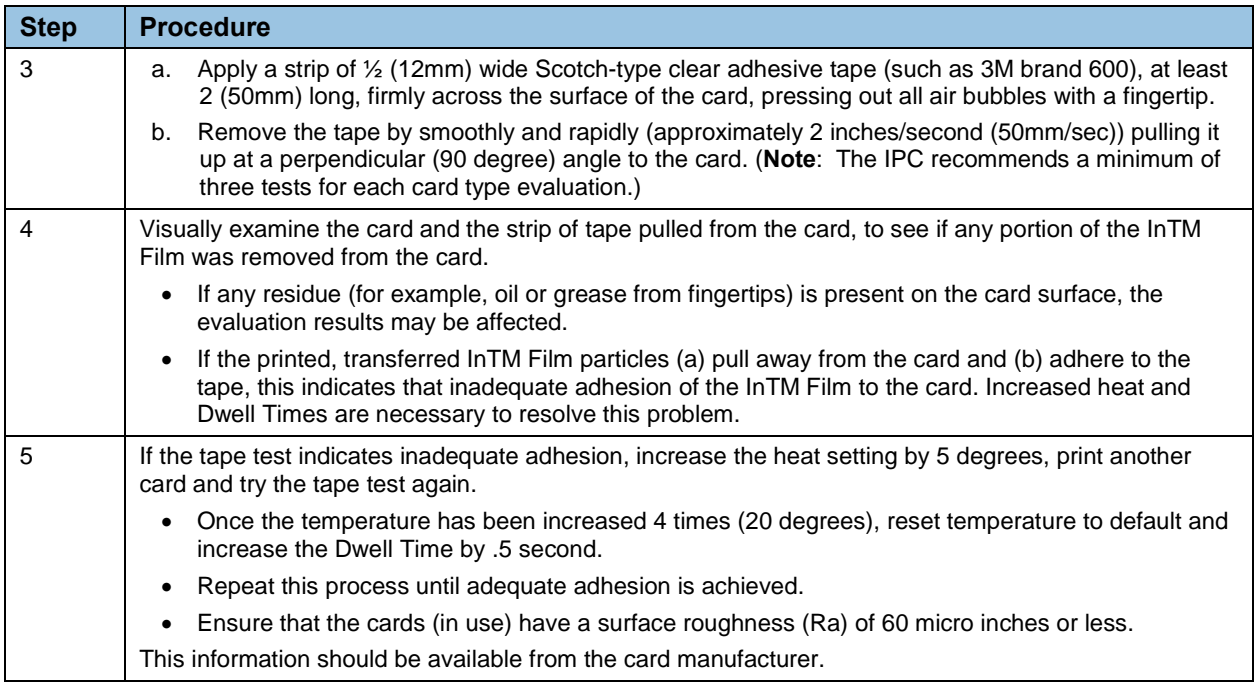

# **8 Workbench Printer Utility**

See the **Workbench Printer Utility Help** for additional information.

### **8.1 Access the Workbench Printer Utility**

Click **Diagnostics** to access the Workbench Printer Utility.

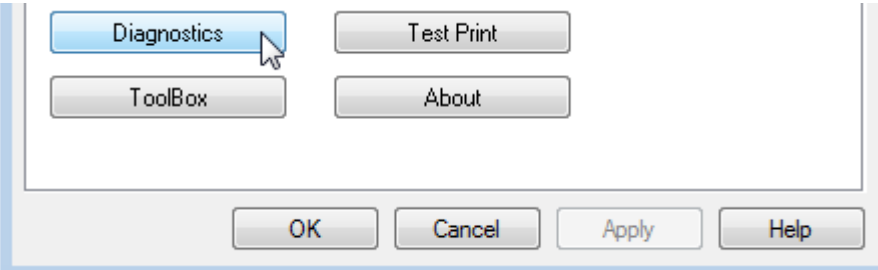

The Workbench Printer Utility displays. Find the Workbench Printer Utility User Guide on your CD.

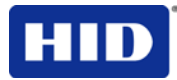

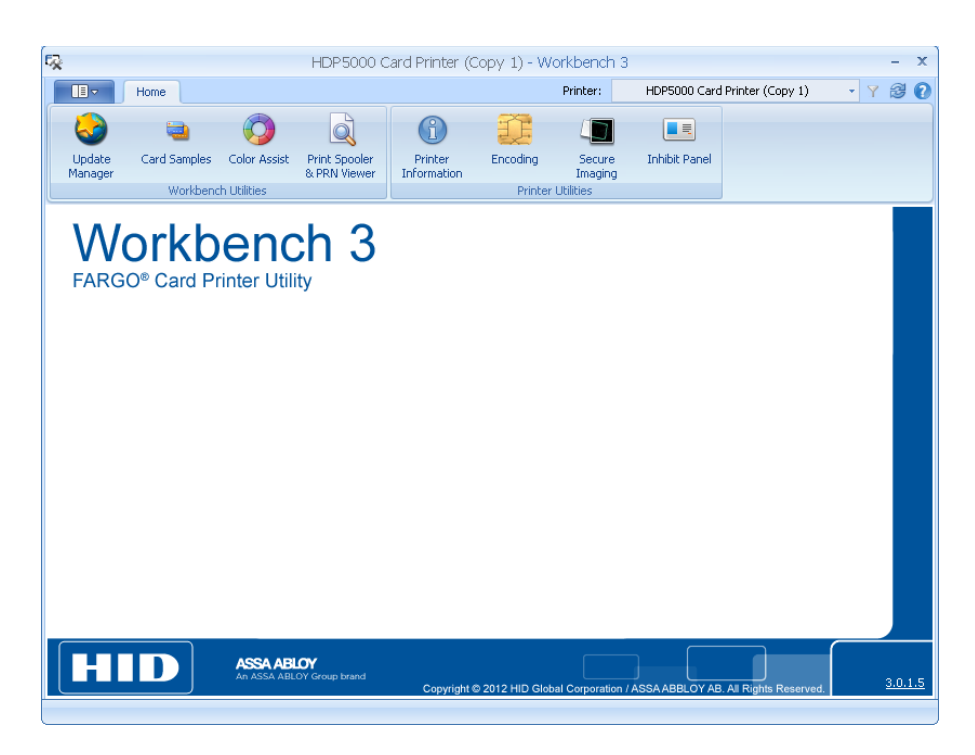

## **9 Fluorescent Panel Usage**

**YMCFK Ribbon for Printer** is an economical way to add a fully customizable, incremental level of security to your photo identification cards. This process allows the user to configure the data that is printed with the fluorescent panel of an YMCFK Ribbon. (**Note:** Use any software program to print the special florescent panel of the Ribbon to a card once the driver and Workbench are set up correctly.)

- These Ribbons contain a yellow **(Y)**, magenta **(M)**, cyan **(C)**, and resin black **(K)** panels to create a full color over-the-edge printing identification card. In addition, the Ribbon contains a dye-based fluorescing panel **(F)** that allows you to print a standard or one-toone personalized grayscale fluorescing image that is invisible until exposed to ultraviolet light.
- There are two (2) methods used to accomplish the creation of a custom fluorescent image when using the YMCFK Ribbon for the Printer.
- The first method uses the Workbench Printer Utility to create a static image applied automatically to each card sent to the printer.
- The second method allows the creation of the fluorescent panel image directly from the badge application software. (**Note:** This enables the user to print a unique fluorescent image, such as the cardholder's picture on each card.)

### **9.1 Configuring Fluorescent Data using Workbench**

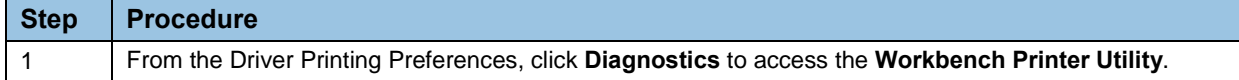

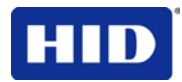

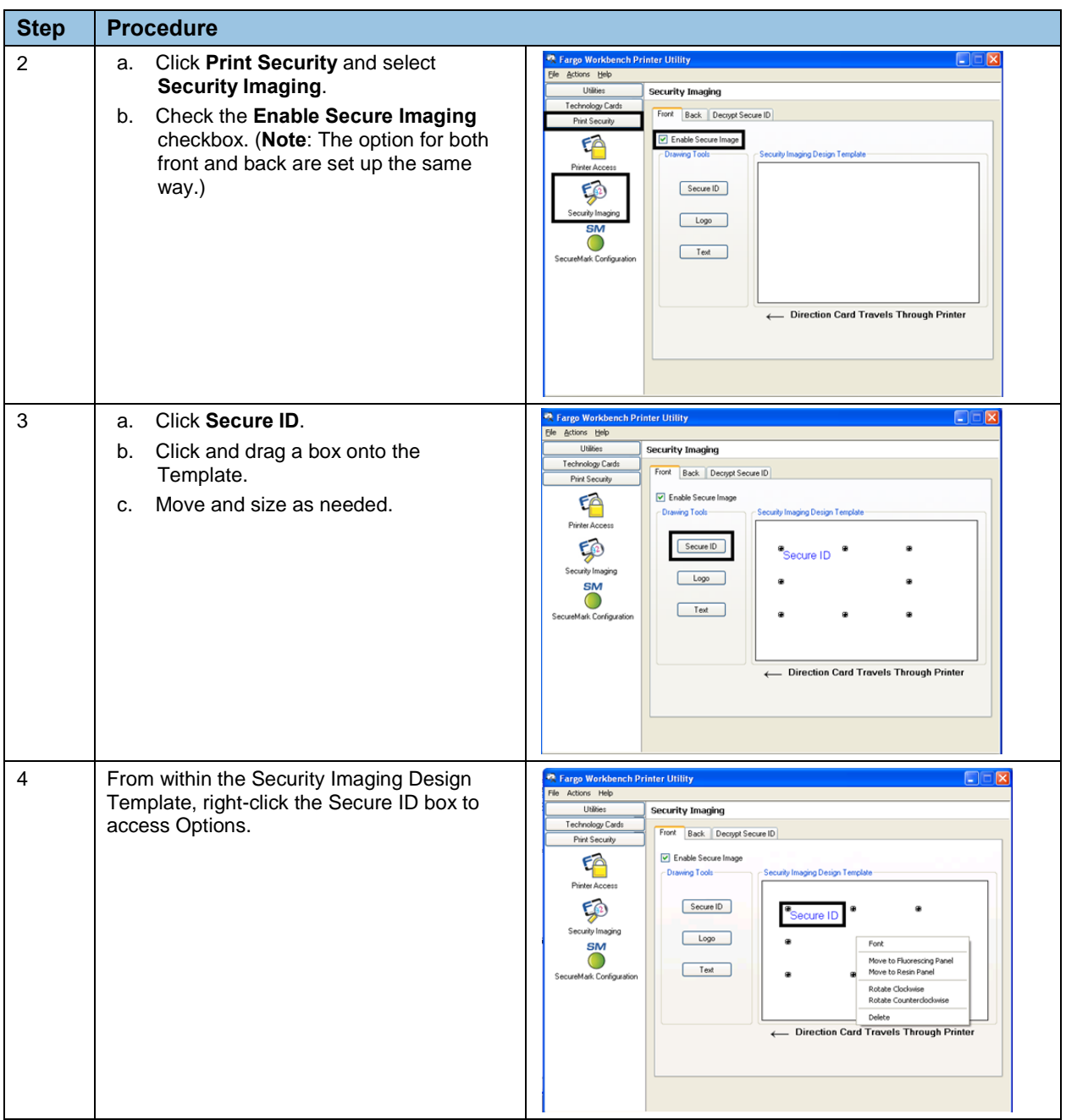

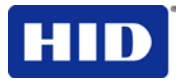

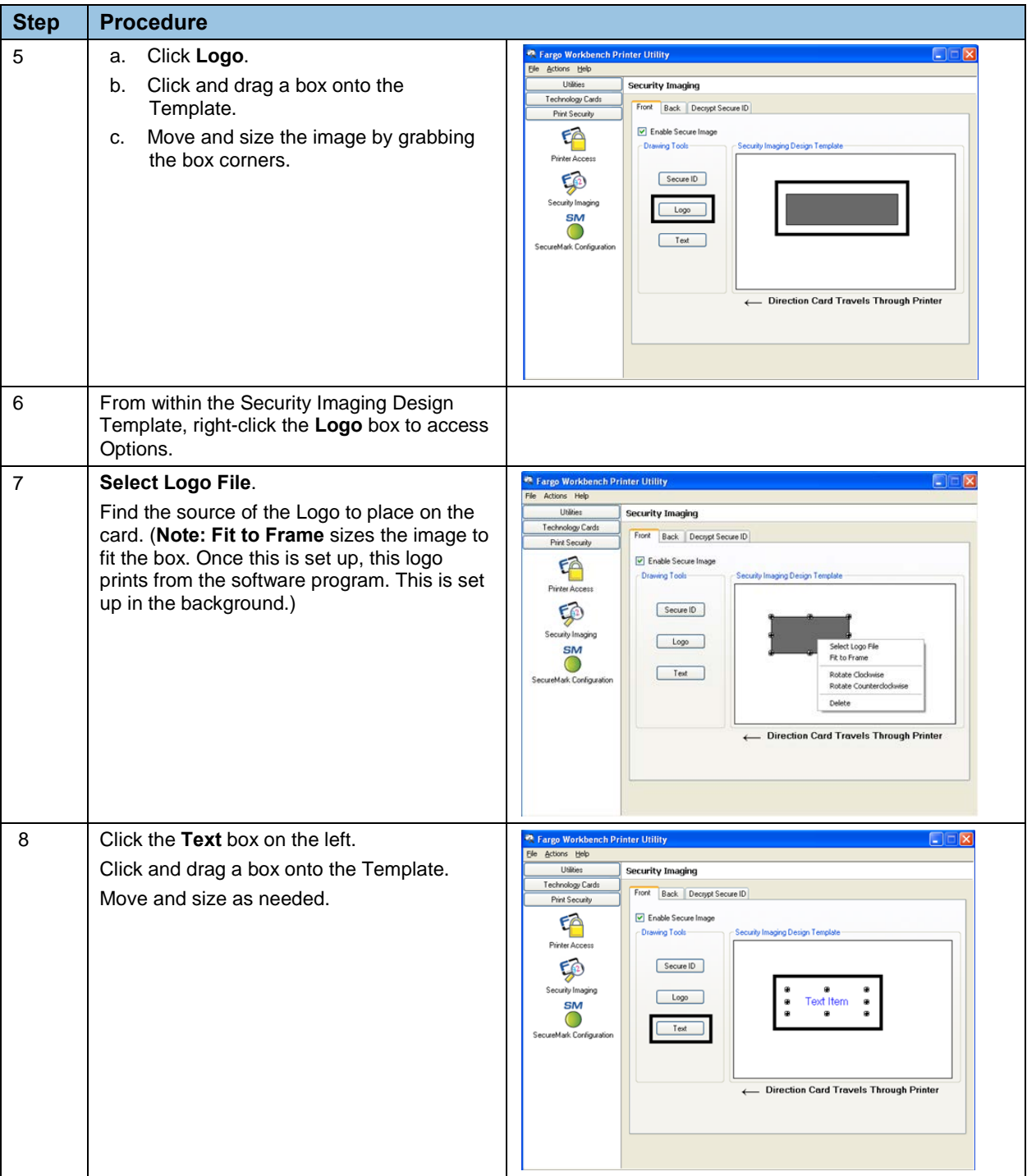

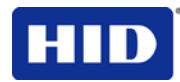

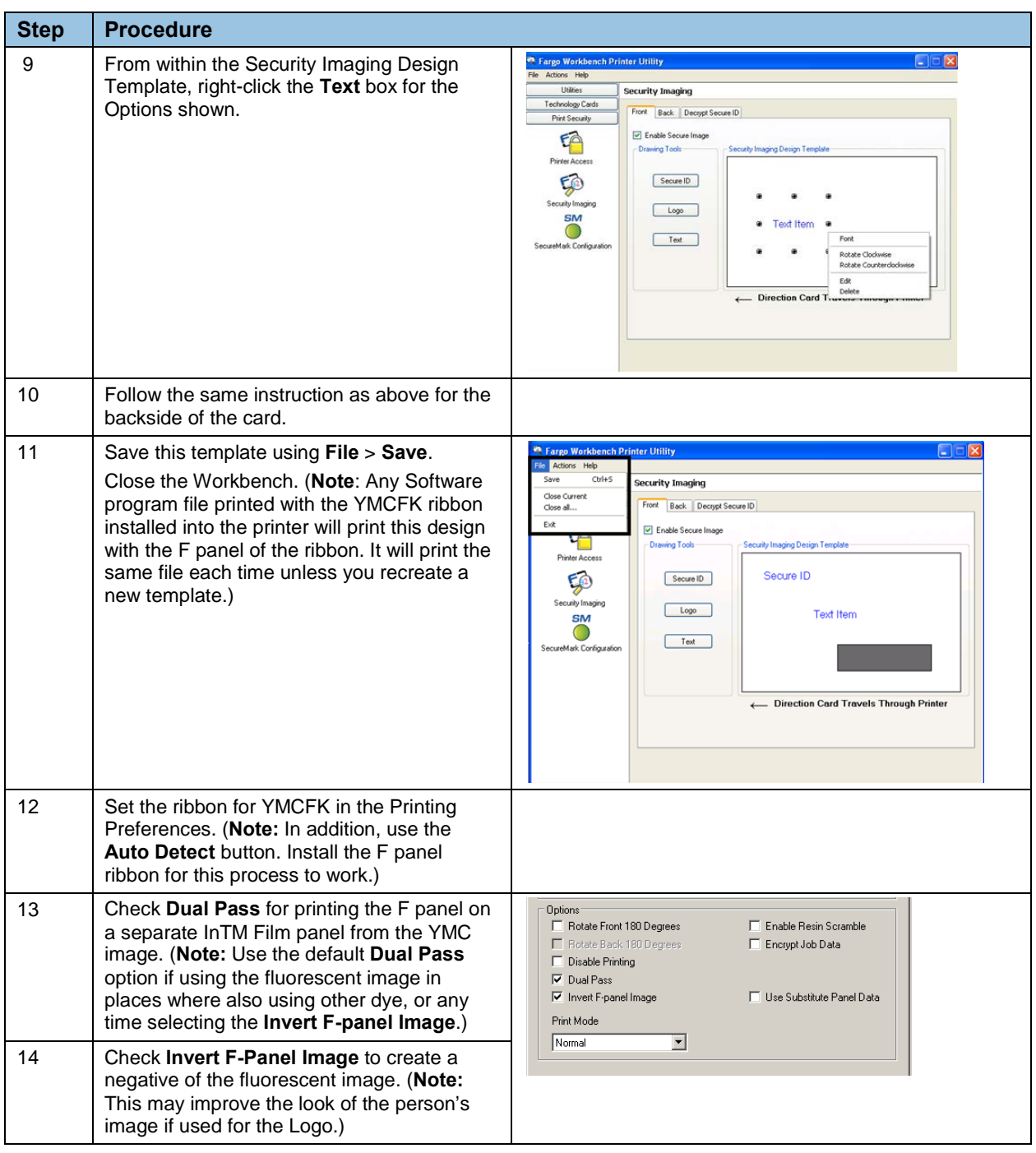

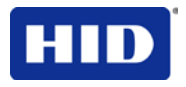

## **9.2 Configuring Fluorescent Data (F-Panel for YMCFK Ribbon)**

This process creates a fluorescent image on your card using a simple text string command in your badge application.

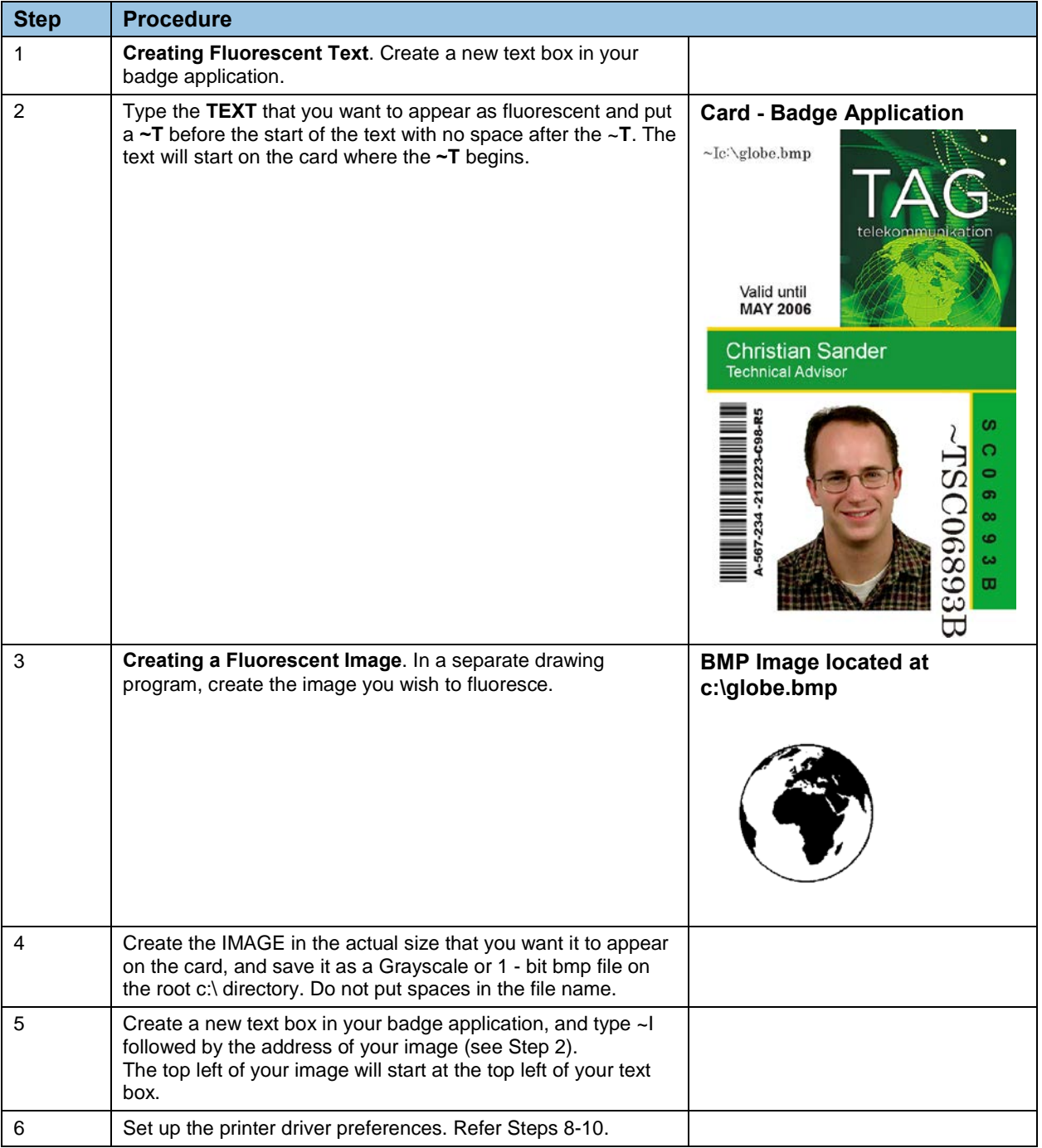

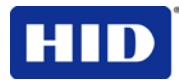

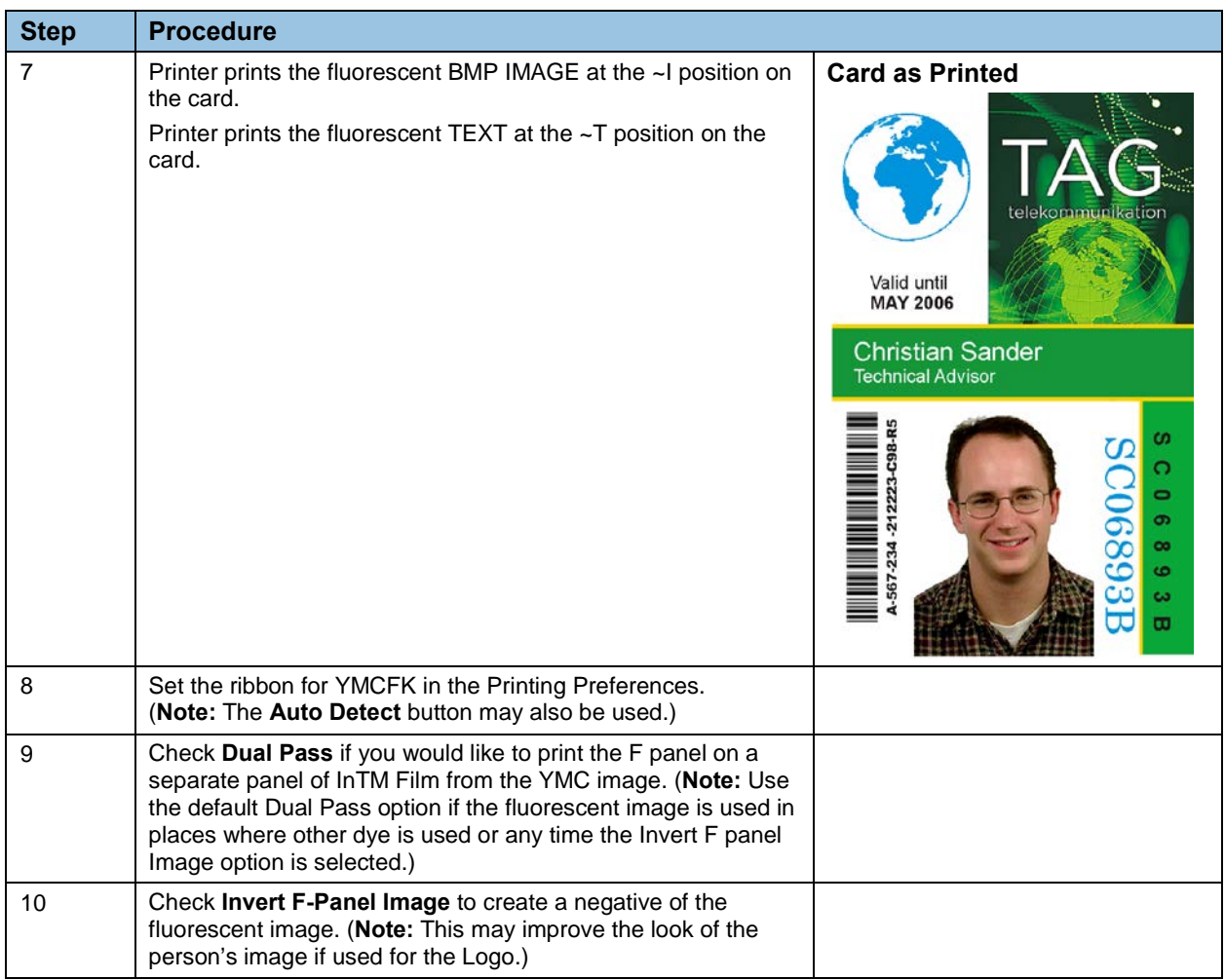

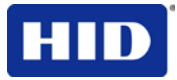

## **10 Inhibit Panel Usage**

You can use the Inhibit Panel (I designation under YMCKI, YMCKIKI and YMCIKH) to define areas on the surface of the card, in order to prevent the transfer of InTM Film to the card surface. Examples of where the I Panel has potential use are to ensure that signature panels, security holograms or pre-printed graphics are not covered or obscured by print images or transfer InTM Film.

- When **Active**. This feature is active when using YMCKI Ribbons.
- **Application Usage.** Text-based objects are used to access the Inhibit Panel.

## **10.1 Using Inhibit Panel (Workbench Printer Utility)**

Use the **Workbench Printer Utility** to generate an Inhibit Panel Layout. (**Note:** This utility allows the operator to add a rectangular area(s) that defines which areas are inhibited.)

- **Inhibit Panel Placement:** Each print job generates instructions within the print job that places the corresponding area(s) on the I-panel.
- **Operating Systems:** This method works with all applications generating print jobs to the Printer under Windows® operating systems. **Note:** This is regardless of whether the printer is a shared instance from another workstation or local to that particular workstation.

Continue with these instructions.

- To create an inhibit area using the **Workbench Printer Utility**, see **Using the Inhibit Panel Layout** in the Help file associated with the specific application.
- To open the Workbench Printer Utility, click **Start** > **Programs** > **Fargo** > **Fargo Workbench Printer Utility** > **Fargo Workbench.**

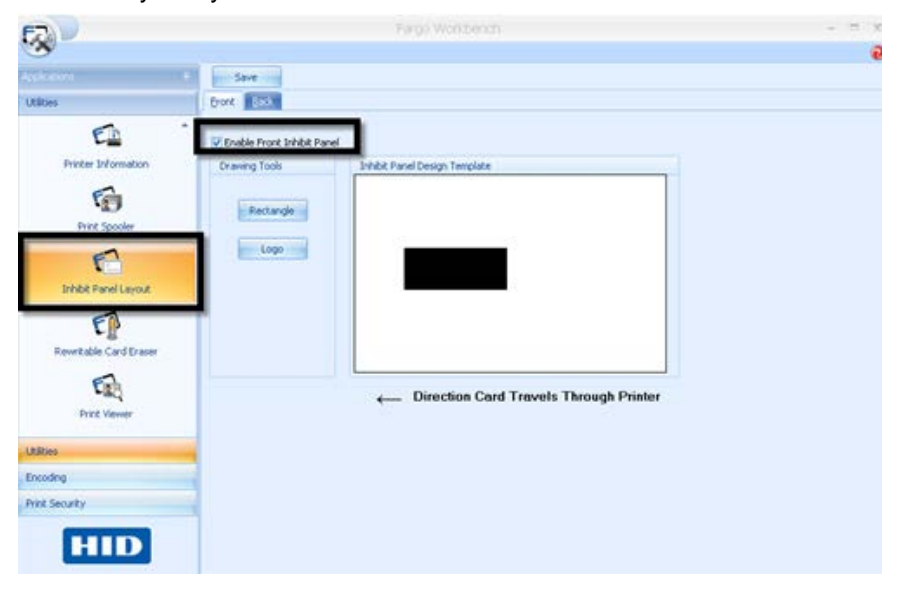

• Verify that you have the latest version of the Workbench installed.

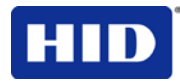

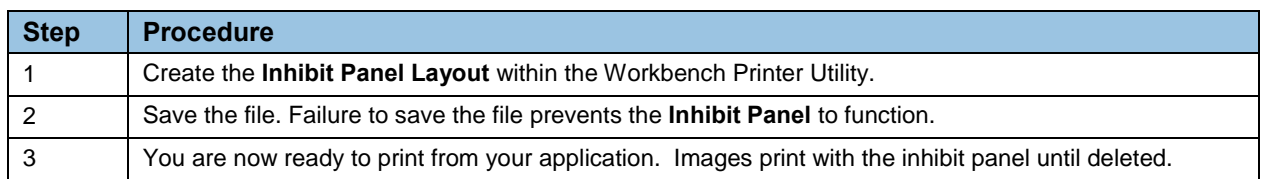

#### **10.1.1 Using Inhibit Panel with an Application**

Some applications can utilize the inhibit panel by using text objects containing a "~i" within the print job itself. The "~i" is followed by the file path and file name of a bitmap file, which is merged when the print job is rendered.

- Rendering is the process that changes the application output to instructions that the printer understands.
- This string will be removed from the print and the bitmap will be used to define the area where the transfer is to be inhibited.

#### **10.1.2 Generating Text Objects**

**Incompatible Applications (which do not print text as objects):** Some Windows applications create print jobs, but do not generate text objects within the print job output.

- These types of application are not compatible with the inhibit panel and will not generate the correct print output. If an application saves its files as a single bitmap the text will not be sent to the printer to be handled correctly.
- In this case the "~i" string may appear printed on the card instead of being substituted with the inhibit bitmap.
- Examples of applications (which are incompatible with inhibit printing) are Notepad and Microsoft Paint. Use Microsoft Paint for the creation of the INHIBIT BMP.

#### **Compatible Applications (which utilize text objects compatible with the Inhibit Panel):**  Windows applications which generate text objects to Windows GDI are compatible with inhibit panel operation.

**Note**: Compatible applications allow you to edit text strings after saving the file. Examples of compatible applications are Corel Draw, Microsoft Word, and Microsoft WordPad.

#### **10.1.3 Rendering Print Jobs**

Rendering of the print job occurs on the given local workstation if the Printer Driver is installed for use on that particular workstation.

**Shared Instance**: However, if the Printer Driver is a shared instance (for example, shared from another workstation), the print job is rendered (converted to something that the printer understands) on the workstation where the Printer Driver is shared from while under Microsoft Windows.

**Print Job Rendering**: Under Microsoft Windows Vista, the rendering of the print job may be performed on either the workstation sharing the printer or the workstation creating the print job, depending upon the setting chosen in the printer instance.

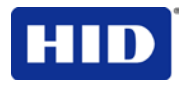

**Rendering Engine:** Since the Printer Driver looks for the file with the "~i" command, the file location specified within the command is relative to the sharing workstation on Windows.

- Under Windows Vista the default configuration is to render the job on the workstation that is generating the print job.
- The bitmap image file must exist in the location specified on the sharing workstation or on the printing workstation, depending upon your settings for that printer on the workstation generating the print job.

**Example:** Place a "~iC:\Test\inhibit.bmp" text object within a Word Pad print job against a non-shared (for example, local) printer under Windows XP to cause the Printer Driver to look for a file with that name and location on the local workstation.

**Note:** This is because the Printer Driver processing occurs on the local workstation.

**Inhibit Area Location:** The location of the inhibit area within the print job is the upper left hand corner, where the text object is placed upon the drawing within the application. **Note:** The inhibit file bitmap must contain one bit per pixel (for example, monochrome).

**Print Size:** If the inhibit bitmap is larger than the page print size, it is trimmed to fit it. The normal print size for a CR-80 card is 2.204 inches by 3.452 inches.

- With that print size, the maximum size of the inhibit bitmap area would be 661 pixels by 1035 pixels.
- If the inhibit bitmap is smaller than the page print size, it will still be used by the driver and be referenced to the upper left hand corner of the ~i text object.

**Bitmap Black Areas:** The black areas of the bitmap are the areas that will correspond to where the inhibit material will prevent the transfer of dyes on to the card.

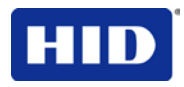

Generate the inhibit bmp file with any bitmap editor. The following procedure explains how this is done with Microsoft Paint.

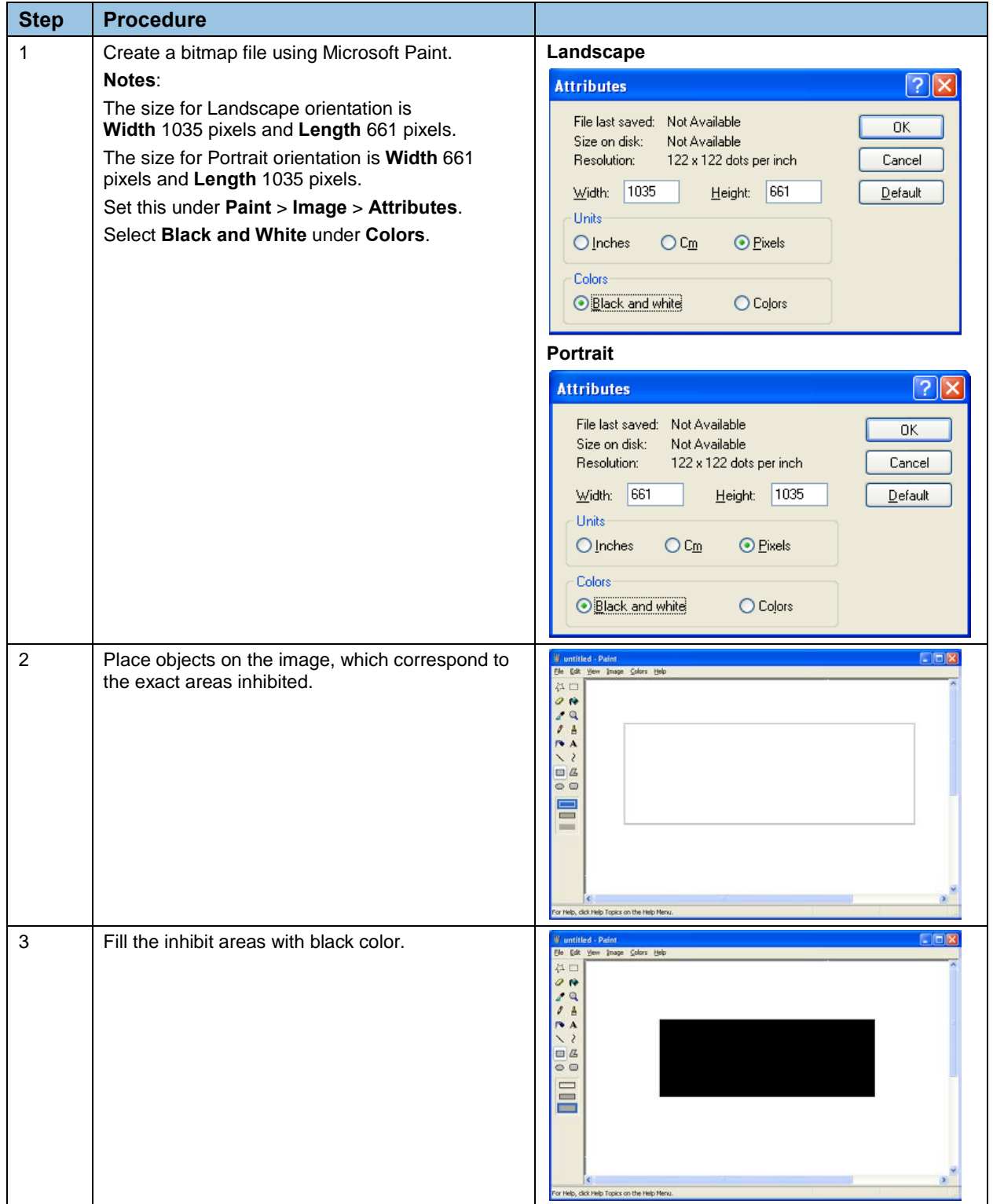

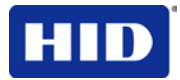

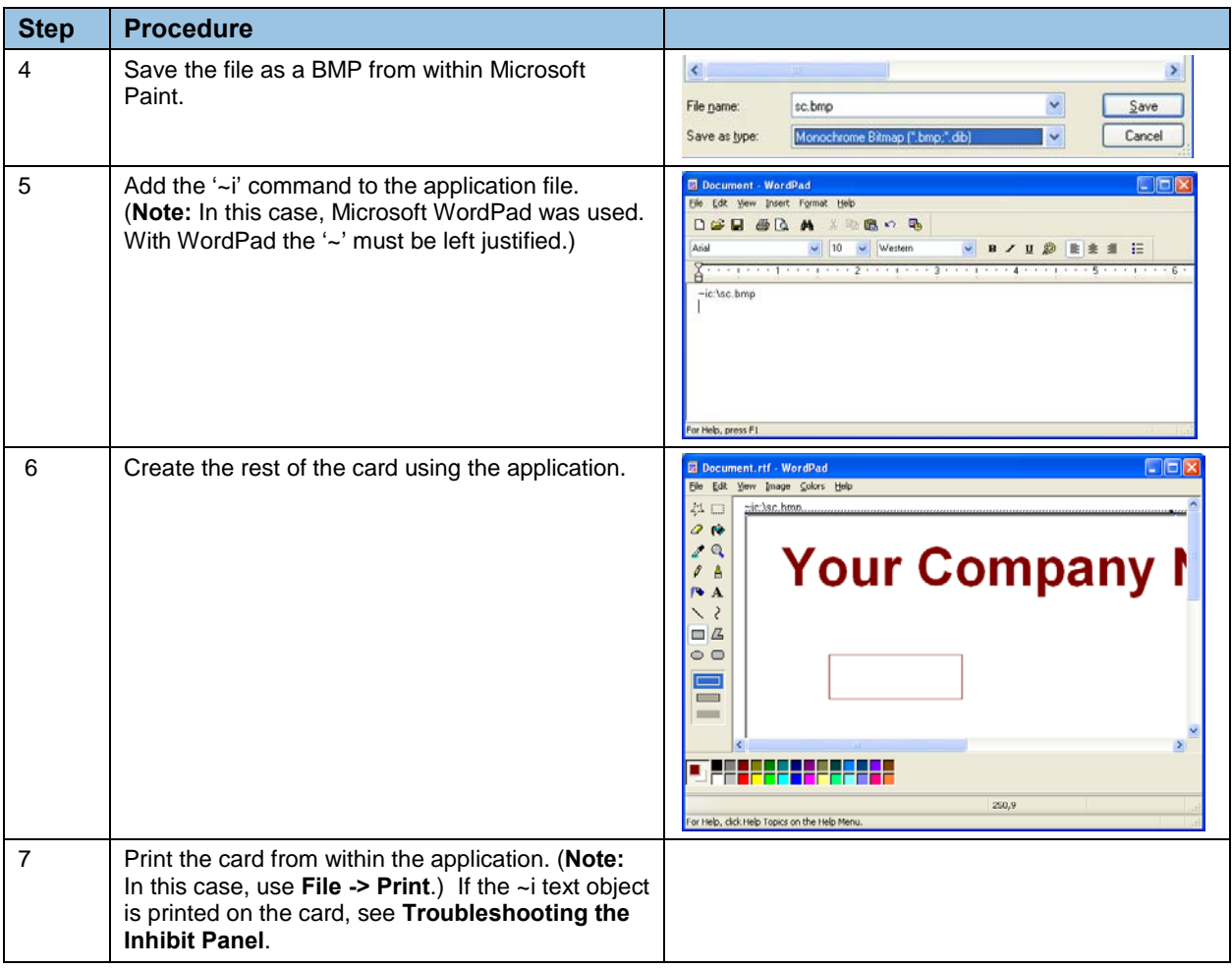

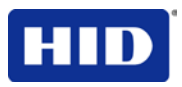

### **10.1.4 Using the Test Print**

The printer has a test print file sent to the printer to verify the Inhibit Panel functionality. This test image uses a pre-formatted inhibit area and will not test a user-defined inhibit bitmap.

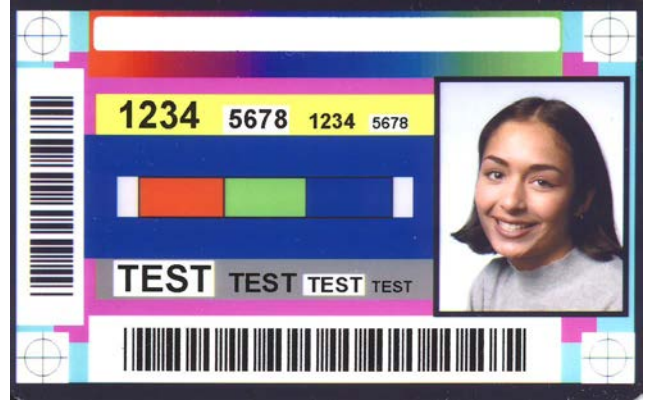

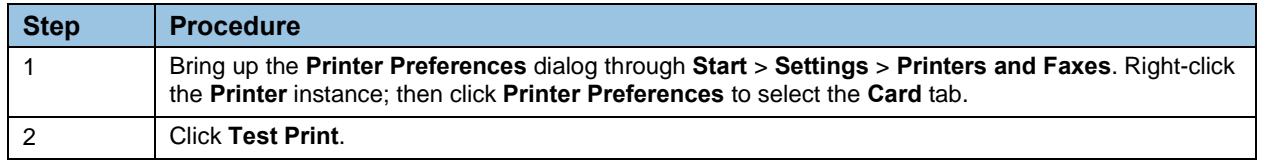

### **10.1.5 Troubleshooting the Inhibit Panel**

If you are having trouble getting the Inhibit Panel to produce the expected results, verify the following information.

- You have used a lower case "~i", not an upper case "~I". Some applications have an auto-correct feature that will change the case on the small 'i'.
- The bitmap file (being used) is at the location on the workstation (see notes above regarding shared printer instances) as specified by the text object.
- The bitmap file is monochrome (for example, black and white).
- The size of the bitmap image is large enough to cover the space you are seeking to inhibit.

**Note:** The printer resolution is 300 dpi on both the horizontal and vertical axis, which will aid you in placement of the image. Oversize images will be truncated at the size of the card.

- The bitmap image should be created in the same orientation as your application image (for example, landscape or portrait).
- Some Windows applications have a mode where prints are converted to a bitmap before printing which will prevent proper inhibit panel operation.
- In some applications, such as Microsoft WordPad, the '~' must be left justified or it may print on the card and the inhibit functionality will not work.

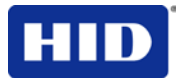

## **11 Firmware Updates**

The purpose of this section is to provide the User with information on the internal software or Firmware, which controls all aspects of the Printer's operation. New Firmware versions may be released containing enhancements, such as improved reliability, added features or better print quality. New Firmware updates can be downloaded from the Internet.

- Refer to the **Workbench Printer Utility User Guide** to download and install Firmware updates.
- **Important:** This is a new Printer. Once new Firmware is released and available (see Step 2), enlarged are Steps 3 through 14 with real world populated windows and dialogs. Until that time, review this procedure for future use.

### **11.1 Performing the Firmware Updates**

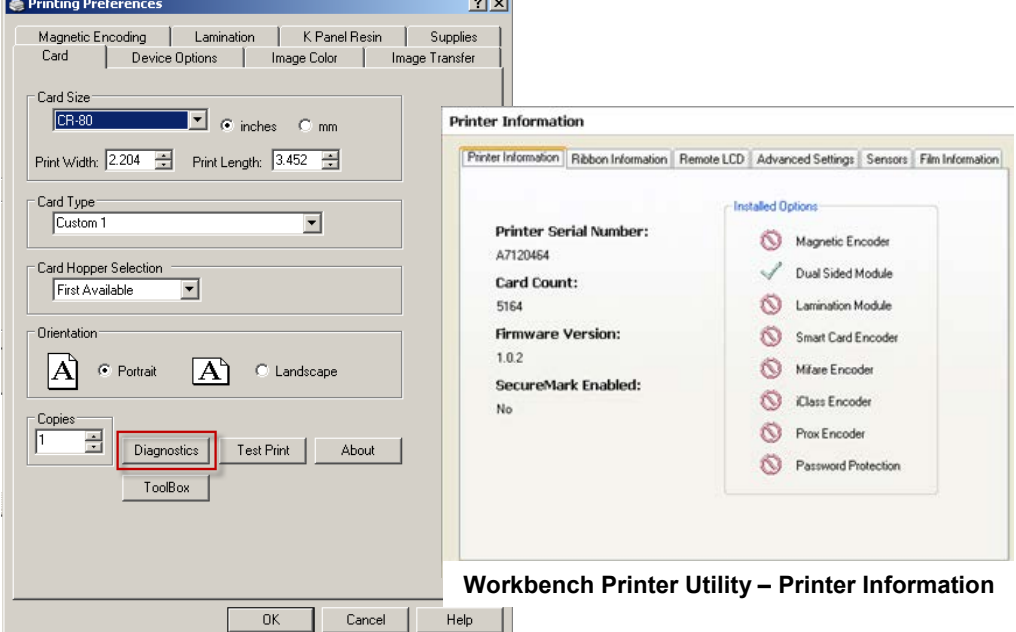

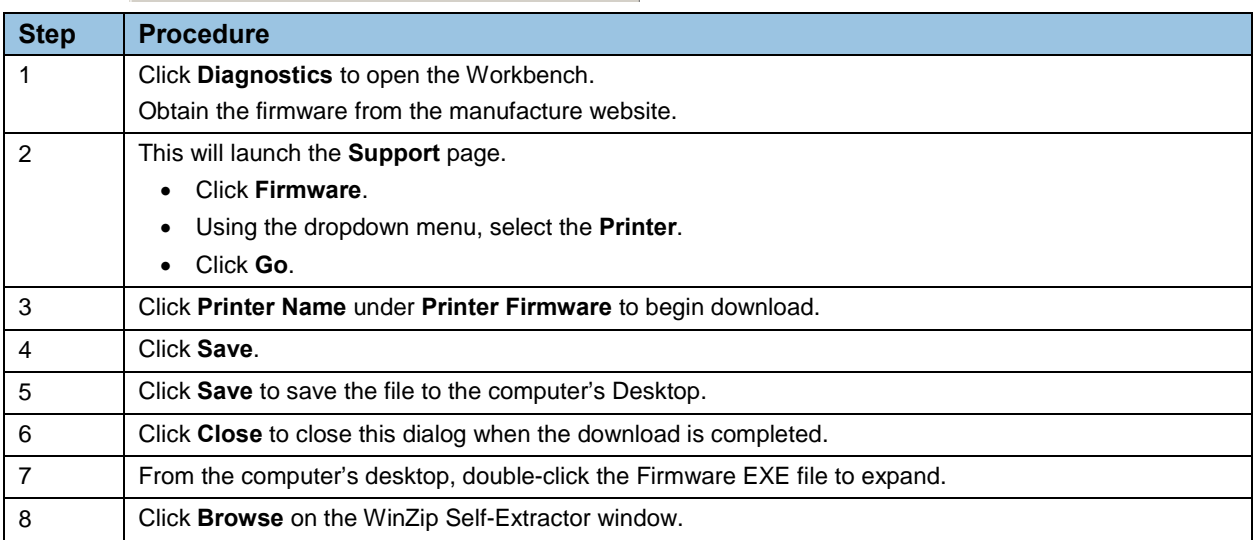

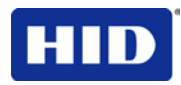

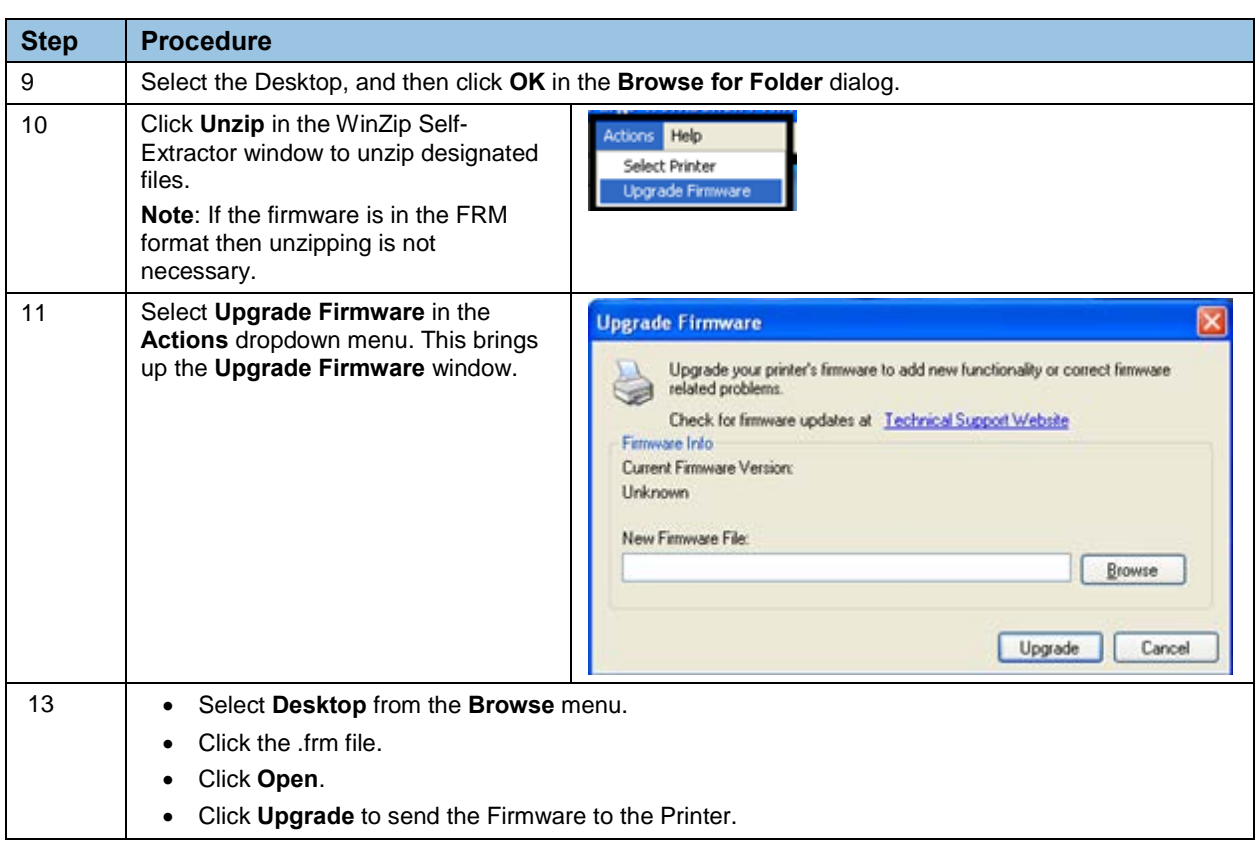

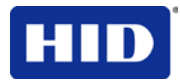

# **12 Appendix A: HDPii plus**

This section only pertains to the HDPii plus.

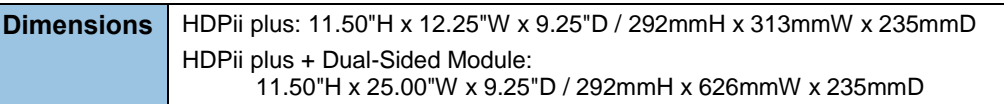

### **12.1 Accessory Procedures - Using the Security Lock Slot**

**Important:** Compatible locks are not sold by HID Global; however, they are readily available from computer stores.

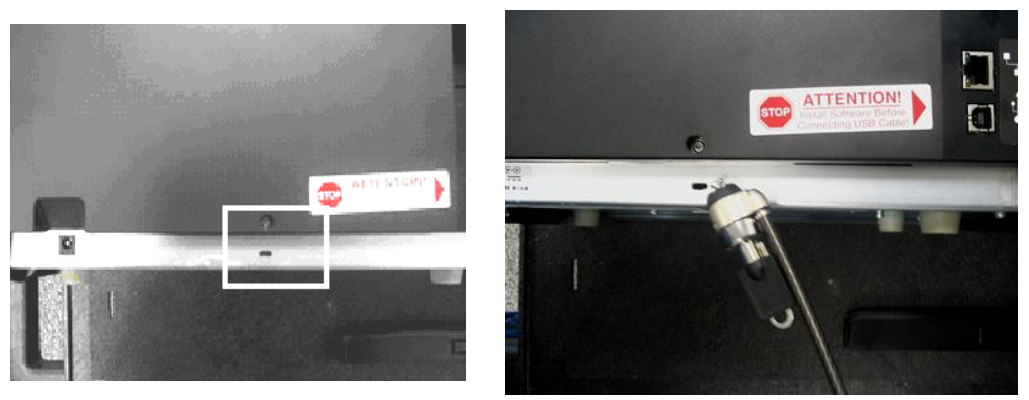

The HDPii Printer has a Security Lock Slot located in the back lip of the metal chassis to accommodate a standard laptop security lock.

To prevent unauthorized removal of the HDPii, attach an industry standard security cable to an immovable object and then lock the cable to the Security Lock Slot.

**Note:** HID Global does not sell any type of locking device, but provides this feature for your added security.

The lock slot has a plastic covering that needs to be penetrated by the lock.

**Note:** Simply push the lock end into the slot with adequate force to break the protective film.

Follow the locking procedure recommended by the lock vendor.

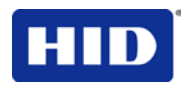

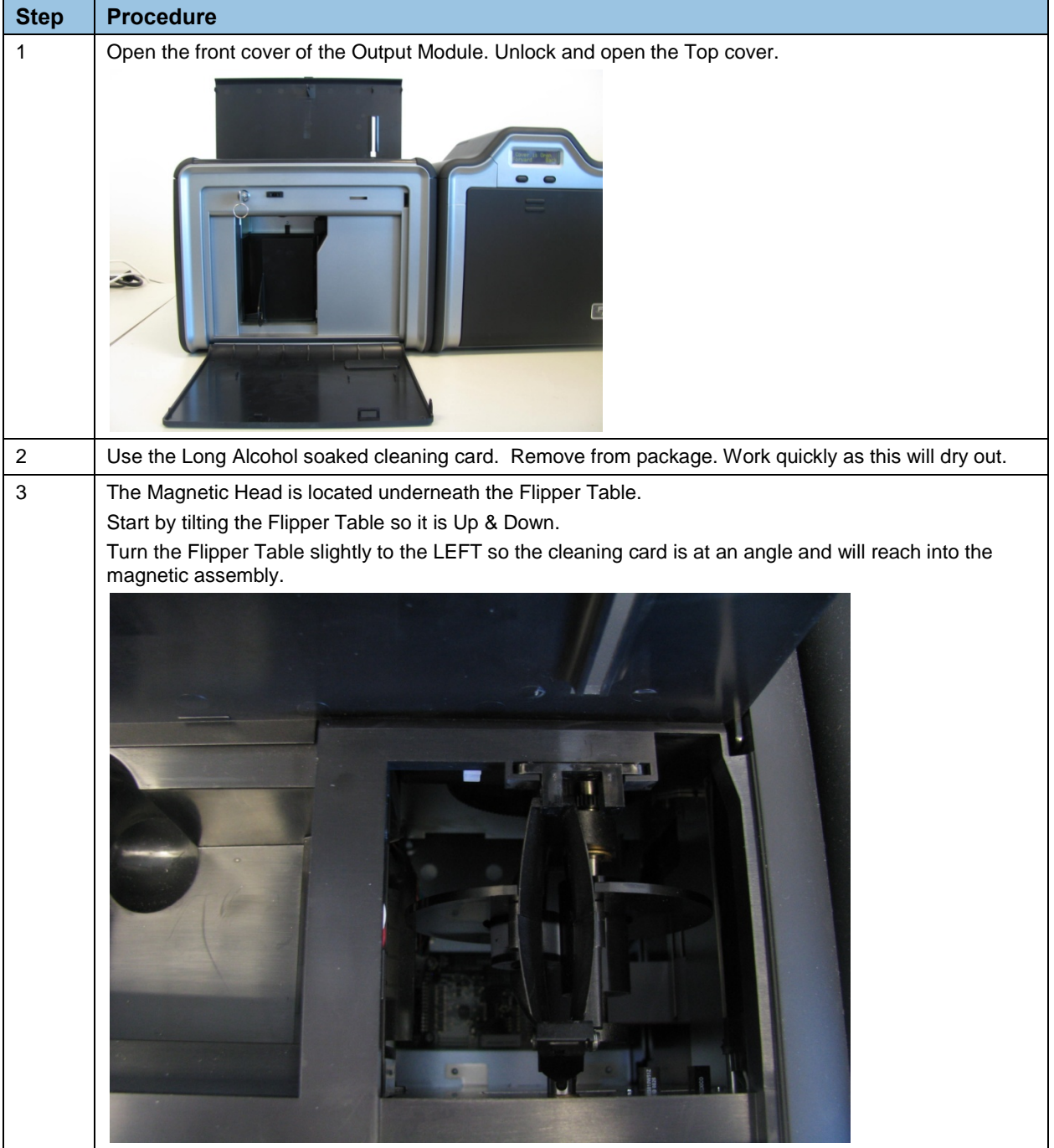

### **12.1.1 Cleaning the Magnetic Encoder - HDPii Output Module**

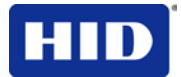

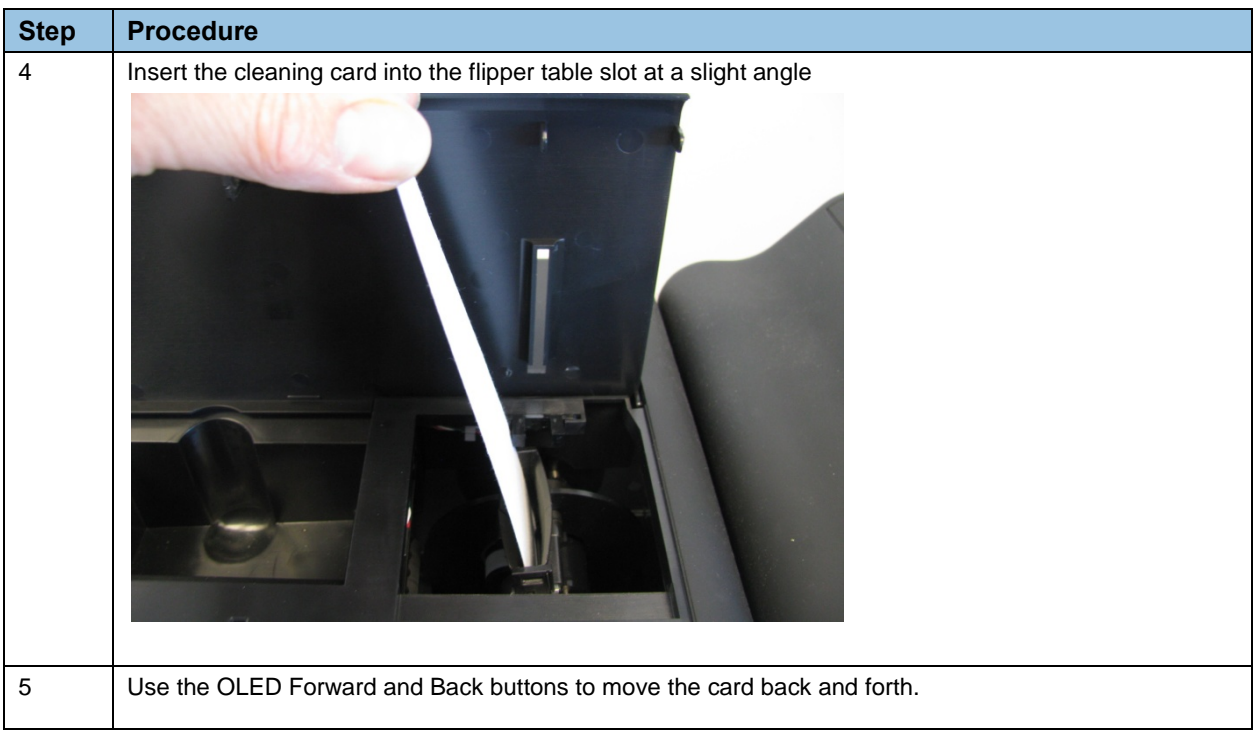